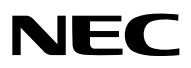

*Proiettore LCD*

# *NP3200/NP2200/NP1200*

# *Manuale dell'utente*

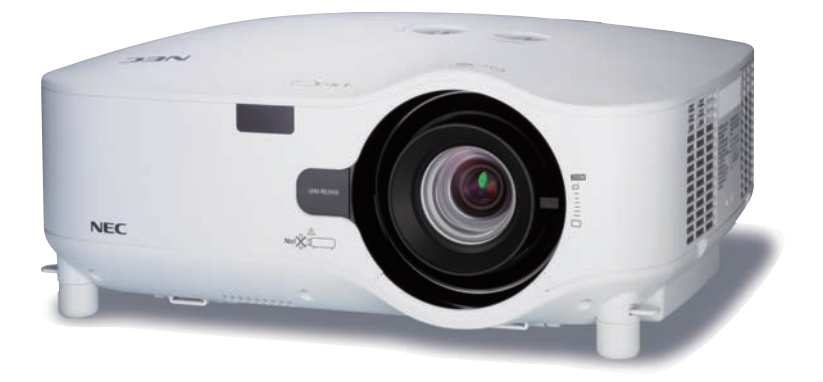

Il modello NP3200 non è venduto in Nord America.

- • IBM è un marchio o marchio registrato di International Business Machines Corporation.
- • Macintosh, Mac OS X e PowerBook sono marchi di Apple, Inc., registrati negli USA e in altri paesi.
- • Microsoft, Windows, WindowsVista, Internet Explorer, .NET Framework e PowerPoint sono marchi registrati o marchi di fabbrica di Microsoft Corporation negli Stati Uniti e/o in altri Paesi.
- • MicroSaver è un marchio registrato di Kensington Computer Products Group, una divisione di ACCO Brands.
- • Virtual Remote Tool utilizza la libreria WinI2C/DDC, © Nicomsoft Ltd.
- • Altri nomi di prodotti o società menzionati nel presente manuale dell'utente possono essere marchi o marchi registrati dei rispettivi proprietari.

#### **NOTE**

- (1) La ristampa totale o parziale dei contenuti di questa guida non è consentita senza previa autorizzazione.
- (2) I contenuti della guida sono soggetti a cambiamenti senza preavviso.
- (3) Il presente manuale è stato elaborato con grande cura. Nonostante ciò, vi saremmo grati per comunicazioni riguardanti eventuali punti controversi, errori o omissioni.
- (4) Nonostante quanto stabilito nell'articolo (3), NEC declina qualsiasi responsabilità relativa a richieste di indennizzo per guadagni mancati o altre questioni considerate risultanti dall'utilizzo del proiettore.

### <span id="page-2-0"></span>Precauzioni di sicurezza

#### Precauzioni

Leggete attentamente il presente manuale prima di utilizzare il nuovo proiettore NEC NP3200/NP2200/NP1200 e tenerlo a portata di mano per riferimenti futuri.

#### **ATTENZIONE**

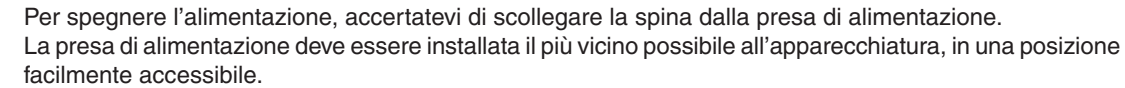

#### **ATTENZIONE**

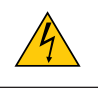

PER EVITARE SCOSSE ELETTRICHE, NON APRITE L'INVOLUCRO. ALL'INTERNO SI TROVANO DEI COMPONENTI AD ALTA TENSIONE. PER OGNI RIPARAZIONE, RIVOLGERSI A PERSONALE QUALIFICATO.

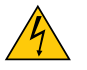

Questo simbolo avverte l'utente che la tensione non isolata all'interno dell'unità può essere sufficiente per causare una scossa elettrica. Perciò è pericoloso entrare in contatto con le parti all'interno dell'unità.

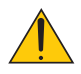

Questo simbolo avverte l'utente di importanti informazioni che sono state fornite in relazione al funzionamento e alla manutenzione dell'unità.

Queste informazioni devono essere lette attentamente per evitare eventuali problemi.

**AVVERTENZE:** PER EVITARE INCENDI O SCOSSE ELETTRICHE, NON ESPORRE L'UNITA' ALLA PIOGGIA O ALL'UMIDITÀ.

NON UTILIZZATE L'UNITA' CON UNA PROLUNGA OPPURE NON INSERIRLA IN UNA PRESA SE I DUE CON-NETTORI NON POSSONO ESSERE INSERITI A FONDO.

#### **ATTENZIONE**

Evitate di visualizzare immagini fisse per un periodo di tempo prolungato.

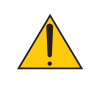

Ciò può comportare la sospensione temporanea delle immagini sulla superficie del pannello LCD.

Se ciò avviene, continuate a utilizzare il proiettore: l'immagine statica rimasta impressa sullo sfondo scomparirà.

#### Smaltimento del prodotto usato

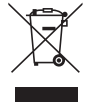

La legislazione EU applicata in ogni Stato membro prevede che i prodotti elettrici ed elettronici recanti questo simbolo (a sinistra) debbano essere smaltiti separatamente dai normali rifiuti domestici. Questo include i proiettori e relativi accessori elettrici o lampade. Per lo smaltimento, seguire le indicazioni delle autorità locali e/o rivolgersi al proprio rivenditore.

I prodotti utilizzati e raccolti vengono debitamente riciclati. Ciò contribuisce a ridurre al minimo la quantità di rifiuti nonché l'impatto negativo che elementi quali il mercurio contenuto nella lampada possono avere sulla salute umana e sull'ambiente. Il simbolo sui prodotti elettrici ed elettronici si riferisce soltanto agli attuali Stati membri dell'Unione europea.

#### Misure speciali importanti

Le istruzioni di sicurezza servono per garantire la lunga durata del proiettore e per evitare incendi e scosse elettriche. Leggetele attentamente e prestate attenzione a tutte le avvertenze.

#### Installazione

- Non posizionate il proiettore:
	- su un carrello, un sostegno o un tavolo instabili.
	- in prossimità di acqua, bagni o locali umidi.
	- soggetto a luce solare diretta, in prossimità di riscaldatori o apparecchiature che sprigionino calore.
	- in un ambiente polveroso, con fumo o vapore.
	- su un foglio di carta, un panno o un tappeto.
- Se si desidera installare il proiettore nel soffitto:
	- Non installare il proiettore da soli.
	- Il proiettore deve essere installato da tecnici qualificati per assicurare un funzionamento corretto e per ridurre il rischio di lesioni personali.
	- Inoltre, il soffitto deve essere sufficientemente forte da sostenere il proiettore e l'installazione deve essere conforme alle norme locali.
	- Consultate il vostro rivenditore per ulteriori informazioni.

#### **AVVERTENZE:**

- • Non coprite la lente con il copriobiettivo o con altri oggetti quando il proiettore è acceso. Il calore emesso dalla lampada potrebbe fondere le ottiche.
- • Non appoggiate mai di fronte alla lente del proiettore oggetti suscettibili al calore. Il calore emesso dalla lampada potrebbe fonderli.

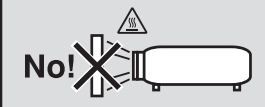

#### Collocare il proiettore in posizione orizzontale

L'angolo di inclinazione non deve superare i 10 gradi e il proiettore deve essere installato solo sulla scrivania o al soffitto, altrimenti la durata della lampada verrà notevolmente ridotta.

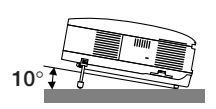

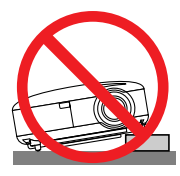

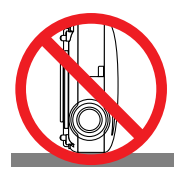

#### **Precauzioni per evitare incendi e scosse elettriche**

- Assicuratevi che la ventilazione sia sufficiente e che i fori di ventilazione non siano bloccati per prevenire l'accumulo di calore all'interno del proiettore. Lasciate uno spazio di almeno 10 cm tra il proiettore e la parete.
- Non toccate la presa di ventilazione sulla parte anteriore sinistra (vista dal lato anteriore) poiché può surriscaldarsi notevolmente quando il proiettore viene accesso o immediatamente dopo lo spegnimento.

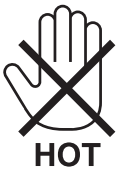

- • Evitate che oggetti estranei, quali graffette e pezzi di carta penetrino all'interno del proiettore. Non recuperate oggetti penetrati all'interno del proiettore.Non inserite oggetti di metallo, ad esempio un filo o un cacciavite, all'interno del proiettore. Se qualche oggetto dovesse penetrare all'interno del proiettore, scollegate immediatamente il proiettore e fate rimuovere l'oggetto da un tecnico del servizio di assistenza qualificato.
- Stellen Sie keinerlei Gegenstände auf dem Projektor.
- • Non toccate la spina di alimentazione durante i temporali, poiché possono verificarsi scosse elettriche o incendi.
- • Il proiettore è stato progettato per funzionare con un'alimentazione di 100-240V CA a 50/60 Hz. Assicuratevi che l'alimentazione disponibile sia conforme a questi requisiti prima di utilizzare il proiettore.
- • Non fissate l'obiettivo quando il proiettore è acceso. In caso contrario, gli occhi possono venire danneggiati gravemente.

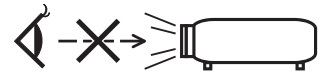

- • Non collocare oggetti facilmente sensibili al calore di fronte ad un'uscita di scarico del proiettore. Fare ciò potrebbe portare allo scioglimento dell'oggetto o alla bruciatura delle mani per il calore emesso dallo scarico.
- • Maneggiate il cavo di alimentazione con cura. Un cavo di alimentazione danneggiato o consumato può causare scosse elettriche o incendi.
	- Non utilizzate cavi di alimentazione diversi da quello in dotazione.
	- Non piegate o tirate eccessivamente il cavo.
	- Non posizionate il cavo di alimentazione sotto il proiettore o altri oggetti pesanti.
	- Non coprite il cavo di alimentazione con altri materiali morbidi quali ad esempio tappeti.
	- Non riscaldate il cavo di alimentazione
	- Non maneggiate la spina con mani bagnate.
- • Spegnete il proiettore, scollegate il cavo di alimentazione e richiedete l'assistenza del personale di servizio per il proiettore nei seguenti casi:
	- Quando il cavo di alimentazione o la spina sono danneggiati o consumati.
	- Se del liquido è stato rovesciato sul proiettore o se quest'ultimo è stato esposto a pioggia o acqua.
	- Se il proiettore non funziona normalmente nonostante siano state seguite le istruzioni descritte nel presente manuale dell'utente.
	- Se il proiettore è caduto oppure l'unità è stata danneggiata.
	- Se il proiettore mostra un cambio sensibile nelle prestazioni, indicando necessità di manutenzione.
- • Scollegate il cavo di alimentazione e qualsiasi altro cavo prima di trasportare il proiettore.
- Spegnete il proiettore e scollegate il cavo di alimentazione prima di eseguire la pulizia dell'unità o la sostituzione della lampada.
- • Spegnete il proiettore e scollegate il cavo di alimentazione se prevedete di non utilizzare il proiettore per un periodo di tempo prolungato.
- • Quando utilizzate un cavo LAN:
- Per ragioni di sicurezza non collegate il connettore al cablaggio periferico di un apparecchio che potrebbe avere un voltaggio eccessivo.

#### **ATTENZIONE**

- • Trasportate sempre il proiettore mediante la maniglia. Assicuratevi che la maniglia sia fissata in posizione. Per informazioni su come fissare la maniglia in posizione, consultate la sezione "Per fissare la maniglia di trasporto" a pagina [6](#page-16-0).
- • Non usate il piedino di inclinazione per scopi diversi da quelli originali.Se il proiettore non viene usato nel modo corretto, ad esempio usando il piede d'inclinazione per appendere il proiettore oppure il fissaggio del proiettore (alla parete o al zoófito) si possono recare danni al proiettore.
- • Non inviate il proiettore nella custodia morbida mediante corriere. Il proiettore all'interno della custodia morbida potrebbe danneggiarsi.
- • Selezionate [ALTO] nel modo ventola se il proiettore viene utilizzato per molti giorni consecutivi. (Dal menu selezionate  $[IMPOST.] \rightarrow [OPZIONI(1)] \rightarrow [MODO VENTILATORE] \rightarrow [ALTO]$ ).
- • Prima di utilizzare la funzione di spegnimento diretto, fate trascorrere almeno 20 minuti dall'accensione del proiettore e l'inizio della visualizzazione dell'immagine.
- • Non scollegate il cavo di alimentazione dalla presa a parete o dal proiettore quando il proiettore è acceso. In caso contrario, il connettore AC IN del proiettore e/o la prolunga del cavo di alimentazione può danneggiarsi.
- Per attivare l'alimentazione CA quando il proiettore è acceso, utilizzate una presa multipla dotata di interruttore e un salvavita. • Non toccate la presa di ventilazione sulla parte anteriore sinistra (vista dal lato anteriore) poiché può surriscaldarsi quando il proiettore viene acceso o immediatamente dopo lo spegnimento.
- • Non attivate l'alimentazione CA per 60 secondi dopo l'accensione della lampada e quando l'indicatore POWER lampeggia in verde. In caso contrario, la lampada può danneggiarsi prematuramente.

#### Precauzioni da adottare durante il maneggio dell'obiettivo opzionale

Prima di trasportare il proiettore con l'obiettivo opzionale, rimuovete quest'ultimo. L'obiettivo e il meccanismo di cambio dello stesso possono subire danni a causa di un maneggio inadeguato durante il trasporto.

- Quando lo si trasporta, non tenere il proiettore dalla parte dell'obiettivo.
- In caso contrario l'anello di messa a fuoco potrebbe ruotare, facendo cadere il proiettore.

#### Precauzioni relative al telecomando

- Maneggiate il telecomando con cura.
- Se il telecomando si dovesse bagnare, asciugatelo immediatamente.
- Evitate eccessi di calore e umidità.
- Non riscaldate, smontate o gettate le batterie sul fuoco.
- Se avete intenzione di non utilizzare il telecomando per un lungo periodo di tempo, rimuovete le batterie.
- • Controllate che la polarità delle batterie (+/−) sia allineata correttamente.
- Non usate batterie nuove e usate insieme o tipi diversi di batterie.
- Attenetevi alle norme locali su come disporre delle batterie esaurite.

#### Sostituzione della lampada

- Per sostituire la lampada, seguite tutte le istruzioni fornite a pagina [79.](#page-89-0)
- • Assicuratevi di sostituire la lampada quando viene visualizzato il messaggio **[LA LAMPADA HA RAGGIUNTO LA FINE DELLA DURATA. SOSTITUITELA.]** Se continuate ad usare la lampada dopo che ha raggiunto la fine della sua durata utile, la lampadina può scoppiare e i pezzi di vetro si possono spargere nel portalampada. Non toccare questi pezzi di vetro, poiché potrebbero verificarsi infortuni.

 In tal caso, rivolgetevi al vostro rivenditore per la sostituzione della lampada.

#### **Caratteristiche della lampada**

La sorgente di luce del proiettore è costituita da una lampada al mercurio ad alta pressione. In base alle sue caratteristiche, la luminosità della lampada diminuisce gradualmente con il tempo. Ripetute accensioni e spegnimenti della lampada aumenteranno altresì la possibilità di una ridotta luminosità.

#### **AVVERTENZA:**

Alla rimozione della lampada da un proiettore montato sul soffitto, assicurarsi che nessuno si trovi al di sotto di questo. Dei frammenti di vetro potrebbero cadere se la lampada è bruciata.

#### Informazioni relative al modo Altitudine elevata

Impostare [MODO VENTILATORE] su [ALTITUDINE ELEVATA] quando il proiettore viene utilizzato ad altitudini pari o superiori a circa 5.500 piedi/1.600 metri.

 Se il proiettore viene utilizzato ad altitudini di circa 5.500 piedi/1.600 metri senza impostare [ALTITUDINE ELE-VATA], il proiettore potrebbe surriscaldarsi, quindi spegnersi automaticamente. In questo caso, attendere qualche minuto, quindi accendere il proiettore.

- Se il proiettore viene utilizzato ad altitudini inferiori a circa 5.500 piedi/1.600 metri impostando [ALTITUDINE ELEVATA], la lampada potrebbe raffreddarsi eccessivamente, provocando lo sfarfallio delle immagini. Impostare [MODO VENTILATORE] su [AUTO].
- L'utilizzo del proiettore ad altitudini pari o superiori a circa 5.500 piedi/1.600 metri può ridurre la durata di esercizio di componenti ottici quali la lampada.

#### Copyright delle immagini proiettate:

L'uso del proiettore per scopi commerciali oppure per visioni pubbliche, ad esempio in bar o in hotel, e l'uso delle funzioni di compressione o espansione dell'immagine con le seguenti funzioni possono comportare la violazione della legge sui diritti d'autore.

[RAPPORTO ASPETTO], [TRAPEZIO], Comandi di ingrandimento o simili.

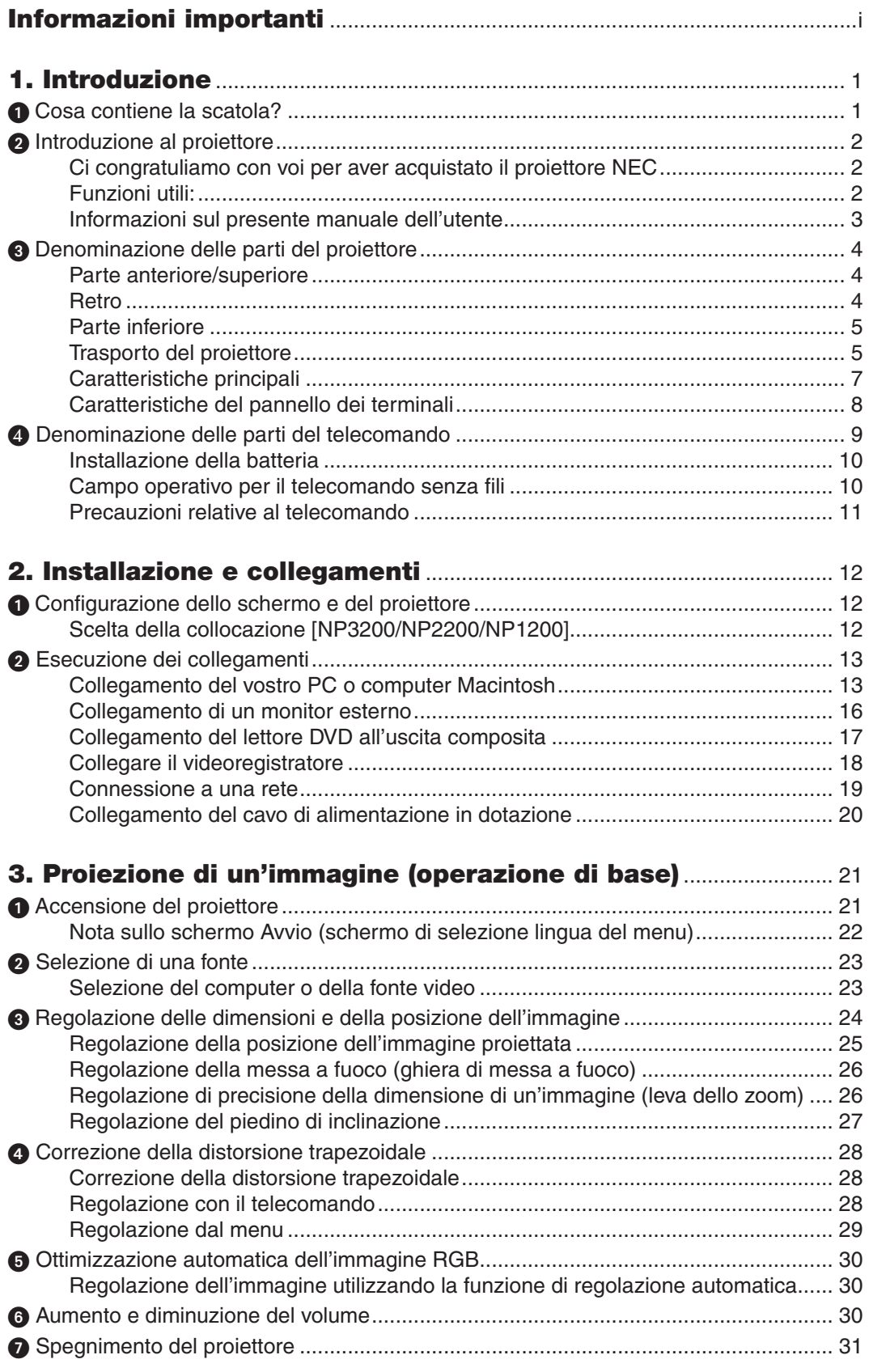

#### **Indice**

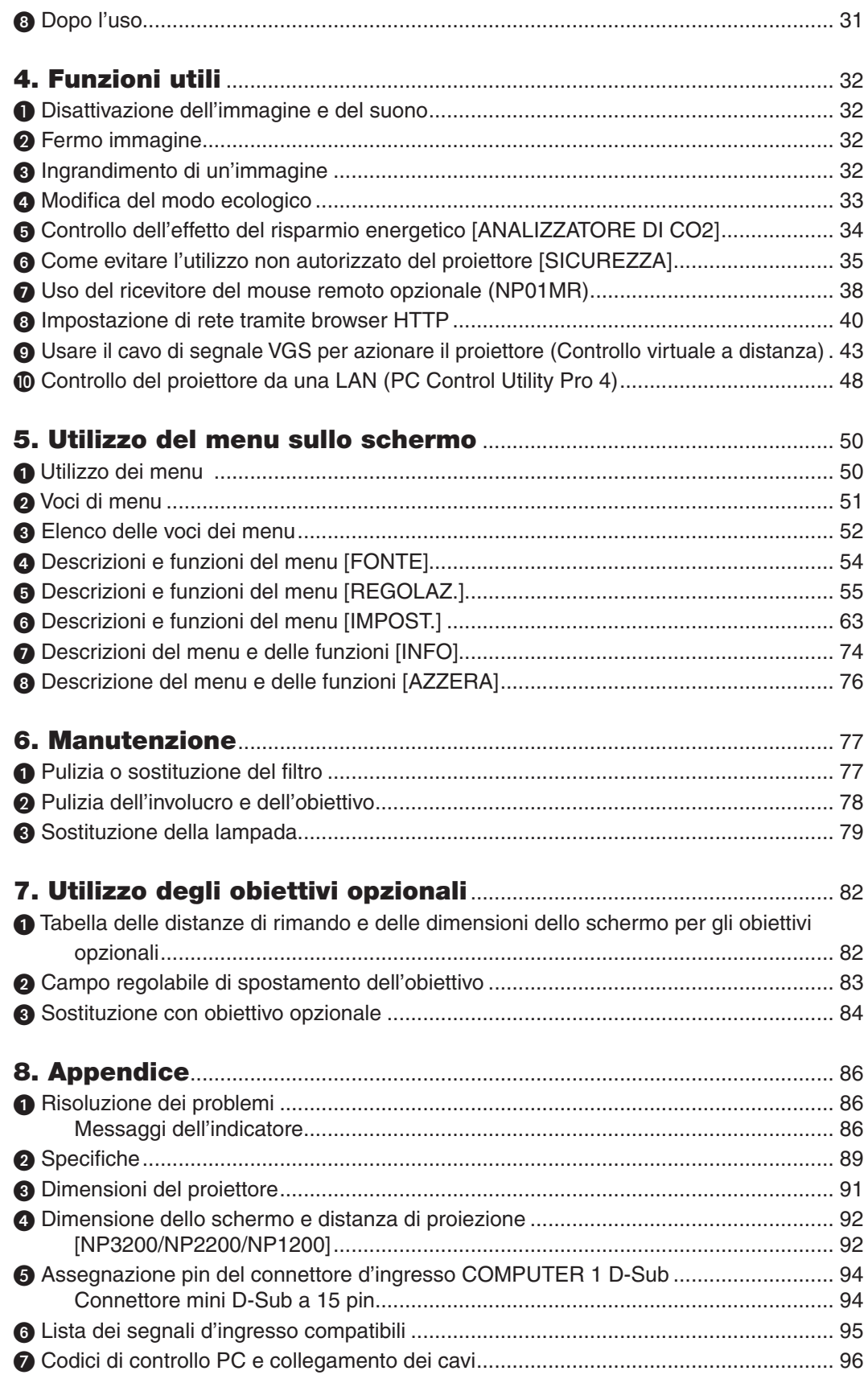

#### **Indice**

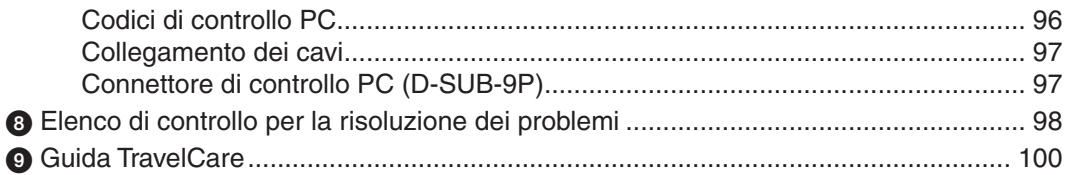

# <span id="page-11-0"></span>1. Introduzione

# 1 Cosa contiene la scatola?

Assicuratevi che la scatola contenga tutti gli oggetti indicati. Se mancano dei componenti, rivolgetevi al vostro rivenditore.

Conservate la scatola originale e i materiali di imballaggio in caso, in futuro, sia necessario spedire il proiettore.

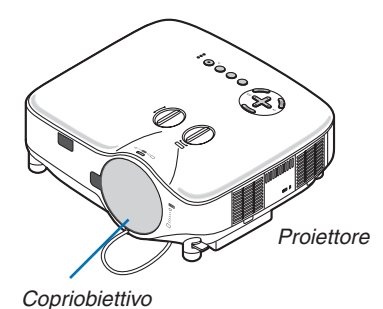

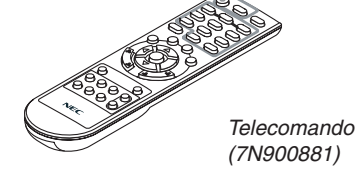

*Batterie (AAA × 2)*

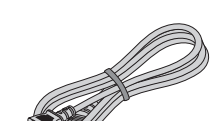

*(24FT9741)*

*Cavo di alimentazione (Per il Nord America: 7N080236) (Per l'Europa e gli altri Paesi: 7N080022)*

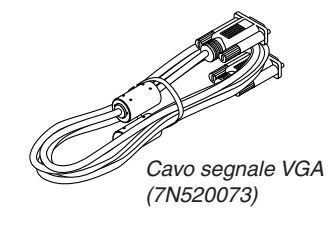

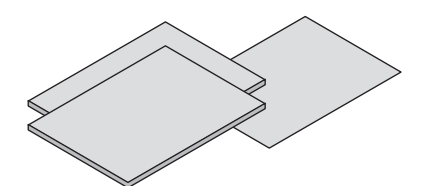

- • Informazioni importanti (Per il Nord America: 7N8P9891) (Per altri Paesi al di fuori del *Nord America: 7N8P9891 e 7N8P9901)*
- • Guida di configurazione rapida (7N8P9881)

#### **Solo per l'America settentrionale**

Scheda di registrazione Garanzia limitata

#### **Per i clienti europei:**

Le condizioni di garanzia sono disponibili sul nostro sito Web: www.nec-display-solutions. com

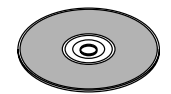

*NEC Projector CD-ROM Manuale dell'utente (7N951381)*

- • Etichetta di sicurezza *(24L67991)*
- • 1 Vite antifurto per l'obiettivo *(24V00841)*

# <span id="page-12-0"></span>**2** Introduzione al proiettore

Questa sezione contiene la presentazione del proiettore NP3200/NP2200/NP1200 e la descrizione delle caratteristiche dei tasti e dei controlli.

#### Ci congratuliamo con voi per aver acquistato il proiettore NEC

Il modello NP3200/NP2200/NP1200 è un proiettore XGA avanzato che genera un display migliorato. Con il proiettore NP3200/NP2200/NP1200 sarete in grado di proiettare immagini fino a 500" (misurazione diagonale). GodeteVi uno schermo video vivo e ultranitido dal Vostro PC o Macintosh, dal lettore DVD, dal VCR, dal collegamento via satellite o dall'HDTV. Il modello NP3200/NP2200/NP1200 fornisce opzioni di sicurezza migliorate per evitare furti, nonché un controllo completo del proiettore attraverso la porta di controllo del PC (DIN 9 Pin) e il supporto LAN. Grazie alla flessibilità di ingresso e uscita, alla lunga durata della lampada ed un funzionamento completo mediante il telecomando, l'unità NP3200/NP2200/NP1200 Vi consente di ottenere visualizzazioni più grandi di quelle reali da un proiettore compatto e di facile configurazione ed utilizzo.

#### Funzioni utili:

**• Proiettore LCD con elevata risoluzione e luminosità**

 Display ad alta risoluzione: UXGA compatibile, risoluzione originale XGA.

**• Obiettivo opzionale esteso**

 Sono disponibili un obiettivo standard e cinque tipi di obiettivi opzionali

**• Meccanismo di spostamento dell'obiettivo che garantisce flessibilità durante l'installazione**

 Spostamento manuale dell'obiettivo regolabile ruotando i comando sulla parte superiore del proiettore

**• Avvio e spegnimento rapidi**

 Cinque secondi\* dopo aver avviato l'alimentazione, il proiettore è pronto per visualizzare le immagini del PC o immagini video.

 \* Il tempo di accensione rapido è attivo solo quando [MODO DI ATTESA] è impostato su [NORMALE] nel messaggio sullo schermo.

 Il proiettore può essere riposto subito dopo lo spegnimento.

**• Spegnimento diretto**

 Il proiettore dispone di una funzione denominata "Spegnimento diretto". Questa caratteristica permette al proiettore di spegnersi (anche durante la proiezione di un'immagine) usando l'interruttore principale o scollegando l'alimentatore CA.

 Per spegnere l'alimentazione CA quando il proiettore è fornito di corrente, usare una ciabatta dotata di un interruttore.

*NOTA: prima di utilizzare la funzione di spegnimento diretto, fate trascorrere almeno 20 minuti dall'accensione del proiettore e l'inizio della visualizzazione dell'immagine.*

#### **• Le funzioni Acc. Aut. Att. e Spegnim. Autom. Att.**

 Le modalità ACC. AUT. ATT.(AC), ACC. AUT. ATT.(COMP1/2), SPEGNIM. AUTOM. ATT. e AUTO SPEGNIMENTO eliminano il bisogno di usare sempre il pulsante POWER del telecomando o del proiettore.

#### **• Consumo inferiore a 1W mentre è in modo di attesa grazie alla tecnologia di risparmio energetico**

 Selezionando [RISPARMIO ENERGIA] per [MODO DI ATTESA] dal menu è possibile impostare il proiettore nel modo di risparmio energia, che consuma solamente 0,4W (100-130V CA)/0,5W (200-240V CA).

**• Analizzatore di CO**<sup>2</sup>

Questa funzione mostra l'effetto del risparmio energetico in termini di riduzione delle emissioni di CO<sub>2</sub> (kg) quando la modalità [MODO ECOLOGICO] del proiettore è impostata su [ON].

La quantità di riduzione delle emissioni di CO<sub>2</sub> sarà visualizzata nel messaggio di conferma durante lo spegnimento e nelle INFO del menu sullo schermo.

**• Connettore RJ-45 integrato per la funzionalità di rete cablata** Nella dotazione standard è presente un connettore RJ-45.

<span id="page-13-0"></span>**• Il proiettore può essere controllato da un computer utilizzando una rete locale**

 Connettere il proiettore ad una rete permette l'impostazione di un sistema di allerta via mail ed il controllo del proiettore da un computer attraverso la rete.

 A tale scopo devi avere l'esclusiva applicazione "PC Control Utility Pro4" installata sul tuo computer usando il NEC Projector CD-ROM fornito.

**• Grande varietà di porte di ingresso e gamma completa di interfacce di controllo del sistema**

 Il proiettore supporta il segnale input con le seguenti porte: BNC, DVI-D, D-Sub 15pin, composite video e S-video.

**• Correzione del colore della parete**

 Preselezioni per la correzione del colore parete integrate per eseguire la correzione del colore in base alle proprie esigenze durante la proiezione su schermi non bianchi o sulla parete.

- **• Sei modi d'immagine preimpostati per l'immagine e le impostazioni del colore regolabili dall'utente** Ciascun modo d'immagine preimpostato può essere personalizzato e memorizzato in base alle proprie preferenze.
- **• Prevenzione contro l'uso non autorizzato del proiettore** Impostazioni di sicurezza intelligenti migliorate per la protezione della password, blocco del pannello di controllo dell'involucro per evitare accessi e regolazioni non autorizzati ed eventuali furti.
- **• Il telecomando consente di assegnare al proiettore un CONTROL ID**

 E possibile mettere in funzione separatamente e indipendentemente l'uno dall'altro più proiettori con il medesimo unico telecomando assegnando un numero ID a ciascuno di essi.

#### Informazioni sul presente manuale dell'utente

Il modo più rapido per iniziare ad utilizzare l'unità è fare le cose con calma e nel modo corretto fin dall'inizio. Prendetevi il tempo necessario per sfogliare il manuale dell'utente. Questo serve per risparmiare tempo successivamente. All'inizio di ciascuna sezione del manuale vi è una panoramica. Se la sezione non è rilevante per il momento, la si può saltare.

### <span id="page-14-0"></span>3 Denominazione delle parti del proiettore

#### Parte anteriore/superiore

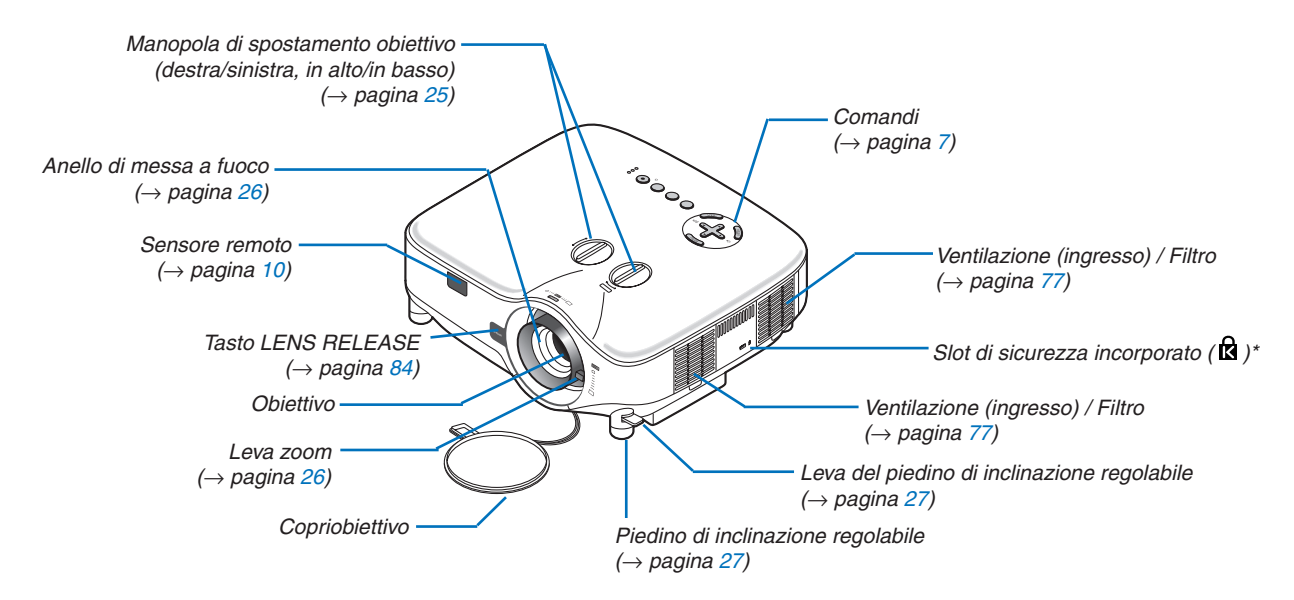

Questo slot di sicurezza supporta il sistema di sicurezza MicroSaver®. MicroSaver® è un marchio depositato della Kensington Microware Inc. Il logo è un marchio di fabbrica di proprietà della Kensington Microware Inc.

#### Retro

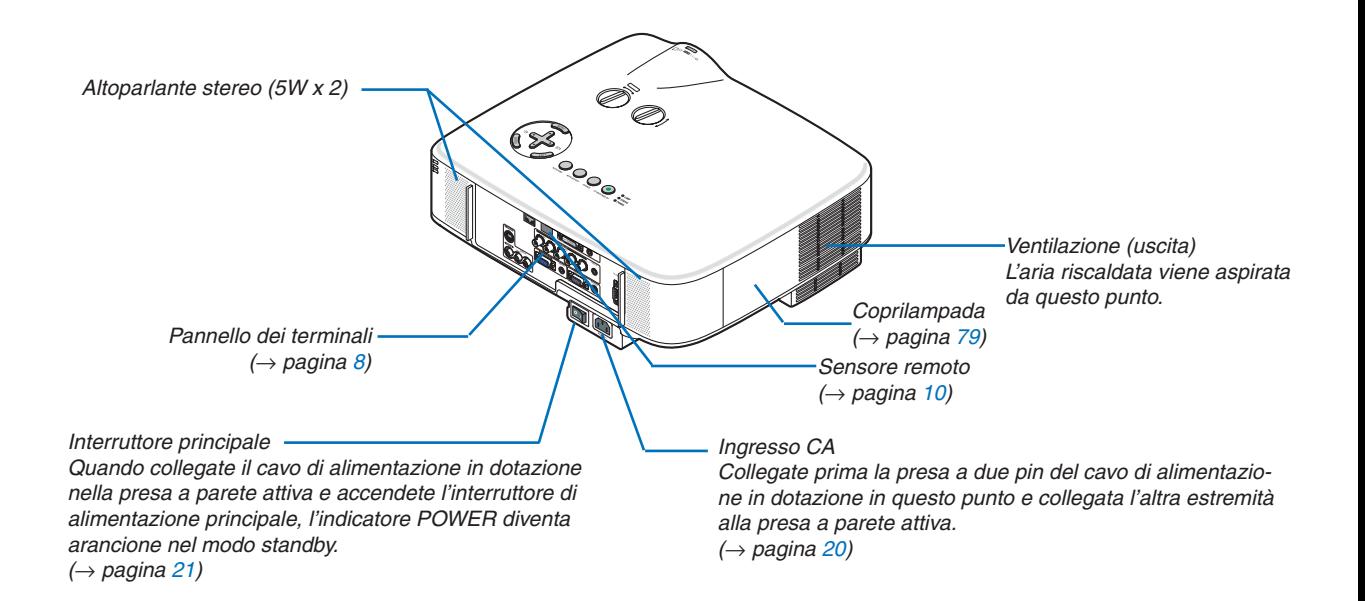

#### <span id="page-15-0"></span>Parte inferiore

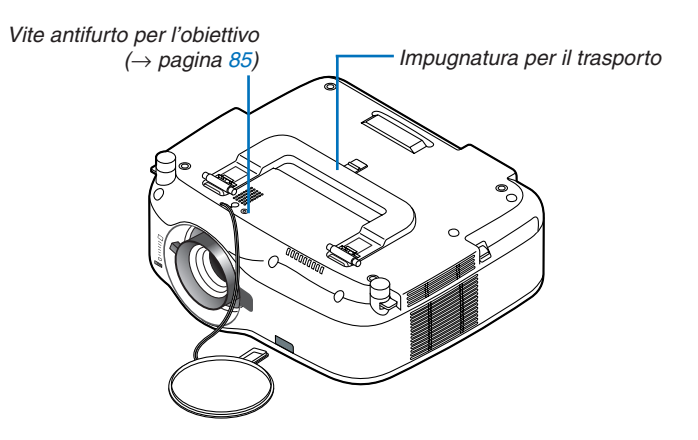

#### Trasporto del proiettore

Trasportate sempre il proiettore mediante la maniglia.

Assicuratevi che il cavo di alimentazione ed eventuali altri cavi siano collegati alle fonti video prima di spostare il proiettore.

Quando spostate il proiettore o quando non è in uso, coprite l'obiettivo con il copriobiettivo.

*NOTA: per supportare il proiettore dall'estremità, tenetelo per l'involucro e non per l'impugnatura di trasporto. In caso contrario l'impugnatura di trasporto potrebbe danneggiarsi.*

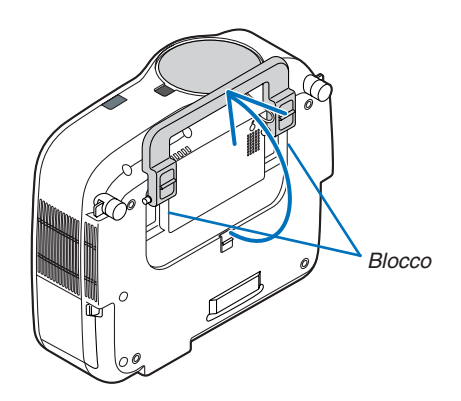

#### <span id="page-16-0"></span>**Per fissare la maniglia di trasporto**

*1. Posizionate il proiettore lateralmente prestando molta attenzione.*

*2. Tirate la maniglia di trasporto con il fermo premuto.*

- *3. Premete i blocchi destro e sinistro per collocare la maniglia di trasporto in posizione.*
- • Per ricollocare la maniglia di trasporto nella posizione originale, tirate verso l'alto i blocchi sinistro e destro e premere la maniglia di trasporto.

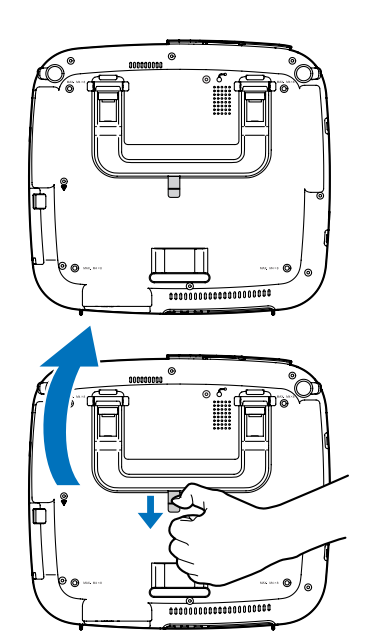

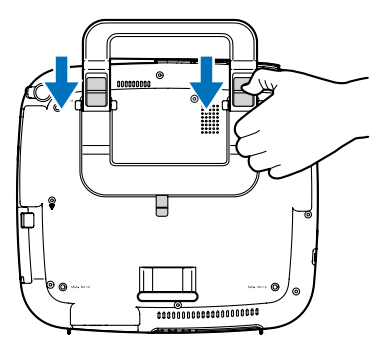

#### <span id="page-17-1"></span><span id="page-17-0"></span>Caratteristiche principali

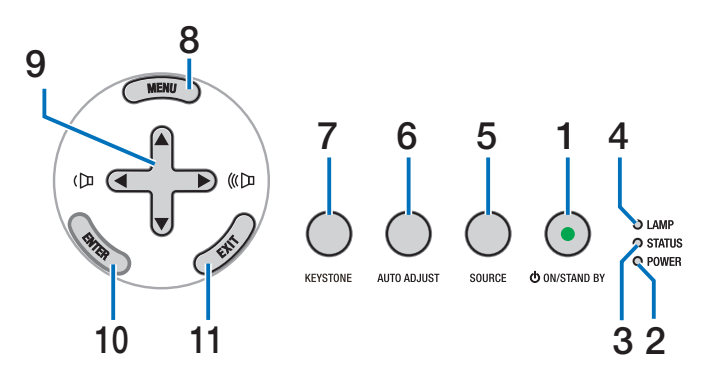

**1. Tasto POWER ( ) (ON / STAND BY) (**→ **pagina [21,](#page-31-1) [31](#page-41-1))**

*NOTA: per accendere il proiettore, tenete premuto questo tasto per almeno 1 secondo. Per spegnere il proiettore, premete due volte questo tasto.*

- **2. Indicatore POWER (**→ **pagina [21,](#page-31-1) [31,](#page-41-1) [86](#page-96-1))**
- **3. Indicatore STATUS (**→ **pagina [21,](#page-31-1) [31](#page-41-1), [86](#page-96-2))**
- **4. Indicatore LAMP (**→ **pagina [79,](#page-89-0) [86\)](#page-96-3)**
- **5. Tasto SOURCE (**→ **pagina [23\)](#page-33-1)**
- **6. Tasto AUTO ADJUST (**→ **pagina [30\)](#page-40-1)**
- **7. Tasto KEYSTONE (**→ **pagina [28](#page-38-1))**
- **8. Tasto MENU (**→ **pagina 5[0\)](#page-60-1)**
- **9.**  $\blacktriangle \blacktriangledown \blacktriangle \blacktriangleright$  /  $\blacktriangle \blacktriangleright$  Tasti del volume  $(\triangle \mathbb{R})$   $(\rightarrow)$  pagina **[30](#page-40-1))**
- **10. Tasto ENTER (**→ **pagina 5[0\)](#page-60-1)**
- **11. Tasto EXIT (**→ **pagina [5](#page-60-1)0)**

#### <span id="page-18-1"></span><span id="page-18-0"></span>Caratteristiche del pannello dei terminali

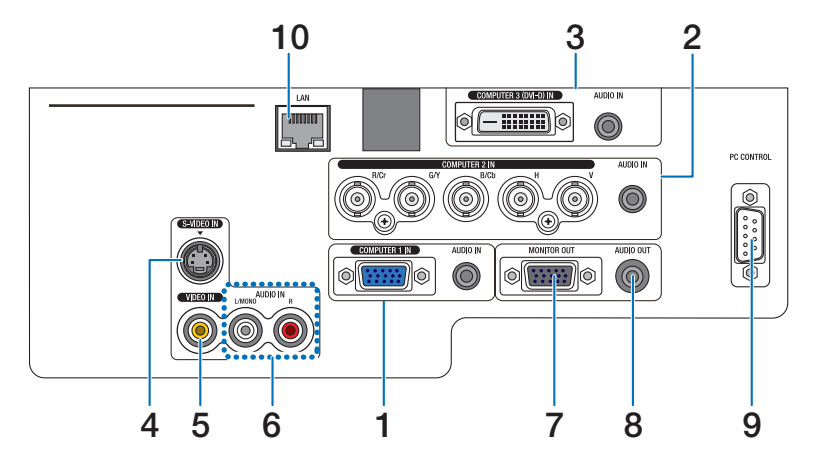

L'aspetto effettivo del pannello dei terminali può essere leggermente diverso da quello mostrato nell'immagine, ma ciò non influisce sulle prestazioni del proiettore.

- **1. Connettore COMPUTER 1 IN/Componente (Mini D-Sub a 15 pin) (**→ **pagina [13](#page-23-1), [16](#page-26-1), [17\)](#page-27-1) AUDIO IN (mini jack stereo) (**→ **pagina [13](#page-23-1), [16,](#page-26-1) [17\)](#page-27-1)**
- **2. Connettore COMPUTER 2 IN/Componente (R/Cr, G/Y, B/Cb, H,V) (BNC × 5) (**→ **pagina [13](#page-23-1), [18](#page-28-1)) AUDIO IN (mini jack stereo) (**→ **pagina [13](#page-23-1))**
- **3. Connettore COMPUTER 3 (DVI-D) IN (24 pin) (compatibile con HDCP) (**→ **pagina 1[5](#page-25-0)) AUDIO IN (mini jack stereo) (**→ **pagina [1](#page-25-0)5)**
- **4. Connettore S-VIDEO IN (Mini DIN a 4 pin) (**→ **pagina [18\)](#page-28-1)**
- **5. Connettore VIDEO IN (RCA) (**→ **pagina [18](#page-28-1))**
- **6. VIDEO/S-VIDEO AUDIO L/MONO, R (RCA) (**→ **pagina [18\)](#page-28-1)**
- **7. Connettore MONITOR OUT (Mini D-Sub a 15 pin) (**→ **pagina [16](#page-26-1))**
- **8. AUDIO OUT (mini jack stereo) (**→ **pagina [16\)](#page-26-1)**
- **9. Porta PC CONTROL (D-Sub a 9 pin) (**→ **pagina [96](#page-106-1), [97](#page-107-1))**

Utilizzate questa porta per collegare il vostro PC o sistema di controllo, in modo da controllare il proiettore mediante un cavo seriale. In questo modo, potete controllare il proiettore utilizzando un protocollo di comunicazione seriale. E' necessario un cavo RS232C, venduto separatamente, per poter usare questa porta. Potete inoltre controllare il proiettore utilizzando PC Control Utility Pro 4 contenuta nel NEC Projector CD-ROM in dotazione. Per eseguire questa operazione è necessario che PC Control Utility Pro 4 sia installata sul Vostro computer ( $\rightarrow$  pagina [48](#page-58-1)). Se state scrivendo un programma, utilizzate i codici di controllo PC tipici riportati alla pagina [9](#page-106-1)6.

#### **10. Porta LAN (RJ-45) (**→ **pagina [19](#page-29-1))**

### <span id="page-19-0"></span>D Denominazione delle parti del telecomando

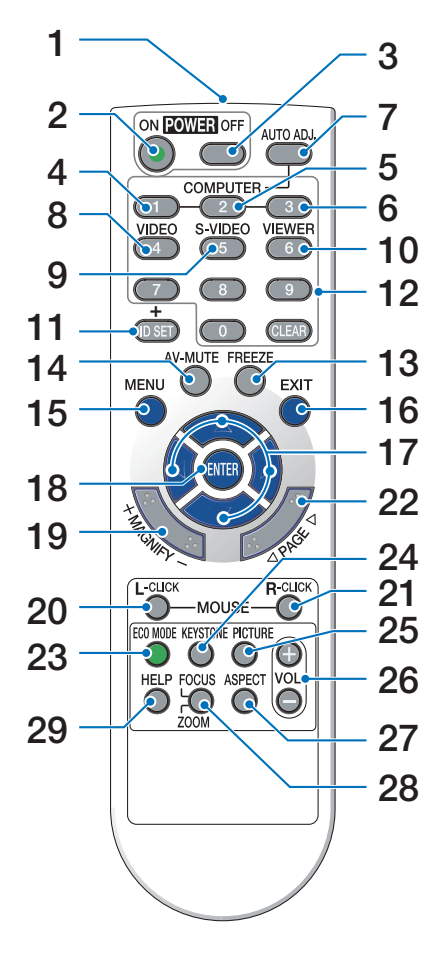

- **1. Trasmettitore a infrarossi**  $(\rightarrow$  pagina [10](#page-20-1))
- **2. Tasto POWER ON**  $(\rightarrow$  pagina [21](#page-31-2))
- **3. Tasto POWER OFF**  $(\rightarrow$  pagina [31](#page-41-1))
- **4, 5, 6.Tasto COMPUTER 1/2/3**  $(\rightarrow$  pagina [23](#page-33-1))
- **7. Tasto AUTO ADJ.**  $(\rightarrow$  pagina [30](#page-40-1))
- **8. Tasto VIDEO**  $(\rightarrow)$  pagina [23](#page-33-1))
- **9. Tasto S-VIDEO**  $(\rightarrow$  pagina [23](#page-33-1))
- **10. Tasto VIEWER**

 (non disponibile su questa serie di proiettori)

#### **11. Tasto ID SET**

 $(\rightarrow$  pagina [6](#page-78-0)8)

- **12. Tasto tastiera numerica/Tasto CLEAR**  $(\rightarrow$  pagina [6](#page-78-0)8)
- **13. Tasto FREEZE**  $(\rightarrow$  pagina [32](#page-42-1))
- **14. Tasto AV-MUTE**  $(\rightarrow$  pagina [32](#page-42-2))
- **15. Tasto MENU**  $(\rightarrow$  pagina [5](#page-60-1)0)
- **16. Tasto EXIT** (→ pagina [5](#page-60-1)0)
- **17. Tasto**  $\triangle \blacktriangledown \triangle \blacktriangleright$  **(** $\rightarrow$  **pagina [5](#page-60-1)0)**
- **18. Tasto ENTER**  $(\rightarrow$  pagina 5[0\)](#page-60-1)
- **19. Tasto MAGNIFY (+)(–)**  $(\rightarrow$  pagina [32](#page-42-3))
- **20. Tasto MOUSE L-CLICK\***  $(\rightarrow$  pagina [38](#page-48-1), [39](#page-49-0))
- **21. Tasto MOUSE R-CLICK\***  $(\rightarrow$  pagina [38](#page-48-1), [39](#page-49-0))
- **22. Tasto PAGE /\***  $(\rightarrow$  pagina [38](#page-48-1), [39](#page-49-0))
- **23. Tasto ECO MODE**  $(\rightarrow)$  pagina [33](#page-43-1))
- **24. Tasto KEYSTONE**  $(\rightarrow$  pagina [28](#page-38-1))
- **25. Tasto PICTURE**  $(\rightarrow$  pagina [55](#page-65-1), [56](#page-66-0))
- **26. Tasto VOL. (+)(–)**  $(\rightarrow$  pagina [30](#page-40-2))
- **27. Tasto ASPECT**  $(\rightarrow$  pagina [6](#page-70-0)0)
- **28. Tasto FOCUS/ZOOM** (non disponibile su questa serie di proiettori)

#### **29. Tasto HELP**

 $(\rightarrow$  pagina [74](#page-84-1))

\* I tasti PAGE ( $\blacklozenge$ ), MOUSE L-CLICK e MOUSE R-CLICK funzionano solamente quando il ricevitore per mouse opzionale (NP01MR) è collegato al vostro computer.

#### <span id="page-20-0"></span>Installazione della batteria

**1** Premete con fermezza <sup>e</sup> fate scorrere il coperchio del vano batteria.

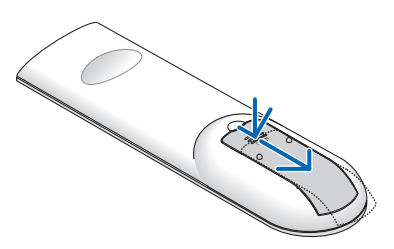

**2** Installate le nuove batterie (AAA). Controllate che la polarità delle batterie (+/–) sia allineata correttamente.

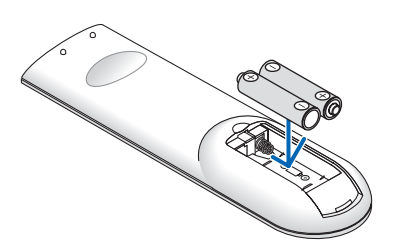

**3** Fate scorrere il coperchio della batteria finché non scatta in posizione. Non utilizzate contemporaneamente batterie nuove e usate o tipi diversi di batterie.

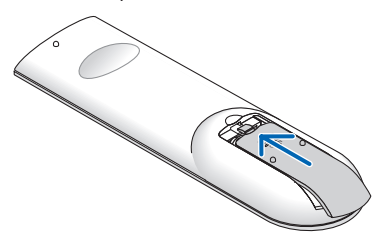

#### <span id="page-20-1"></span>Campo operativo per il telecomando senza fili

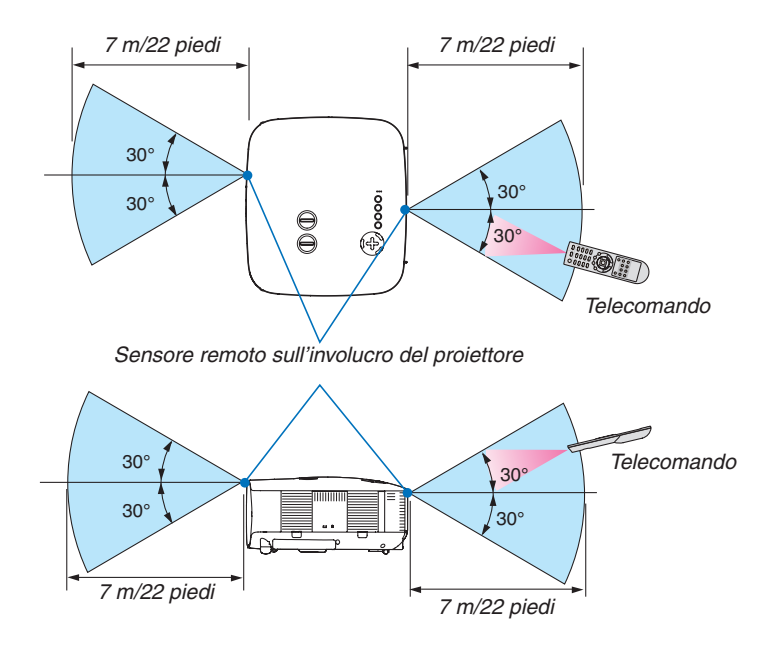

#### *NOTA: il campo operativo effettivo può variare leggermente da quello mostrato nell'immagine.*

*SUGGERIMENTO: è possibile determinare quale sensore remoto sul proiettore è attivato in modalità wireless. Le opzioni sono: [ANTERIORE/POSTERIORE], [ANTERIORE], o [POSTERIORE] (* → *pagina [68\)](#page-78-1).*

- • Il segnale a infrarossi ha portata di circa 22 piedi/7 metri entro un'angolazione di 60 gradi dal sensore sul proiettore.
- Il proiettore non funziona se vi sono degli oggetti tra il telecomando e il sensore oppure se una forte luce viene irradiata sul sensore remoto.

 Anche batterie scariche impediscono l'utilizzo corretta del proiettore tramite il telecomando.

#### <span id="page-21-0"></span>Precauzioni relative al telecomando

- • Maneggiate il telecomando con cura.
- Se il telecomando si dovesse bagnare, asciugatelo immediatamente.
- • Evitate eccessi di calore e umidità.
- • Non scaldate, smontate o gettate le batterie nel fuoco.
- • Se avete intenzione di non utilizzare il telecomando per un lungo periodo di tempo, rimuovete le batterie.
- • Controllate che la polarità delle batterie (+/−) sia allineata correttamente.
- • Non utilizzate batterie nuove e usate insieme o vari tipi di batterie.
- • Attenetevi alle norme locali su come smaltire le batterie esaurite.

# <span id="page-22-0"></span>2. Installazione e collegamenti

In questa sezione viene descritto come configurare il proiettore e come collegare i PC e le fonti video e audio.

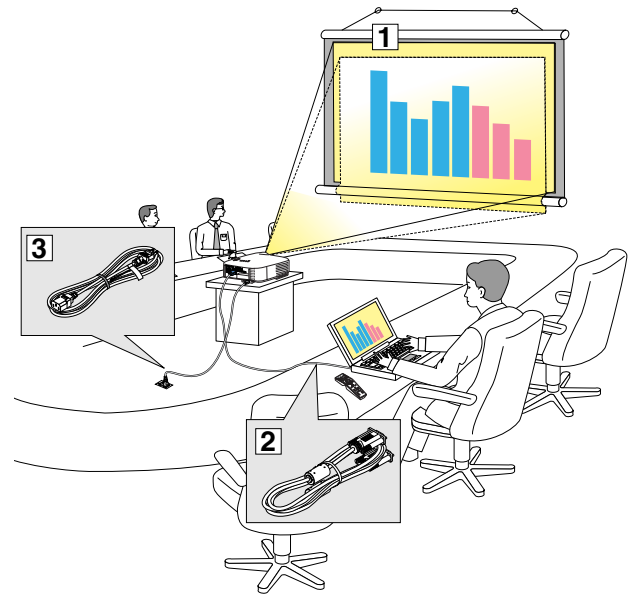

Il vostro proiettore è semplice da impostare e da utilizzare. Tuttavia, prima di utilizzarlo è necessario:

- $\boxed{1}$  Impostare uno schermo e il proiettore.
- $\boxed{2}$  Collegare il vostro computer o componente video al proiettore. Fate riferimento alle pagine [13](#page-23-1), [1](#page-25-0)5, [1](#page-26-1)6, [17,](#page-27-1) [18,](#page-28-1) [19](#page-29-1).
- 3 Collegare il cavo di alimentazione in dotazione. Fate riferimento alla pagina [20.](#page-30-1)

*NOTA: assicuratevi che il cavo di alimentazione ed eventuali altri cavi siano scollegati prima di spostare il proiettore. Quando spostate il proiettore o quando non è in uso, coprite l'obiettivo con il copriobiettivo.*

#### 1 Configurazione dello schermo e del proiettore Scelta della collocazione [NP3200/NP2200/NP1200]

Più è lontano il vostro proiettore dallo schermo o dalla parete, più sarà grande l'immagine. La dimensione minima dell'immagine è di circa 0,76 m misurata diagonalmente quando il proiettore si trova a circa 1,0 m dalla parete o dallo schermo. La dimensione massima dell'immagine è di circa 12,7 m quando il proiettore si trova a circa 18,2 m dalla parete o dallo schermo. Utilizzare l'immagine riportata di seguito come riferimento.

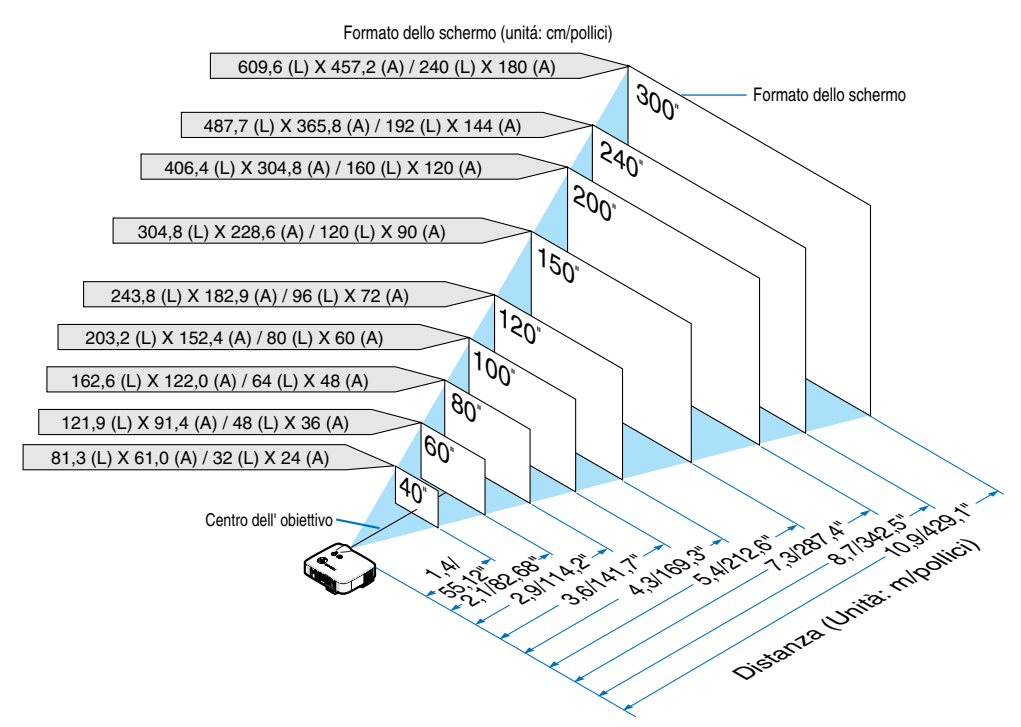

*SUGGERIMENTO: Le dimensioni dello schermo sopra sono valori intermedi tra tele (area di visualizzazione minima) e la larghezza (area di visualizzazione massima) quando viene utilizzato l'obiettivo standard. Le dimensioni dell'immagine possono essere regolate con la regolazione dello zoom fino a un massimo del 15%. Per informazioni riguardanti obiettivi opzionali, fate riferimento alla pagina [82](#page-92-1).*

# <span id="page-23-1"></span><span id="page-23-0"></span>2 Esecuzione dei collegamenti

#### Collegamento del vostro PC o computer Macintosh

*NOTA: quando utilizzate un computer portatile, assicuratevi di collegare il proiettore al PC notebook quando il proiettore è in modalità standby e prima di accendere il computer portatile.*

*Nella maggior parte dei casi il segnale di uscita proveniente dal computer portatile non viene attivato se non viene collegato al proiettore prima di essere acceso.*

*\* Se lo schermo dovesse diventare bianco durante l'utilizzo del telecomando, questo può essere dovuto alla funzione salvaschermo del computer o al software di risparmio energia.*

#### **Attivazione del display esterno del computer**

La visualizzazione di un'immagine sullo schermo del computer portatile non significa necessariamente che viene emesso un segnale al proiettore.

Quando si utilizza un computer portatile compatibile, una combinazione di tasti funzione consentiranno di attivare/disattivare il display esterno.

In genere, la combinazione del tasto "Fn" insieme a uno dei 12 tasti funzione consente di attivare/disattivare il display esterno. Ad esempio, i computer portatili NEC utilizzano la combinazione di tasti Fn + F3, mentre i portatili Dell utilizzano Fn + F8 per attivare/ disattivare le selezioni del display esterno.

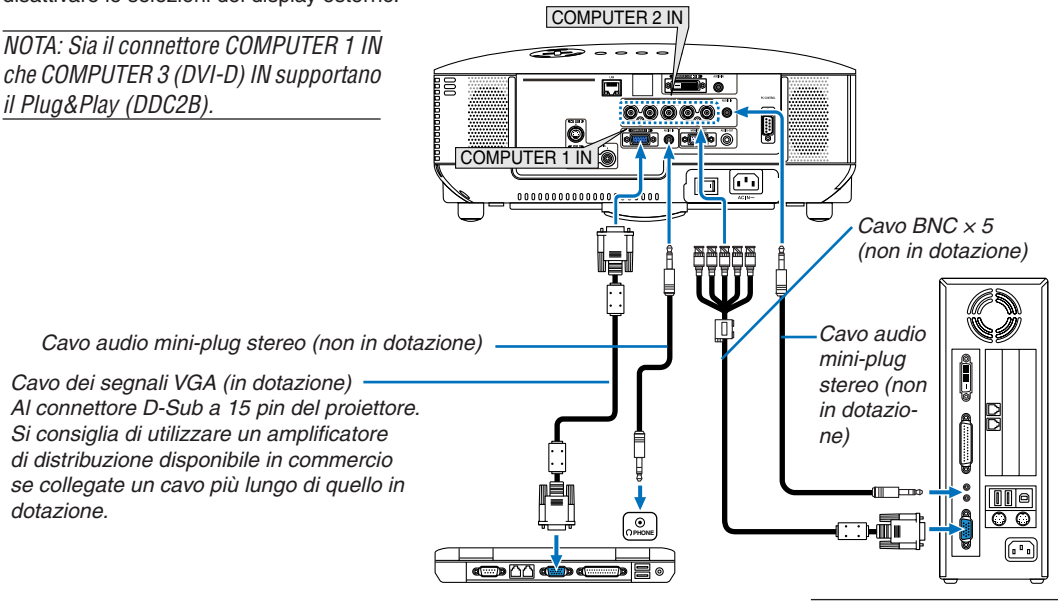

IBM VGA o computer compatibili (tipo portatile) o computer Macintosh *(tipo portatile)*

*NOTA: per le versioni precedenti di Macintosh, utilizzate un adattatore pin (non in dotazione) per collegare la porta video del vostro Mac.*

- Spegnete il proiettore e il computer prima di eseguire i collegamenti.
- Abbassate il volume del computer prima di collegare il cavo audio al jack dell'auricolare del computer. Dopo avere collegato il computer al proiettore, potete regolare il livello del suono del computer e del proiettore in base alle vostre esigenze.
- Si consiglia di collegare un cavo audio a un connettore di uscita audio (tipo mini jack), se presente.

*NOTA: il modello NP3200/NP2200/NP1200 non è compatibile con le uscite video decodificate dei commutatori ISS-6020 e ISS-6010 di NEC.*

*NOTA: un'immagine non può essere visualizzata correttamente quando la fonte Video o S-Video viene riprodotta tramite un convertitore a scansione disponibile in commercio.* 

*Ciò accade perché, per impostazione predefinita, il proiettore elabora un segnale video come un segnale del computer. In tal caso, procedete come segue.*

*\* Quando un'immagine viene visualizzata con la banda nera nella parte superiore e inferiore dello schermo o un'immagine nera non viene visualizzata correttamente:*

*Proiettate un'immagine per riempire lo schermo, quindi premere il tasto AUTO ADJ sul telecomando oppure il tasto AUTO ADJUST sul proiettore.*

#### 2. Installazione e collegamenti

• Selezionare il nome della fonte per il connettore d'ingresso corrispondente dopo aver acceso il proiettore.

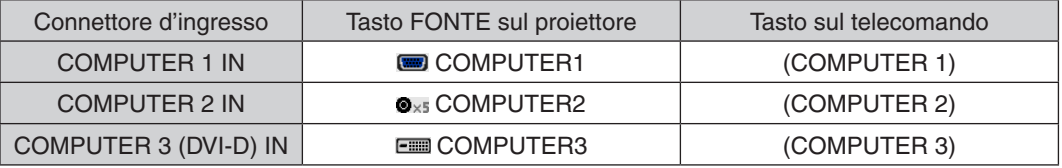

#### <span id="page-25-0"></span>**Durante la visualizzazione di un segnale digitale DVI**

Per proiettare un segnale digitale DVI, assicuratevi di collegare il PC e il proiettore utilizzando un cavo per segnale DVI-D (non in dotazione) prima di accendere il PC o il proiettore. Accendete prima il proiettore e selezionate COM-PUTER 3 dal menu di origine prima di accendere il PC.

In caso contrario, l'uscita digitale della scheda grafica può non venire attivata e non verranno visualizzate alcune immagini. In tal caso, riavviate il PC.

Non scollegate il cavo del segnale DVI-D quando il proiettore è in uso. Se il cavo del segnale è stato scollegato e poi ricollegato, le immagini possono non venire visualizzate correttamente. In tal caso, riavviate il PC.

#### *NOTA:*

- • Utilizzate un cavo DVI-D compatibile con DDWG (Digital Display Working Group) DVI (Digital Visual Interface) versione 1.0 *standard. Il cavo DVI-D deve avere una lunghezza massima di 5 m (197).*
- Il connettore DVI (DIGITAL) (COMPUTER 3 (DVI-D) IN) supporta VGA (640 × 480), SVGA (800 × 600), 1152 × 864, XGA (1024 × 768), WXGA(1280 × 768, 1280 × 800), SXGA (1280 × 1024 @ fino a 60 Hz) e SXGA+ (1400 × 1050 @ fino a 60 Hz).

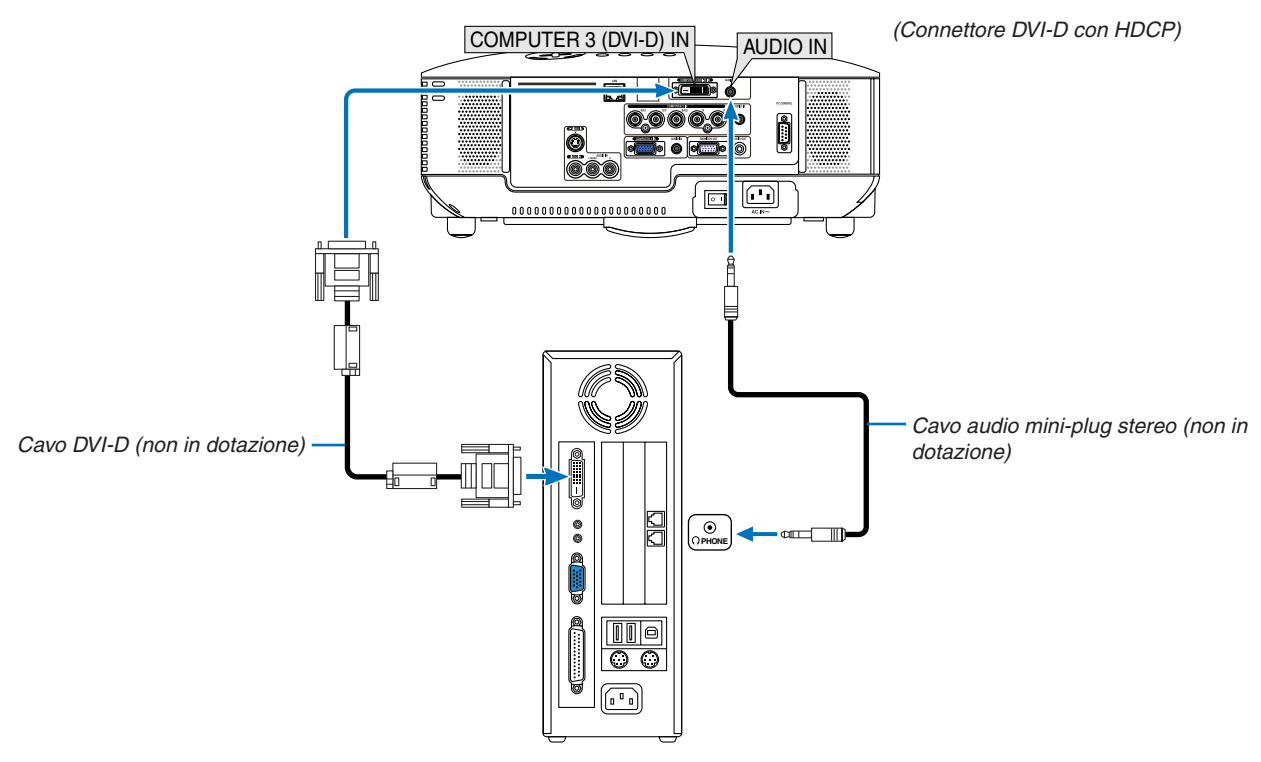

IBM VGA o computer compatibili o Macintosh

• Selezionare il nome della fonte per il connettore d'ingresso corrispondente dopo aver acceso il proiettore.

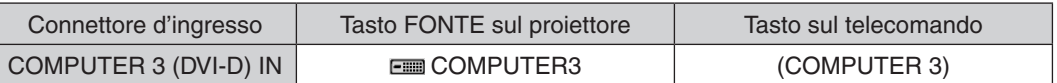

#### **Che cos'è la tecnologia HDCP/HDCP?**

HDCP è l'acronimo di High-bandwidth Digital Content Protection, ovvero un sistema che consente di evitare copie non autorizzate di dati video inviati tramite la tecnologia DVI (Digital Visual Interface).

Se non è possibile visualizzare del materiale tramite l'ingresso DVI, ciò non significa necessariamente che il proiettore non funziona correttamente. Con l'implementazione di HDCP, è possibile che del contenuto specifico sia protetto con HDCP e possa non venire visualizzato a seguito della decisione/intenzione della community HDCP (Digital Content Protection, LLC).

#### <span id="page-26-1"></span><span id="page-26-0"></span>Collegamento di un monitor esterno

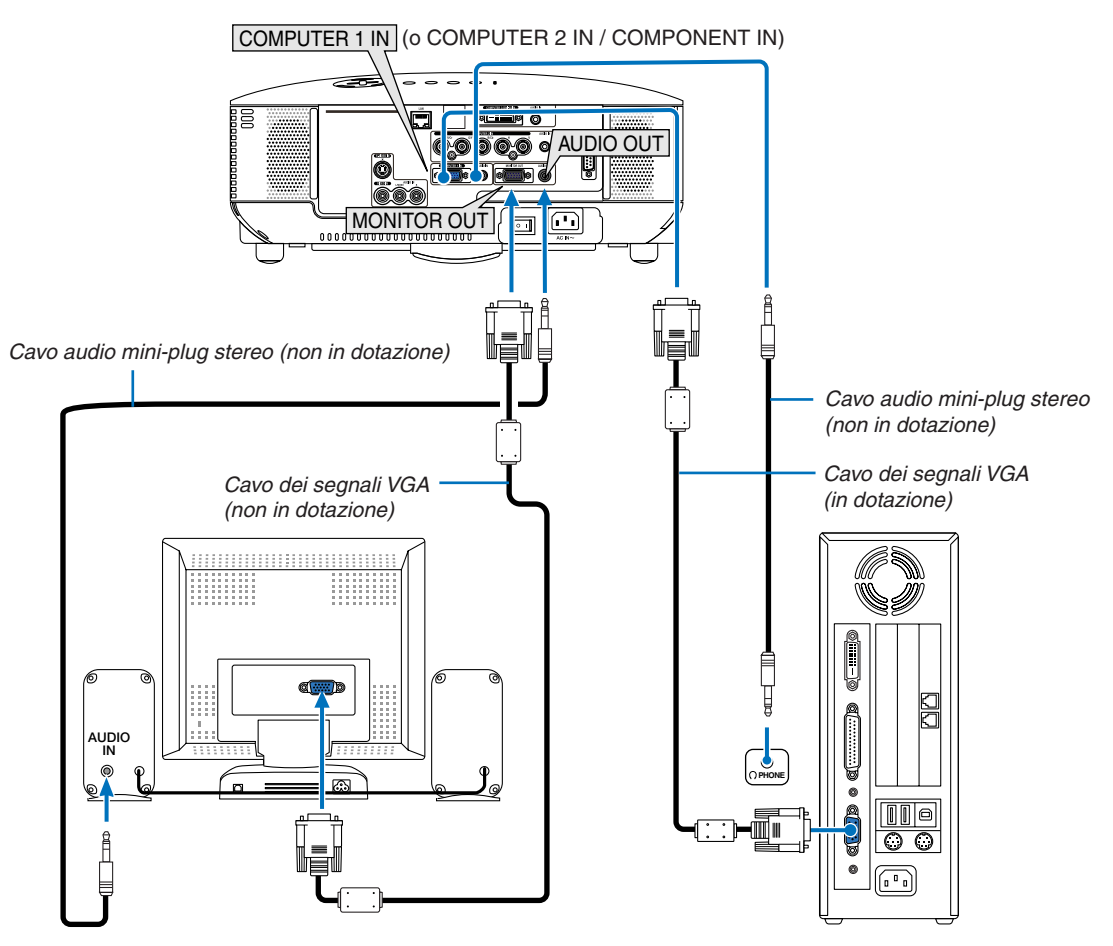

Non potete collegare un monitor esterno separato al proiettore per visualizzare contemporaneamente sul monitor l'immagine RGB analogica o componente proiettata.

#### *NOTA:*

- Non è possibile effettuare un collegamento in serie.
- • Il connettore MONITOR OUT non emetterà alcun segnale video (segnale digitale) dal connettore COMPUTER 3 (DVI-D) IN.
- • Quando [NORMALE] viene selezionato per [MODO DI ATTESA], il connettore MONITOR OUT emette l'ultimo segnale video visua*lizzato e il jack AUDIO OUT emette l'ultimo segnale audio. Il livello del suono rimane al suo precedente livello d'impostazione.*
- • Quando il proiettore è in condizioni di standby, il connettore MONITOR OUT emette un segnale video e il jack AUDIO OUT emette *un segnale audio conformemente alle impostazioni di [TERMINALE DI USCITA] nel menu. Le opzioni disponibili sono [ULTIMO], [COMPUTER1] e [COMPUTER2].*

*<sup>(</sup>*→ *pagina [73\)](#page-83-0)*

#### <span id="page-27-1"></span><span id="page-27-0"></span>Collegamento del lettore DVD all'uscita composita

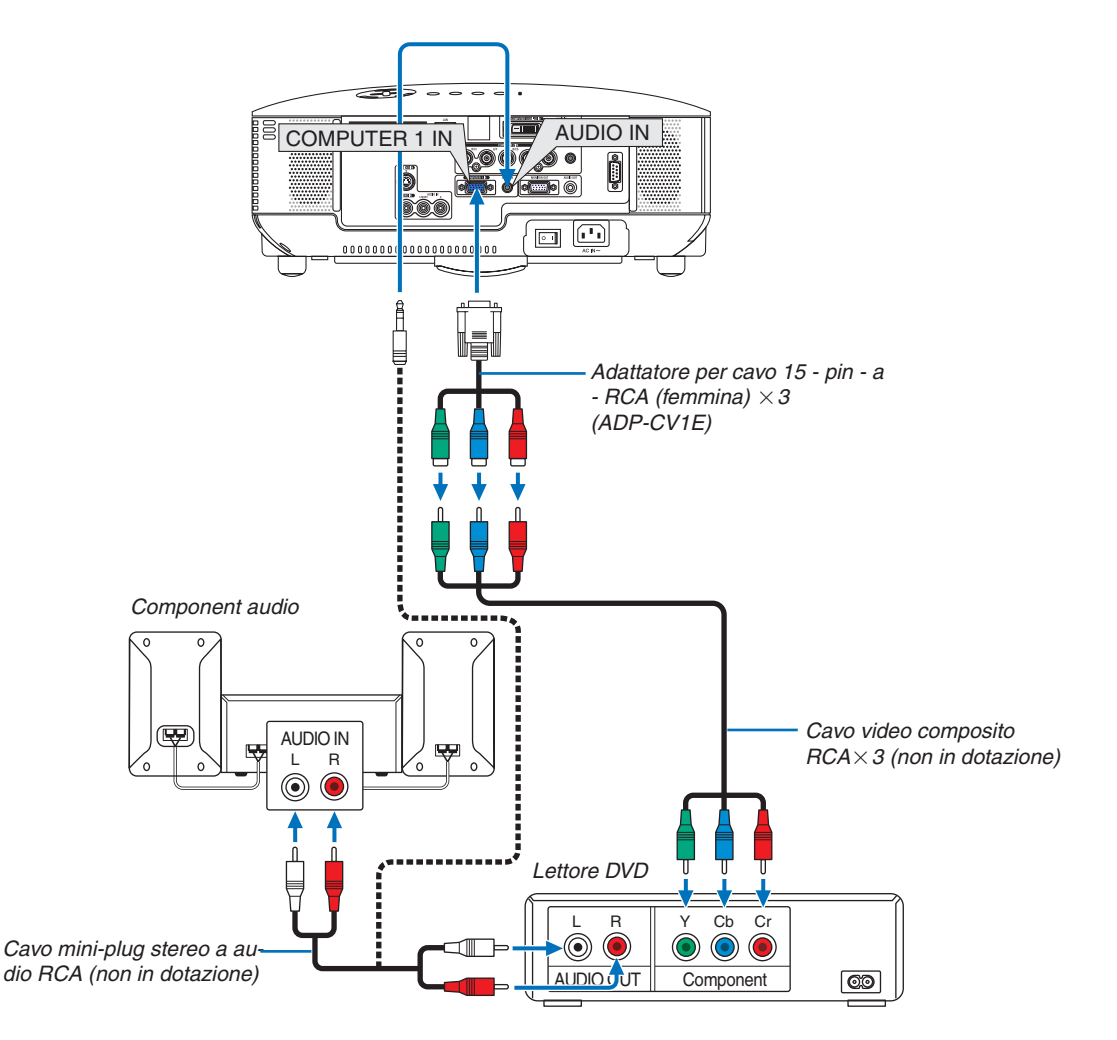

*SUGGERIMENTO: Un segnale composito verrà visualizzato automaticamente. In caso contrario, dal menu selezionate [IMPOST.]* → *[OPZIONI(1)]* → [SELEZIONA SEGNALE] → *[COMPUTER 1 (o 2)]* → *[COMPONENTE]. (*→ *pagina [71\)](#page-81-0)*

Quando eseguite il collegamento a COMPUTER 2 IN, utilizzate un adattatore RCA (femmina)-a-BNC (maschio).

*NOTA: fate riferimento al manuale delle istruzioni del lettore DVD per ulteriori informazioni sui requisiti di uscita video del lettore DVD.*

• Selezionare il nome della fonte per il connettore d'ingresso corrispondente dopo aver acceso il proiettore.

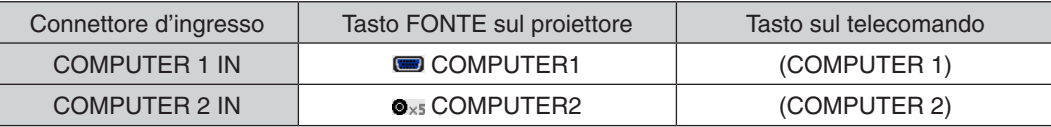

#### <span id="page-28-1"></span><span id="page-28-0"></span>Collegare il videoregistratore

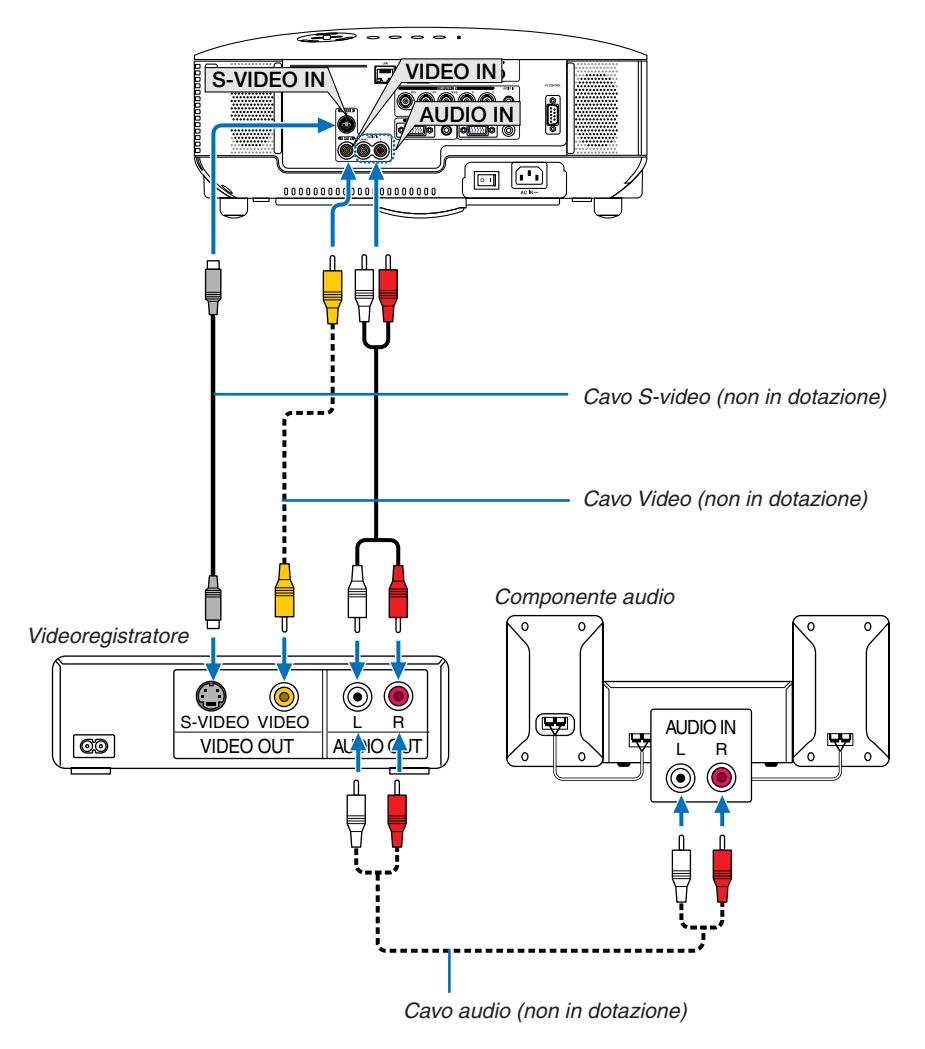

*SUGGERIMENTO:* Potete collegare un cavo video al connettore "G/Y" dei connettori COMPONENT per visualizzare l'origine VCR. *Per effettuare questa operazione, selezionate [IMPOSTAZIONE] → [OPZIONI] → [SELEZIONA SEGNALE] → [COMPONENTE] → [VIDEO] dal menu. (*→ *pagina [71\)](#page-81-0)*

• Selezionare il nome della fonte per il connettore d'ingresso corrispondente dopo aver acceso il proiettore.

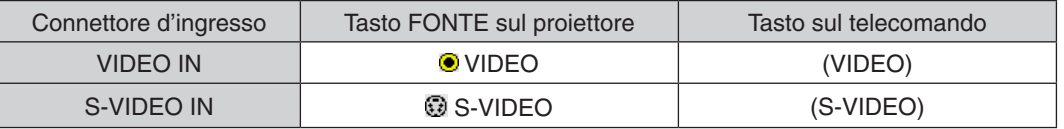

*NOTA: i jack AUDIO IN L e R (RCA) sono condivisi tra gli ingressi Video e S-Video.*

*NOTA: Fare riferimento al manuale utente del videoregistratore per ulteriori informazioni sui requisiti di uscita dell'attrezzatura video.*

*NOTA: un'immagine non può essere visualizzata correttamente quando la fonte Video o S-Video viene riprodotta in avanti o all'indietro tramite un convertitore a scansione.*

#### <span id="page-29-1"></span><span id="page-29-0"></span>Connessione a una rete

#### **Esempio di connessione LAN**

Esempio di connessione wired LAN

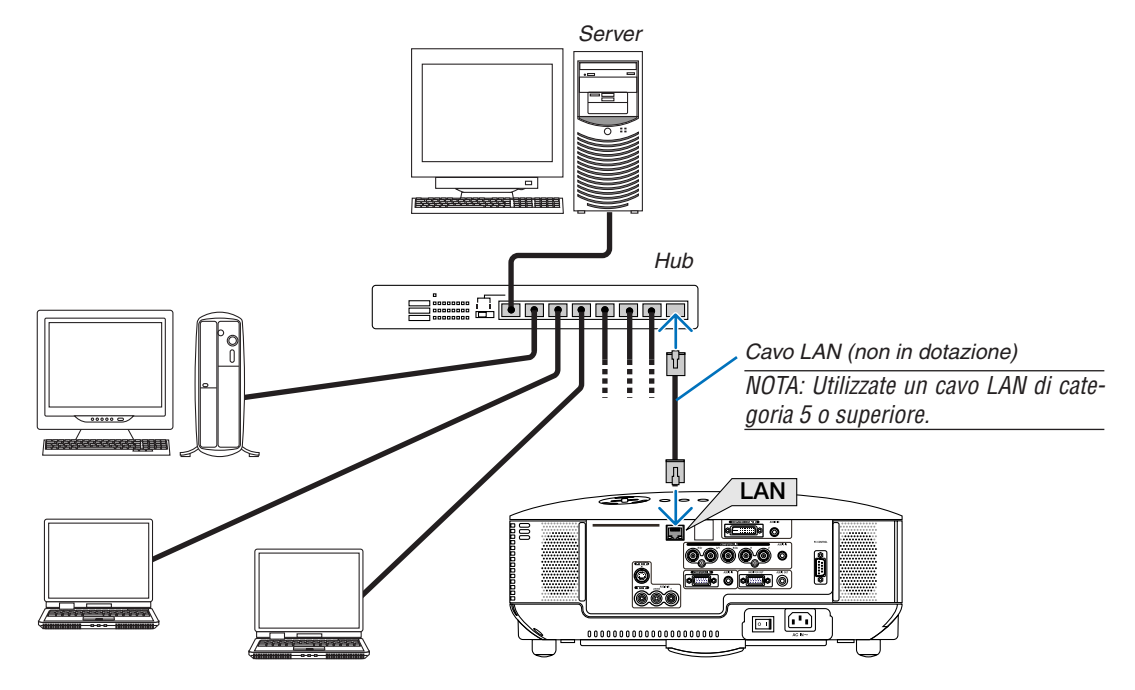

#### <span id="page-30-1"></span><span id="page-30-0"></span>Collegamento del cavo di alimentazione in dotazione

Collegate il cavo di alimentazione in dotazione al proiettore.

Collegate prima la spina a tre pin del cavo di alimentazione in dotazione all'ingresso AC IN del proiettore, quindi collegate l'altra spina del cavo di alimentazione in dotazione alla presa a parete.

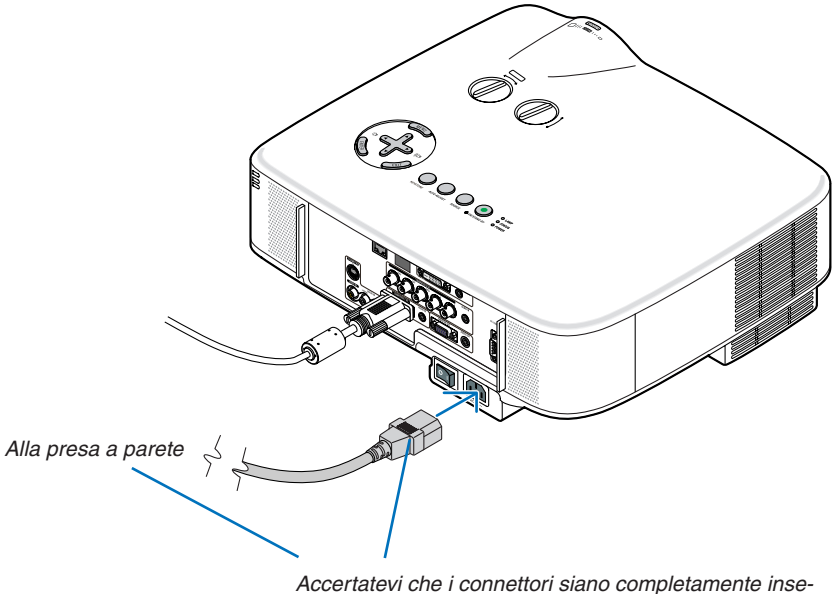

riti sia nell'ingresso CA che nella presa a parete.

#### **Informazioni sullo spegnimento diretto**

Il proiettore dispone di una funzione denominata "Spegnimento diretto". Questa caratteristica permette al proiettore di spegnersi (anche durante la proiezione di un'immagine) usando l'interruttore principale o scollegando l'alimentatore CA.

*NOTA: prima di utilizzare la funzione di spegnimento diretto, fate trascorrere almeno 20 minuti dall'accensione del proiettore e dall'inizio della visualizzazione dell'immagine.*

#### **ATTENZIONE:**

Non tentare di toccare lo sbocco di ventilazione sul lato sinistro (dalla visione frontale) poiché si può surriscaldare mentre il proiettore è acceso e immediatamente dopo il suo spegnimento.

#### **ATTENZIONE:**

Non staccare il cavo di alimentazione dalla presa a muro o il proiettore quando il proiettore è acceso. Altrimenti si può danneggiare il connettore AC IN del proiettore e (o) lo spinotto del cavo d'alimentazione.

*NOTA: Per spegnere l'alimentazione CA quando il proiettore è fornito di corrente, usare l'interruttore principale o una ciabatta dotata di un interruttore.*

# <span id="page-31-0"></span>3. Proiezione di un'immagine (operazione di base)

In questa sezione viene descritto come accendere il proiettore e proiettare l'immagine sullo schermo.

# <span id="page-31-1"></span>**1** Accensione del proiettore

#### *NOTA:*

- • Il proiettore è dotato di due interruttori di alimentazione: l'interruttore principale e il tasto POWER (ON/STAND BY) (POWER ON *e OFF sul telecomando).*
- • Quando collegate o scollegate il cavo di alimentazione in dotazione, assicuratevi che l'interruttore principale sia nella posizione di *spegnimento (*V*). In caso contrario si possono verificare danni al proiettore.*
- • Il proiettore dispone di una funzione per evitare l'utilizzo da parte di utenti non autorizzati. Per utilizzare questa funzione, utilizzate *una parola chiave (*→ *pagina [35\)](#page-45-1).*

#### *1. Rimuovete il copriobiettivo.*

- Non tentate di rimuovere il copriobiettivo tirando il cavo. In caso contrario, potrebbe danneggiarsi.
- *2. Per accendere il proiettore, premete l'interruttore principale nella posizione di accensione ( I ).*

 Il proiettore entra nel modo di attesa. Nel modo di attesa, *l'indicatore POWER si illumina in arancione e l'indicatore STATUS si illumina in verde quando è selezionato [NOR-*MALE] per [MODO DI ATTESA].

 Fate riferimento alla sezione dell'indicatore di alimentazio*ne (POWER) (*→ *pagina [86](#page-96-1)).*

#### <span id="page-31-2"></span>*3. Premete il tasto ON/STAND BY sull'involucro del proiettore oppure il tasto POWER ON sul telecomando per 1 secondo.*

*L'indicatore POWER si accenderà di verde ed il proiettore sarà pronto per l'utilizzo.* 

*NOTA: Quando il proiettore viene acceso, potrebbero essere necessari alcuni istanti prima che la lampada raggiunga la massima luminosità.*

#### SUGGERIMENTO:

- Se l'indicatore arancione STATUS si illumina, significa che *[BLOCCO PANN. CONTR.] è acceso. (*→ *pagina [67\)](#page-77-0)*
- Se viene visualizzato il messaggio "Projector is locked! Enter your password." significa che la [SICUREZZA] è attiva.  $(\rightarrow$ *pagina [36\)](#page-46-0)*

 Dopo avere acceso il proiettore, accertatevi che il computer o la fonte video sia acceso e che il copriobiettivo sia stato *rimosso.*

*NOTA: Quando non è disponibile alcun segnale, è visualizzato il logo NEC, una schermata blu (impostazione predefinita) o una schermata nera. Quando il proiettore visualizza il logo NEC, una schermata blu, o una schermata nera, il proiettore passa automaticamente a [MODO*  ECOLOGICO].

*Una volta collegato un segnale attivo, il proiettore tornerà dal MODO*  ECOLOGICO alle impostazioni precedenti.

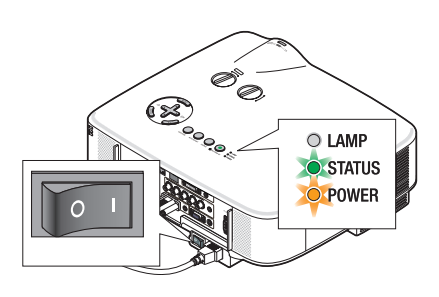

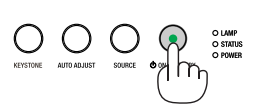

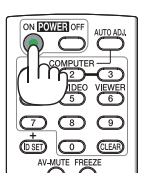

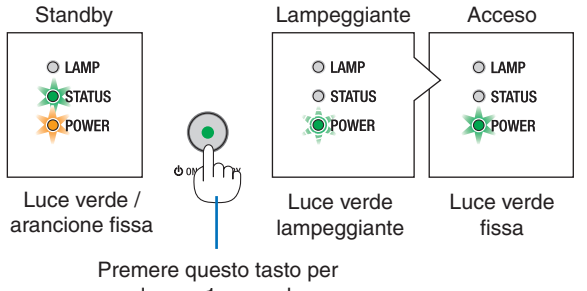

almeno 1 secondo.

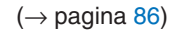

#### <span id="page-32-0"></span>Nota sullo schermo Avvio (schermo di selezione lingua del menu)

Quando accendete il proiettore per la prima volta, verrà visualizzato il menu iniziale. In questo menu potete selezionare una delle 21 lingue del menu.

**Procedete come segue per selezionare una lingua per il menu:**

*1. Utilizzate il tasto , , o per selezionare una delle 21 lingue del menu.*

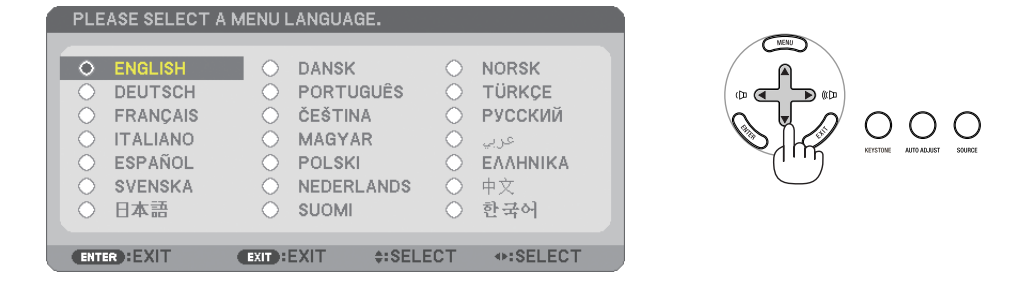

*2. Premete il tasto ENTER per eseguire la selezione.*

Al termine, potete utilizzare il menu.

Se desiderate, potete selezionare la lingua del menu in un momento successivo.  $(\rightarrow$  [LINGUA] a pagina [5](#page-62-1)2, [65](#page-75-0))

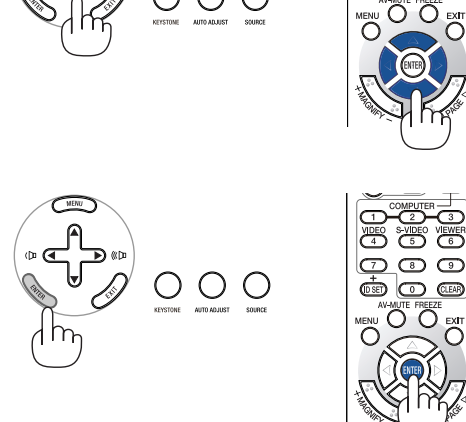

#### *NOTA:*

- • Il proiettore non può essere spento per 60 secondi dopo l'accensione della lampada e quando l'indicatore POWER è lampeggiante in *verde.*
- • Se il proiettore viene acceso subito dopo lo spegnimento della lampada, le ventole girano senza che l'immagine venga visualizzata per *un certo tempo. Trascorso questo tempo, il proiettore visualizzerà l'immagine.*
- • Immediatamente dopo aver acceso il proiettore, può essere presente uno sfarfallio dello schermo. Ciò è normale. Attendete da 3 a 5 *minuti fino a quando non si è stabilizzata la lampada.*
- Quando il [MODO ECOLOGICO] è su [ACCESO], l'indicatore della LAMP si illuminerà di verde.
- Se si verifica una delle seguenti situazioni, il proiettore non si accenderà.
	- - Se la temperatura interna del proiettore è troppo alta, viene rilevata una temperatura alta anomala. In tale condizione, il proiettore non si accende per proteggere il sistema interno. In tal caso, attendete che i componenti interni del proiettore si raffreddino.
	- Quando la lampada raggiunge il termine della propria durata, il proiettore non si accenderà. In tal caso, sostituite la lampada.
		- $(\rightarrow$  pagina [79\)](#page-89-0)
	- Se la lampada non si illumina e l'indicatore STATUS lampeggia in cicli di sei volte, attendete qualche istante, quindi accendete la corrente.

*NOTA: Spegnere l'interruttore centrale poi riaccenderlo* 

*Attendere almeno un secondo tra lo spegnimento dell'interruttore centrale e l'accensione dello stesso. Seguire lo stesso procedimento quando viene utilizzata una ciabatta provvista di commutatore e interruttore. In caso contrario potrebbe non arrivare corrente al proiettore. (Non vi sarà alcun LED di stand-by) Se ciò dovesse verificarsi staccare il cavo di corrente e riattaccarlo di nuovo. Accendere l'interruttore centrale.*

# <span id="page-33-1"></span><span id="page-33-0"></span>**2** Selezione di una fonte

#### Selezione del computer o della fonte video

*NOTA: accendete il computer o il videoregistratore collegato al proiettore.*

#### **Selezione dall'elenco delle fonti**

Premete e rilasciate rapidamente il tasto SOURCE sul proiettore per visualizzare la lista Fonte. Ad ogni pressione del tasto SOURCE, la fonte d'ingresso cambia nel seguente modo: "COMPUTER1", "COMPUTER2", "COMPUTER3", "VIDEO", "S-VIDEO" Per visualizzare la fonte selezionata, attendete 1 secondo.

#### **Rilevazione automatica del segnale**

Tenete premuto il tasto SOURCE per un minimo di 2 secondi per cercare la prossima fonte di ingresso disponibile.Ad ogni pressione del tasto SOURCE mantenendolo premuto per almeno 2 secondi, la fonte d'ingresso cambierà come segue:

COMPUTER1  $\rightarrow$  COMPUTER2  $\rightarrow$  COMPUTER3  $\rightarrow$  VIDEO  $\rightarrow$  S-VIDEO  $\rightarrow$  $COMPUTER1 \rightarrow ...$ 

SUGGERIMENTO: Se non è presente alcun segnale di ingresso, l'ingresso verrà saltato.

#### **Utilizzo del telecomando**

Premete il tasto COMPUTER 1/2/3, VIDEO e S-VIDEO.

#### **Selezione della fonte predefinita**

Potete selezionare una fonte come fonte predefinita, in modo che venga visualizzata ad ogni accensione del proiettore.

#### *1. Premere il tasto MENU.*

*É visualizzato il menu.*

- *2. Premere due volte il tasto per selezionare [IMPOST.], quindi premere il tasto o il tasto ENTER per selezionare [GENERALE].*
- *3. Premere il tasto quattro volte per selezionare [OPZIONI(2)].*
- *4. Premere sei volte il tasto per selezionare [SELEZIONE FONTE DEFAULT], quindi premere il tasto ENTER.*

 Verrà visualizzata la schermata [SELEZIONE FONTE DEFAULT].

*(*→ *pagina [73\)](#page-83-1)*

- *5. Selezionate una fonte come fonte predefinita, quindi premete il tasto ENTER.*
- *6. Premete il tasto EXIT diverse volte per chiudere il menu.*
- *7. Riavviate il proiettore.*

 La fonte che avete selezionato al passaggio 5 verrà proiettata.

SUGGERIMENTO: se, quando il proiettore è in modo di attesa, viene fornito un segnale *da un computer collegato all'ingresso COMPUTER 1 IN o COMPUTER 2 IN, il proiettore si accenderà e simultaneamente proietterà l'immagine del computer. ([ACC. AUT. ATT.(COMP1/2)]*→ *pagina [73](#page-83-2))*

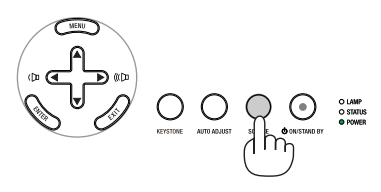

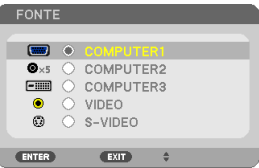

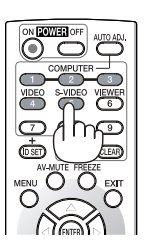

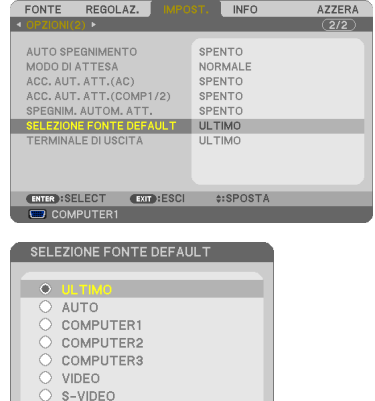

ENTER EXIT

# <span id="page-34-0"></span>3 Regolazione delle dimensioni e della posizione dell'immagine

Utilizzate le manopole di spostamento dell'obiettivo, le leve dei piedini di inclinazione regolabili, la leva dello zoom o la ghiera di messa a fuoco per regolare la dimensione e la posizione dell'immagine.

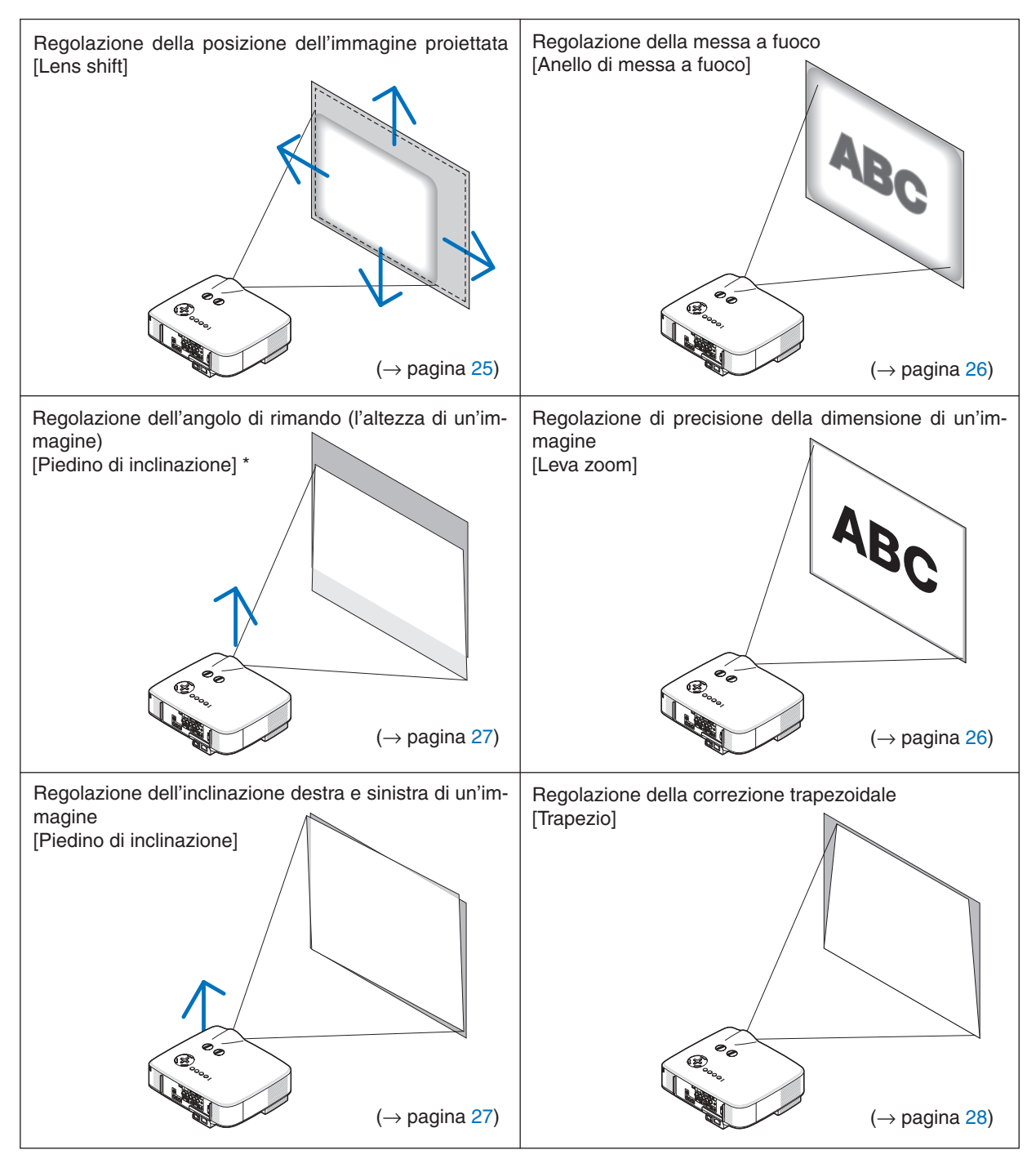

Nelle immagini riportate sopra, i cavi non sono presenti per maggiore chiarezza.

*NOTA\*: regolate l'angolo di rimando (l'altezza di un'immagine) quando la posizione dell'immagine è più alta del campo regolabile dello spostamento dell'obiettivo.*

#### <span id="page-35-1"></span><span id="page-35-0"></span>Regolazione della posizione dell'immagine proiettata

<span id="page-35-2"></span>**• Ruotate la manopola di regolazione dell'obiettivo.**

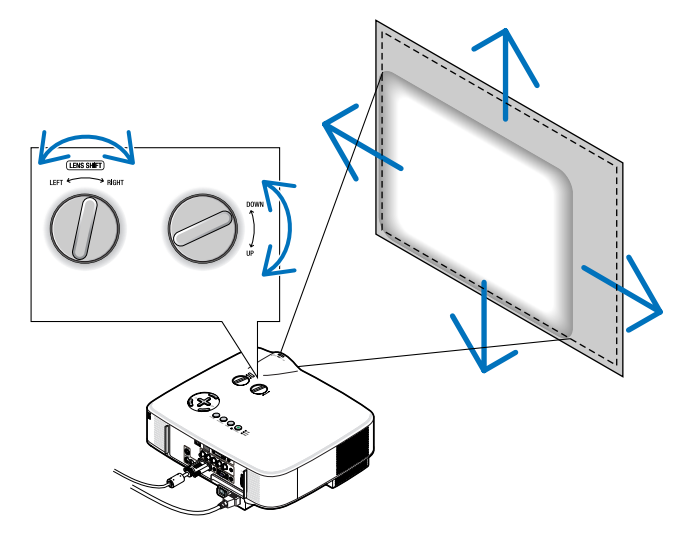

NOTA: la manopola di regolazione dell'obiettivo per LEFT-RIGHT non può essere ruotata più di mezzo giro. *Non ruotatela eccessivamente, altrimenti potrebbe rompersi.*

*NOTA: Lo spostamento dell'obiettivo al massimo in due direzioni combinate causerà lo scurimento dei margini dell'immagine oppure alcune ombre.*

*SUGGERIMENTO:* la manopola di spostamento dell'obiettivo per UP-DOWN può essere ruotata di un giro o più, ma non oltre il *campo regolabile indicato di seguito.*

*NOTA: Il cambio delle lenti non è disponibile con le lenti opzionali NP01FL. NP01FL dovrebbe essere utilizzato solo per le ap*plicazioni "zero gradi".

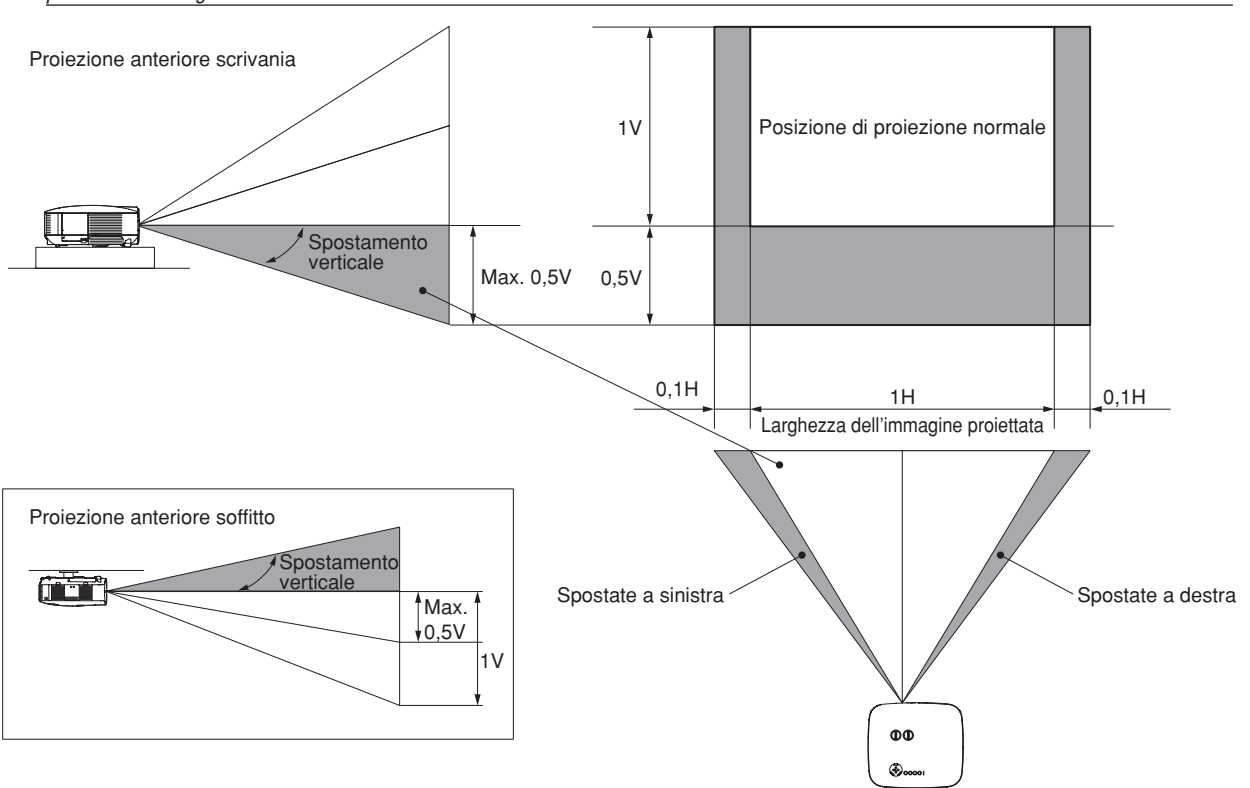
#### Regolazione della messa a fuoco (ghiera di messa a fuoco)

**• Ruotate la ghiera di messa a fuoco per eseguire la regolazione della messa a fuoco.**

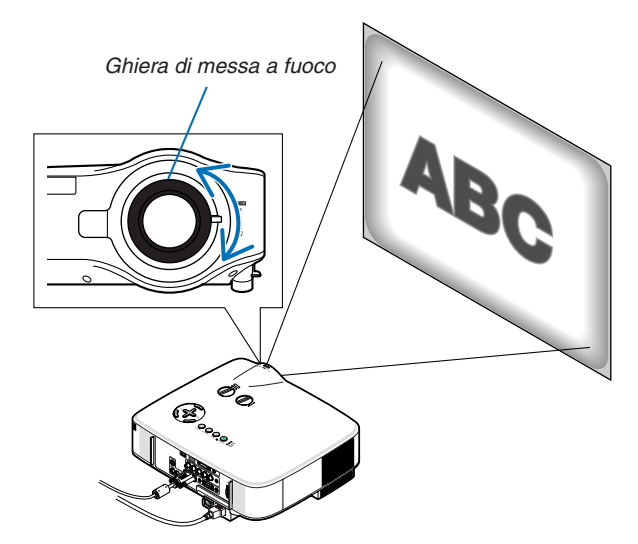

## Regolazione di precisione della dimensione di un'immagine (leva dello zoom)

**• Ruotate la leva dello zoom per regolare la dimensione dell'immagine sullo schermo.**

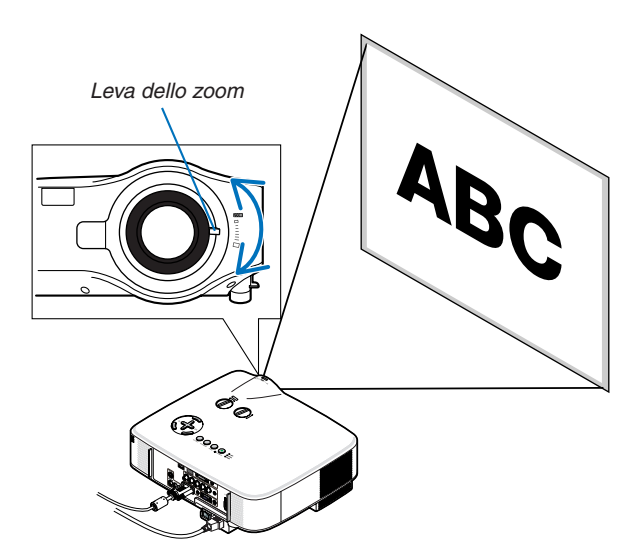

### Regolazione del piedino di inclinazione

*1. Sollevate il bordo anteriore del proiettore.*

#### $\Lambda$  attenzione:

Non toccare lo sbocco della ventilazione durante la regolazione del piede d'inclinazione, poiché può essere caldo quando il proiettore è acceso e dopo lo spegnimento.

- 2. *Tirate verso l'alto le leve dei piedini inclinabili regolabili sui lati levingelino di destro e sinistro del proiettore per estendere i piedini inclinabili regolabili (altezza massima).*
- *3. Abbassate la parte anteriore del proiettore all'altezza desiderata.*
- *4. Rilasciate la leva dei piedini inclinabili regolabili per bloccarli in posizione.*

*Potete regolare la parte anteriore del proiettore di circa 10 gradi (verso l'alto).*

*SUGGERIMENTO: Per informazioni su come utilizzare lo schermo [TRAPEZIO], fate riferimento alla sezione "*4 Correzione della distorsione trapezoidale" a pagina *[28](#page-38-0).*

NOTA: i dati di correzione "Distorsione trapezoidale" possono essere ripristinati tenendo premuto il tasto KEYSTONE per un minimo di 2 secondi.

### **A** ATTENZIONE:

Non utilizzate il piedino regolabile per scopi diversi da quelli per cui è stato costruito. L'utilizzo improprio del proiettore, come ad esempio afferrarlo per il piedino regolabile o appenderlo (alla parete o al soffitto), può danneggiarlo.

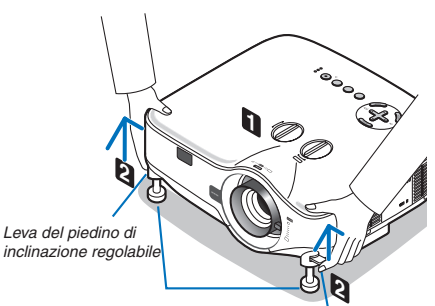

*Piedino di inclinazione regolabile*

*Leva del piedino di inclinazione regolabile*

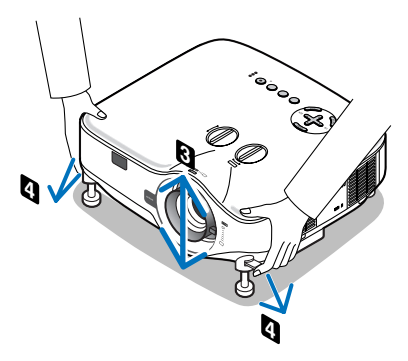

## <span id="page-38-0"></span>4 Correzione della distorsione trapezoidale

## Correzione della distorsione trapezoidale

Se lo schermo viene inclinato verticalmente, la distorsione trapezoidale aumenta. Procedete come segue per correggere la distorsione trapezoidale

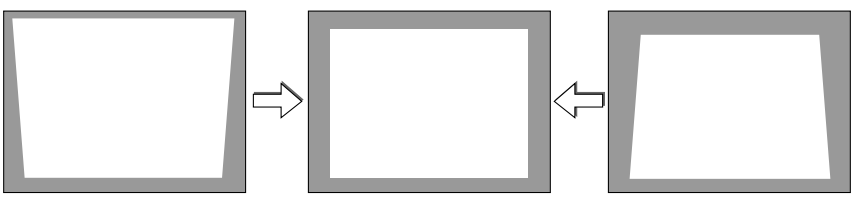

*NOTA:* 

- la correzione trapezoidale può comportare la visualizzazione di immagini sfocate, poiché la correzione viene eseguita elettronica*-*EXIT MENU *mente.*
- · il campo della correzione trapezoidale può essere ridotto a seconda della selezione del segnale o delle proporzioni. MAGNIFY

## Regolazione con il telecomando

- *1. Premere il pulsante KEYSTONE.*
	- *La barra del keystone sarà visualizzata*

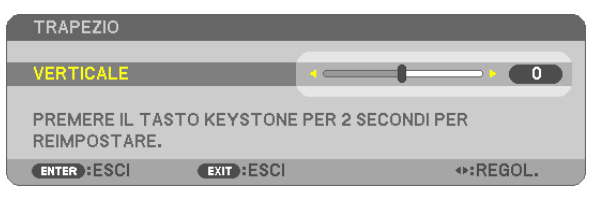

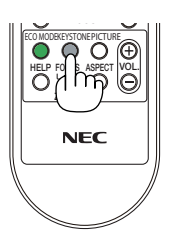

 $\overline{a}$ 

*2. Utilizzare il pulsante o per correggere la deformazione trapezoidale.* Regolare affinché il lato destro e sinistro siano paralleli.

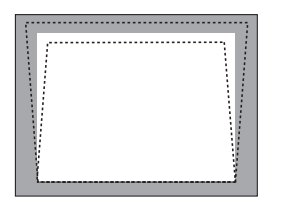

*3. Premere il pulsante ENTER.*

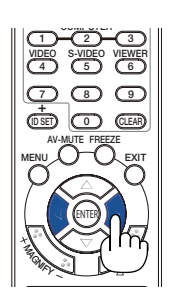

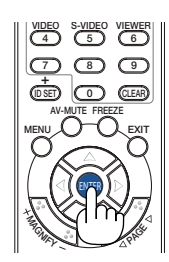

ECO MODEKEYSTONEPICTURE

*NOTA:*

- • la correzione trapezoidale può comportare la visualizzazione di immagini sfocate, poiché la correzione viene eseguita elettronica*-*HELP FOCUS ASPECT VOL. *mente.*
- • L'ampiezza massima della correzione verticale della deformazione trapezoidale è di +/- 30 gradi. L'ampiezza massima può essere *cambiata a seconda delle impostazioni del segnale o del rapporto d'aspetto.*
- • Per ripristinare i valori di impostazione della correzione TRAPEZIO, tenere premuto il tasto KEYSTONE per almeno 2 secondi.
- • La gamma di correzione trapezoidale non corrisponde all'angolo massimo di inclinazione del proiettore.
- • La correzione della distorsione trapezoidale sinistra e destra (orizzontale) non è disponibile.

SUGGERIMENTO: le modifiche verranno salvate con [SALVATAGGIO TRAPEZIO] (→ *pagina [63](#page-73-0)).*

#### Regolazione dal menu

*1. Premete il tasto MENU.*

*Viene visualizzato il menu.*

*2. Premete il tasto per selezionare [IMPOST.] e premete il tasto ENTER.*

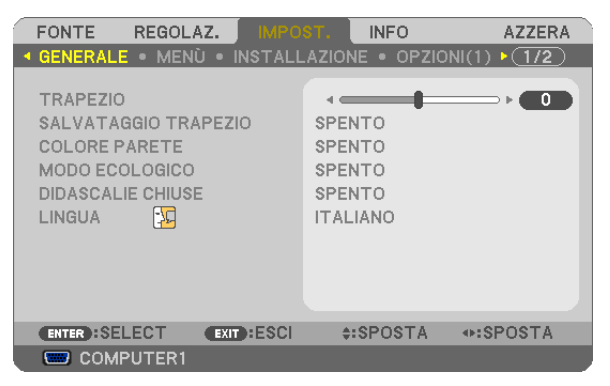

 Verrà visualizzata la schermata [GENERALE].

*3. Premete il tasto per selezionare [TRAPEZIO].*

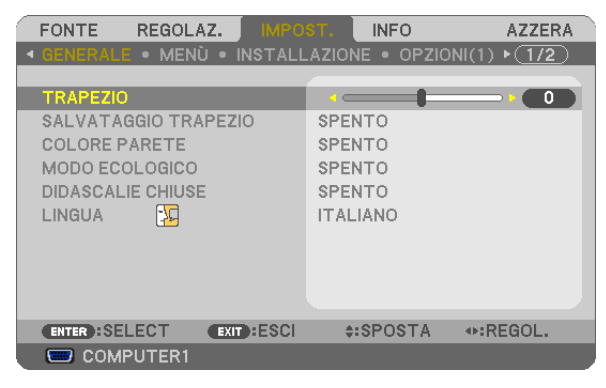

#### *4. Premete il tasto o .*

 Eseguite la regolazione in modo che l'immagine sia rettangolare.

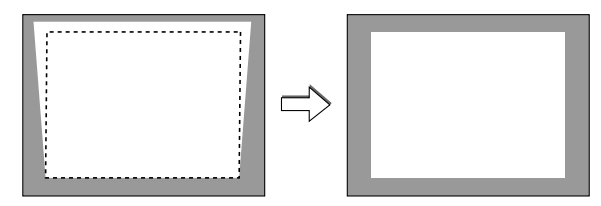

*5. Al termine della regolazione, premete tre volte il tasto EXIT.*

 Il menu verrà chiuso.

*NOTA: la correzione trapezoidale può comportare la visualizzazione di immagini sfocate, poiché la correzione viene eseguita elettronicamente.*

SUGGERIMENTO: le modifiche verranno salvate con [SALVATAGGIO TRAPEZIO] (→ *pagina [63](#page-73-0)).*

## 5 Ottimizzazione automatica dell'immagine RGB

## Regolazione dell'immagine utilizzando la funzione di regolazione automatica

Ottimizzazione automatica dell'immagine RGB. Premete il tasto AUTO ADJUST (AUTO ADJ.) per ottimizzare automaticamente l'immagine RGB. Questa regolazione può essere necessaria quando si collega il computer per la prima volta.

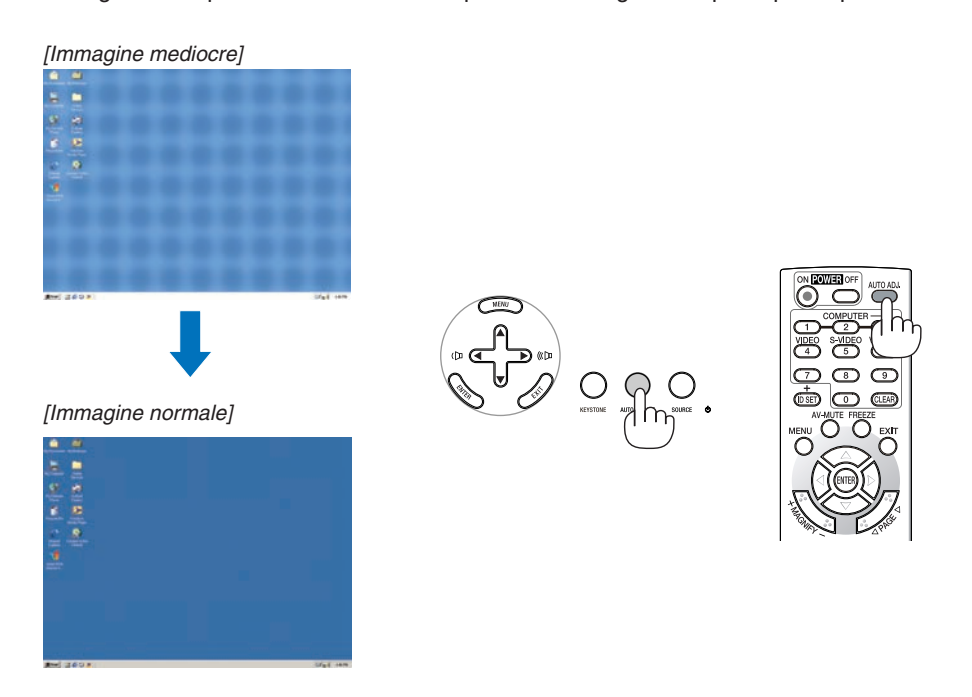

*NOTA:*

- • Alcuni segnali richiedono più tempo prima della visualizzazione o possono non essere visualizzate correttamente.
- • La funzione di regolazione automatica non funziona per il segnale composito, il segnale video, S-video ed il segnale digitale *DVI.*
- Se la funzione di regolazione automatica non ottimizza il segnale del computer, provate a regolarlo manualmente [ORIZZONTALE], [VERTICALE], [OROLOGIO], e [FASE]. (→ *pagina [58](#page-68-0), [59\)](#page-69-0)*

## 6 Aumento e diminuzione del volume

Il livello sonoro dell'altoparlante e della presa di uscita AUDIO OUT (Stereo mini) del proiettore può essere regolato.

È possibile regolare il volume anche attraverso il menu.

Dal menu selezionare [REGOLAZ.] → [AUDIO] → [VOLUME].

## *NOTA:*

• Il controllo del volume non è disponibile con il tasto F *o* E *quando l'immagine viene ingrandita usando il*  tasto MAGNIFY (+) oppure quando viene visualizzato il *menu.*

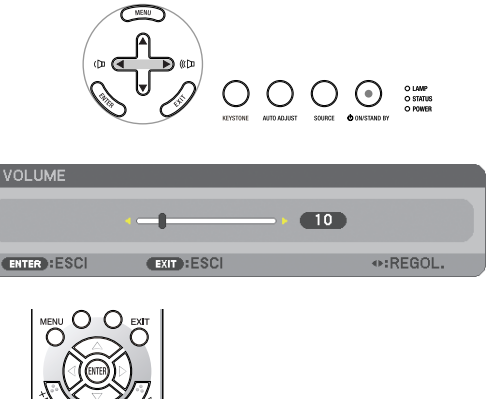

ÖÖ Ö 00 O **NFC** 

*Aumento del volume*

*Diminuzione del volume*

## 7 Spegnimento del proiettore

**Per spegnere il proiettore:**

*1. Premete il tasto POWER (ON/STAND BY) sull'involucro del proiettore o il tasto POWER OFF sul telecomando.* 

 Verrà visualizzato il messaggio [SPEGNIMENTO / SIETE SICURI ? / SESSIONE SUL RISPARMIO DI CO2 0.000[g-CO2]].

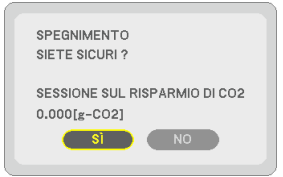

#### *2. Premere il tasto ENTER, oppure premere nuovamente i tasti POWER(ON/STAND BY) o POWER OFF.*

*La lampada si spegnerà ed il proiettore entrerà in modo di attesa. Una volta nel modo di attesa, l'indicatore POWER si illuminerà in arancione e l'indicatore STATUS si illuminerà in verde quando è selezionato [NOR-*MALE] per [MODO DI ATTESA]. Immediatamente dopo aver acceso *il proiettore e visualizzato un'immagine, non è possibile spegnere il proiettore per 60 secondi.*

#### *3. Spegnere l'interruttore principale.*

*L'indicatore di accensione si spegne.*

## **Informazioni sullo spegnimento diretto**

 Il proiettore dispone di una funzione denominata "Spegnimento diretto". Questa caratteristica permette al proiettore di spegnersi (anche durante la proiezione di un'immagine) usando l'interruttore principale o scollegando l'alimentatore CA.

*NOTA: prima di utilizzare la funzione di spegnimento diretto, fate trascorrere almeno 20 minuti dall'accensione del proiettore e dall'inizio della visualizzazione dell'immagine.*

#### **ATTENZIONE**

- Non scollegare il proiettore o il cavo d'alimentazione dalla presa murale mentre è acceso il proiettore. Altrimenti si può danneggiare il connettore AC IN del proiettore e (o) lo spinotto del cavo d'alimentazione. Per interrompere la fornitura di corrente elettrica alternata mentre il proiettore è acceso, usare l'interruttore principale.
- Non disattivate l'alimentazione CA nei 10 secondi successivi alla regolazione o alle modifiche e alla chiusura del menu. In caso contrario, le regolazioni andranno perse e verranno ripristinati i valori predefiniti.

## 8 Dopo l'uso

**Preparazione:** Accertatevi che l'interruttore di alimentazione principale sia spento.

- *1. Scollegate il cavo di alimentazione.*
- *2. Scollegate tutti gli altri cavi.*
- *3. Ritraete il piedino inclinabile regolabile, se aperto.*
- *4. Coprite l'obiettivo con il copriobiettivo.*

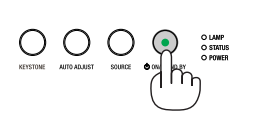

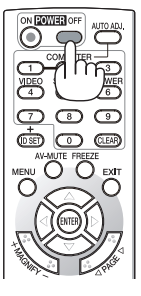

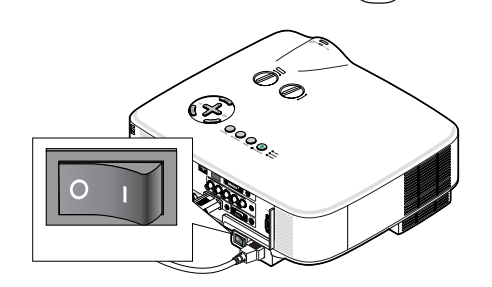

# 4. Funzioni utili

## Disattivazione dell'immagine e del suono

Premete il tasto AV-MUTE per disattivare l'immagine e il suono brevemente. Premetelo nuovamente per riattivare immagine e suono.

#### *NOTA:*

- • *anche se l'immagine viene disattivata, il menu rimane visualizzato sullo schermo.*
- • È possibile disattivare il suono dal jack AUDIO OUT (mini stereo).

## **2** Fermo immagine

Premete il tasto FREEZE per bloccare un'immagine. Premetelo nuovamente per ritornare alle immagini mobili.

*NOTA: l'immagine è bloccata, ma la riproduzione del video originale continua.*

## Ingrandimento di un'immagine

L'immagine può essere ingrandita fino a 4 volte.

NOTA: l'ingrandimento massimo può essere inferiore a 4 volte a seconda del *segnale.* 

Per eseguire questa operazione:

- *1. Premete il pulsante MAGNIFY (+) per ingrandire l'immagine.*
	- *Per spostare l'immagine ingrandita, utilizzate il tasto ▲, ▼, ◀ o ▶.*

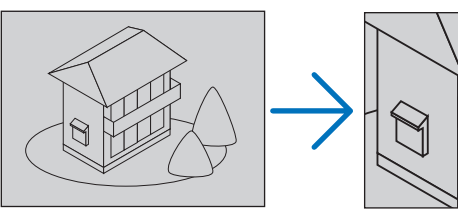

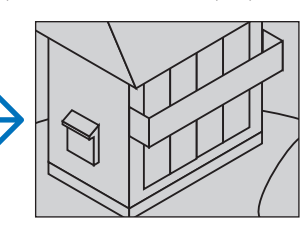

## *2. Premete il tasto .*

*L'area dell'immagine ingrandita verrà spostata*

## *3. Premete il tasto MAGNIFY (-).*

 Ogni volta che premete il tasto MAGNIFY (-), l'immagine viene ridot*ta.*

#### *NOTA:*

- • l'immagine è ingrandita o rimpicciolita al centro dello schermo.
- • La visualizzatione del menu cancellerà l'ingrandimento in atto.

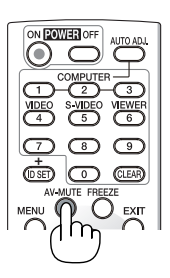

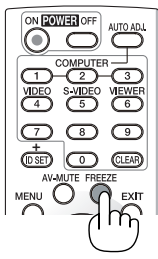

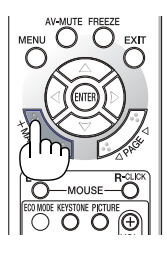

## <span id="page-43-0"></span>Modifica del modo ecologico

Questa funzione consente di selezionare due modi di luminosità della lampada: Modi SPENTO e ACCESO. La durata della lampada può essere estesa attivando il [MODO ECOLOGICO].

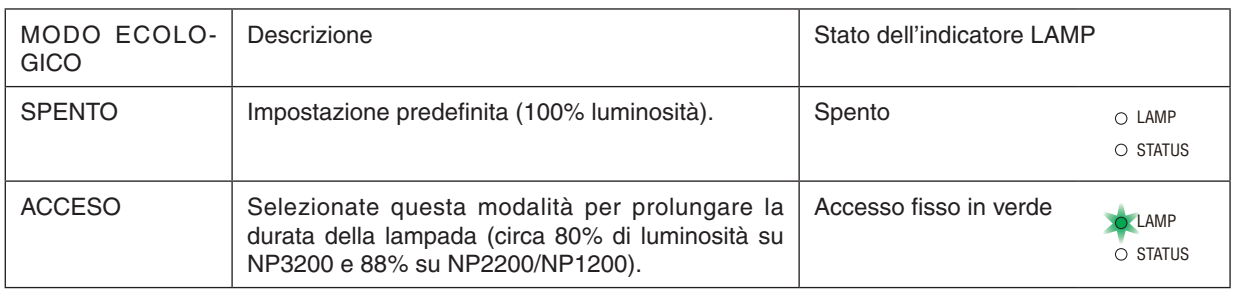

Per attivare il [MODO ECOLOGICO], procedete come segue:

- *1. Premete il tasto ECO MODE per sul telecomando visualizzare la schermata [MODO ECOLOGICO].*
- *2. Utilizzate il tasto o per selezionare il [ACCESO].*
- *3. Premete il tasto ENTER.*

*Per passare da [ACCESO] a [SPENTO], tornate al passaggio 2 e selezionate [SPENTO]. Ripetete il passaggio 3.*

#### *NOTA:*

- • Il MODO ECOLOGICO può essere cambiato utilizzando il menu. *Selezionate [IMPOST.]* → [GENERALE] → [MODO ECOLOGICO].
- • La durata rimanente della lampada e le ore di utilizzo possono essere controllate *in [TEMPO DI UTILIZZO]. Selezionate [INFO]* → *[TEMPO DI UTILIZZO].*
- [MODO ECOLOGICO] è sempre impostato su [SPENTO] per 1 minuto dopo che *la lampada viene accesa. La condizione della lampada non sarà intaccata sebbene*  [MODO ECOLOGICO] venga modificato in questo periodo.
- • Quando il proiettore visualizza una schermata blu, nera o un logo per 1 minuto o più, [MODO ECOLOGICO] passerà automaticamente ad [ACCESO].
- • Se il proiettore è surriscaldato nel modo [SPENTO], il [MODO ECOLOGICO] *può cambiare automaticamente in modo [ACCESO] per proteggere il proiettore. Quando il proiettore è nel modo [ACCESO], la luminosità dell'immagine diminui*sce. Quando il proiettore torna alla temperatura normale, il [MODO ECOLOGICO] *torna al modo [SPENTO].*

*Il simbolo del termometro [* ] indica che il [MODO ECOLOGICO] è automati*camente impostato sul modo [ACCESO] perché la temperatura interna è troppo alta.*

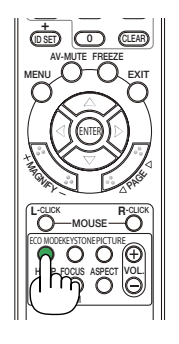

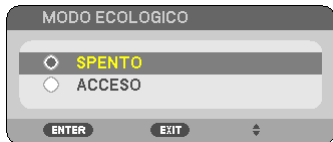

## 5 Controllo dell'effetto del risparmio energetico [ANALIZZATO-RE DI CO2]

Questa funzione mostra l'effetto del risparmio energetico in termini di riduzione delle emissioni di CO<sub>2</sub> (kg) quando il [MODO ECOLOGICO] del proiettore è impostato su [ACCESO]. Questa funzione è chiamata [ANALIZZATORE DI CO2].  $(\rightarrow)$  pagina [33\)](#page-43-0)

Vi sono due messaggi: [RISPARMIO TOTALE DI CO2] e [SESSIONE SUL RISPARMIO DI CO2]. Il messaggio [RI-SPARMIO TOTALE DI CO2] mostra la quantità totale di riduzione delle emissioni di CO<sub>2</sub> dal momento dell'invio ad ora. Potete controllare queste informazioni su [TEMPO DI UTILIZZO] da [INFO] del menu. (→ pagina [74](#page-84-0))

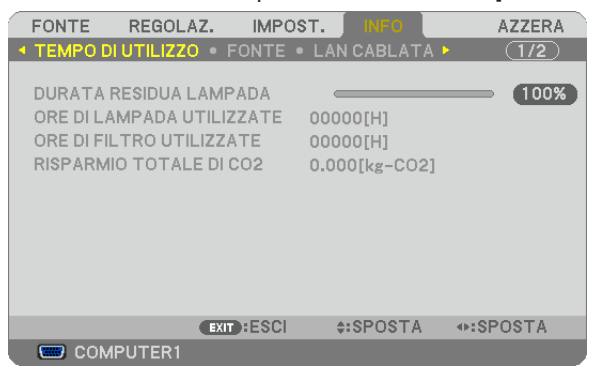

Il messaggio [SESSIONE SUL RISPARMIO DI CO2] mostra la quantità di riduzione delle emissioni di CO<sub>2</sub> dal momento del passaggio al MODO ECOLOGICO immediatamente dopo l'accensione al momento dello spegnimento. Il messaggio [SESSIONE SUL RISPARMIO DI CO2] sarà visualizzato nel messaggio [SPEGNIMENTO / SIETE SICURI ?] al momento dello spegnimento.

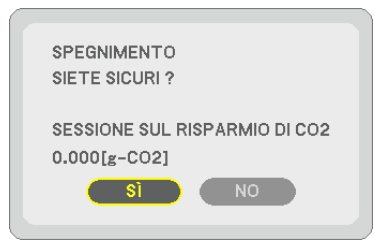

#### SUGGERIMENTO:

- • Per calcolare la quantità di riduzione delle emissioni di CO*2 viene utilizzata la seguente formula. Quantità di riduzione delle emissioni di CO2* = consumo di alimentazione con MODO ECOLOGICO impostato su SPENTO – consumo di alimentazione con MODO ECOLOGICO impostato su ACCESO x fattore di conversione di CO*2.\**
	- *\* Il calcolo della quantità di riduzione delle emissioni di CO2 si basa su una pubblicazione dell'OCSE,"CO2 Emissions from Fuel*  Combustion, 2008 Edition (Emissioni di CO2 da combustione di combustibile, edizione del 2008)".
- Questa formula non tiene conto del consumo di alimentazione che rimane invariato a prescindere dall'attivazione o disattivazione del [MODO ECOLOGICO].

## 6 Come evitare l'utilizzo non autorizzato del proiettore [SICUREZZA]

Per evitare l'utilizzo non autorizzato del menu, potete impostare una parola chiave per il proiettore. Se è impostata una parola chiave, all'avviamento del proiettore viene visualizzata la schermata di inserimento della Parola chiave. Se non viene inserita la parola chiave corretta, il proiettore non funziona.

• Non è possibile annullare l'impostazione [SICUREZZA] utilizzando [AZZERA] dal menu.

#### **Per abilitare la funzione Sicurezza:**

#### *1. Premete il tasto MENU.*

 Il menù appare sul display.

- 2. Premere due volte il tasto ▶ per selezionare [IMPOST.], quindi premere il tasto ▼ o il tasto ENTER per *selezionare [GENERALE].*
- *3. Premere due volte il tasto per selezionare [INSTALLAZIONE].*
- *4. Premere tre volte il tasto per selezionare [SICUREZZA], quindi premere il tasto ENTER.*

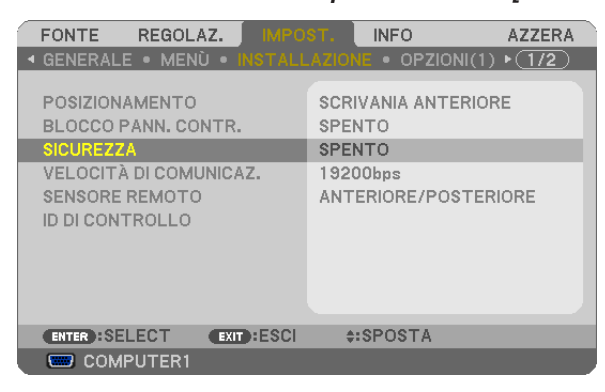

*Verrà visualizzato il menu SPENTO/ACCESO.*

*5. Premere il tasto per selezionare [ACCESO], quindi premere il tasto ENTER.*

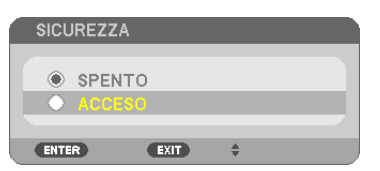

 Viene visualizzata la schermata [PAROLA CHIAVE DI SICUREZZA].

*NOTA: la parola chiave deve avere una lunghezza compresa tra quattro e 10 cifre.*

#### *6. Immettere una combinazione dei quattro tasti e premete il tasto ENTER.*

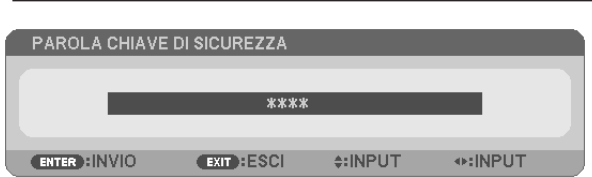

 Viene visualizzata la schermata [CONFERMA PAROLA CHIAVE].

*7. Immettere la stessa combinazione dei tasti* **▲▼ →** *e premete il tasto ENTER.* 

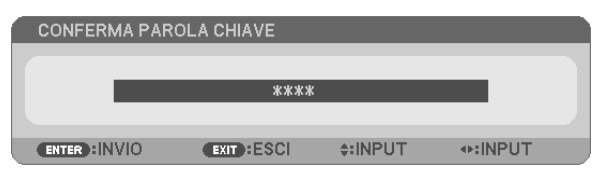

 Viene visualizzata la schermata di conferma.

*8. Selezionate [SÌ] e premete il tasto ENTER.*

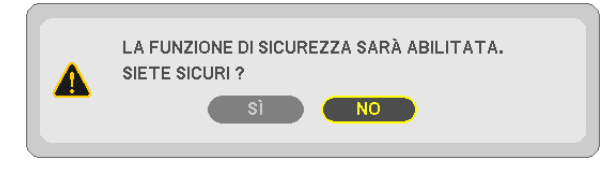

 La funzione SICUREZZA è stata abilitata.

#### **Per attivare il proiettore quando è abilitata la funzione [SICUREZZA]:**

*1. Premere e mantenete premuto il tasto POWER per circa 1 secondo.*

 Il proiettore si accenderà e visualizzerà un messaggio indicante che il proiettore è bloccato.

*2. Premete il tasto MENU.*

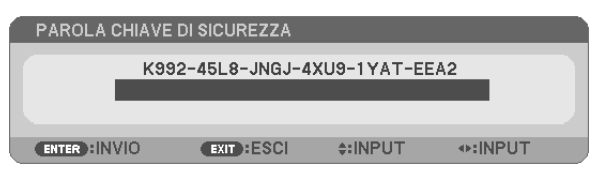

*3. Inserite la parola chiave corretta e premete il tasto ENTER . Il proiettore visualizzerà un'immagine.*

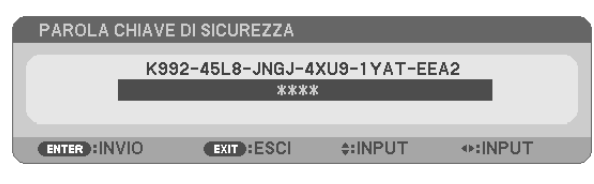

*NOTA: la modalità di disabilitazione di sicurezza rimane fino allo spegnimento della corrente o allo scollegamento del cavo d'alimentazione.*

#### **Per disabilitare la funzione SICUREZZA:**

#### *1. Premete il tasto MENU.*

 Il menù appare sul display.

*2. Selezionate [IMPOST.]* → *[INSTALLAZIONE]* → *[SICUREZZA] e premete il tasto ENTER.*

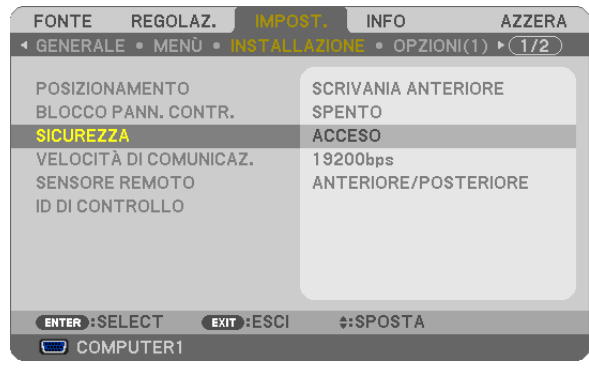

*Verrà visualizzato il menu SPENTO/ACCESO.*

#### *3. Selezionate [SPENTO] e premete il tasto ENTER.*

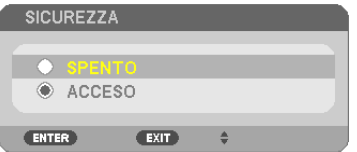

 É visualizzata la schermata CONFERMA PAROLA CHIAVE.

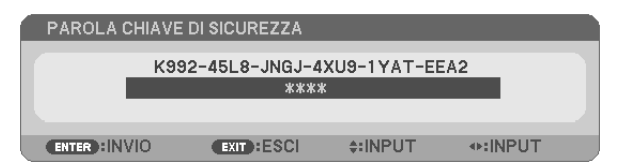

#### *4. Inserite la parola chiave e premete il tasto ENTER .*

 Inserendo la parola chiave corretta, la funzione SICUREZZA verrà disabilitata.

*NOTA: Se avete dimenticato la parola chiave, rivolgetevi al vostro rivenditore. Il vostro rivenditore vi fornirà la parola chiave in cambio del codice di richiesta. Il codice di richiesta è visualizzato nella schermata di conferma della parola chiave. In questo esempio,*  [K992-45L8-JNGJ-4XU9-1YAT-EEA2] rappresenta un codice di richiesta.

## 7 Uso del ricevitore del mouse remoto opzionale (NP01MR)

Il ricevitore del mouse remoto opzionale vi permette di azionare le funzioni del mouse del vostro computer dal telecomando. Esso è molto utile per sfogliare le presentazioni generate dal computer.

### **Collegamento del ricevitore del mouse remoto al computer**

Per utilizzare la funzione del mouse remoto, collegate il ricevitore del mouse al computer. Il ricevitore del mouse può essere collegato direttamente alla porta USB del computer (tipo A).

*NOTA: a seconda del tipo di collegamento o del sistema operativo installato nel computer, può essere necessario riavviarlo o modificarne le impostazioni.*

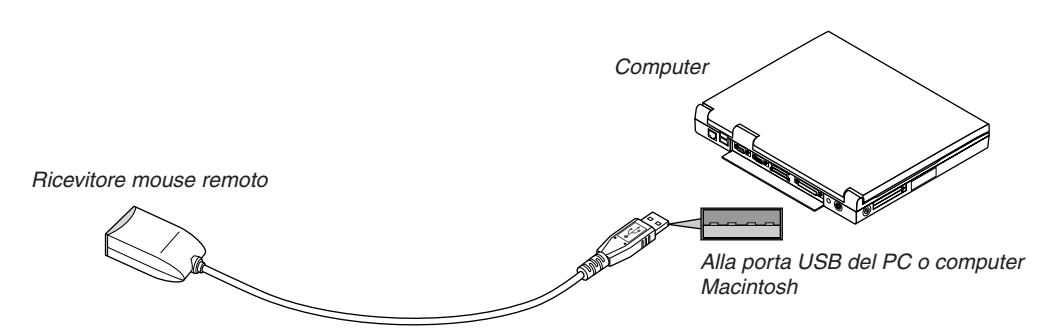

## **Quando utilizzate il computer mediante il ricevitore del mouse remoto**

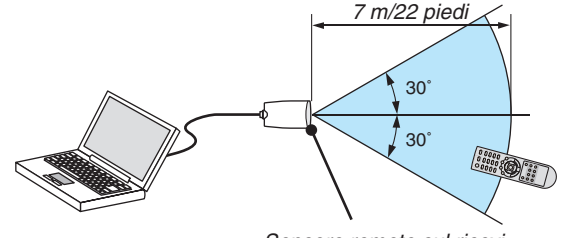

*Sensore remoto sul ricevitore del mouse remoto*

## **Quando eseguite il collegamento mediante il terminale USB**

Per l'utilizzo con PC, il ricevitore del mouse può essere utilizzato esclusivamente con sistemi operativi Windows XP\*, Windows 2000, Windows Vista, Windows 7 o Mac OS X 10.0.0 o versioni successive.

\* NOTA: In SP1 o versioni precedenti di Windows XP, procedete come segue se il cursore del mouse non si sposta correttamente: *Deselezionate la casella di controllo per il miglioramento della precisione del puntatore sotto al dispositivo di scorrimento nella finestra di dialogo Proprietà mouse [scheda Opzioni puntatore].*

NOTA: I pulsanti PAGE  *e non funzionano con il PowerPoint di Machintosh.*

*NOTA: attendete almeno 5 secondi prima di ricollegare il ricevitore del mouse dopo averlo scollegato e viceversa. Il computer potrebbe non rilevare il ricevitore del mouse, se questo viene collegato e scollegato ripetutamente in rapidi intervalli.*

#### **Utilizzo del mouse del computer dal telecomando**

Potete utilizzare il mouse del computer dal telecomando.

Tasto PAGE  $\blacktriangleleft/\blacktriangleright$ : per scorrere l'area di visualizzazione della finestra o passare alla dispositiva successiva o precedente in PowerPoint sul computer. Tasti  $\triangle \blacktriangledown \triangle \blacktriangleright$ : per spostare il cursore del mouse sul computer. Tasto MOUSE L-CLICK: funziona come il tasto sinistro del mouse. Tasto MOUSE R-CLICK: funziona come il tasto destro del mouse.

#### *NOTA:*

• quando usate il computer usando il tasto ▲▼◀ o ▶ con il menù visualizzato, sia il menù che il puntatore del mouse saranno *influenzati. Chiudete il menù e effettuate l'operazione del mouse.*

• I pulsanti PAGE  *e non funzionano con il PowerPoint di Machintosh.*

#### **Informazioni sulla modalità di trascinamento:**

Premete il tasto MOUSE L-CLICK o R-CLICK per 2 o 3 secondi, quindi rilasciatelo per impostare la modalità di trascinamento ed eseguire l'operazione di trascinamento semplicemente premendo il tasto  $\blacktriangle$   $\blacktriangleright$ . Per rilasciare gli elementi, premete il tasto MOUSE L-CLICK (o R-CLICK). Per annullare, premete il tasto MOUSE R-CLICK (o L-CLICK).

SUGGERIMENTO: potete modificare la velocità del puntatore sulla finestra di dialogo delle proprietà del mouse in Windows. Per ulteriori informazioni, fate riferimento alla documentazione dell'utente o alla Guida in linea acclusa al computer.

## <span id="page-50-0"></span>8 Impostazione di rete tramite browser HTTP

## **Panoramica**

La connessione del proiettore ad una rete consente d'impostare l'opzione di Avviso posta ( $\rightarrow$  page [42](#page-52-0)) e in controllo del proiettore da un computer attraverso la rete.

Per controllare il proiettore da un browser web, è necessario aver installato sul computer un'applicazione esclusiva "PC Control Utility Pro 4" tramite il CD-ROM fornito in dotazione NEC Projector CD-ROM.

L'indirizzo IP e la maschera di sottorete del proiettore possono essere impostate sulla schermata d'Impostazione rete del browser utilizzando una funzione di server HTTP. Accertatevi di disporre di "Microsoft Internet Explorer 6.0" o di una versione successiva per il browser Web (questo dispositivo utilizza "JavaScript" e "Cookie", quindi il browser deve essere impostato per accettare queste funzioni. Il metodo di impostazione varia in base alla versione del browser. Fate riferimento ai file della Guida e alle informazioni fornite con il software).

L'accesso alla funzione del server http avviene attivando il browser web sul computer attraverso la rete collegata al proiettore e inserendo il seguente URL.

Impostazioni di rete

 http://<indirizzo IP del proiettore>/index.html

Impostazioni d'Avviso posta

 http://<indirizzo IP del proiettore>/lanconfig.html

SUGGERIMENTO:

• L'indirizzo IP predefinito è "192.168.0.10".

*NOTE:* 

- • Se la schermata PROJECTOR NETWORK SETTINGS (Impostazioni di rete del proiettore) non appare nel browser web, premere i tasti Ctrl+F5 per aggiornare il browser web (o svuotare la cache).
- • La risposta del display o dei tasti può essere rallentata oppure può non essere possibile eseguire determinate operazioni a seconda *delle impostazioni di rete. In tal caso, rivolgetevi all'amministratore di rete.*

*Il proiettore potrebbe non rispondere se i tasti vengono premuti ripetutamente in intervalli rapidi. In tal caso, attendete qualche istante e ripetete l'operazione. Se non si ottiene ancora alcuna risposta, spegnete e riaccendete il proiettore.*

## **Preparazione prima dell'uso**

Prima di iniziare le operazioni sul browser, connettere il proiettore ad un comune cavo LAN reperibile in commercio.  $(\rightarrow$  pagina [19](#page-29-0))

Potrebbe non essere possibile eseguire operazioni con un browser che utilizza un server proxy, a seconda del tipo di server proxy e del metodo di impostazione utilizzato. Sebbene il tipo di server proxy sia un fattore importante, è possibile che alcune voci impostate non vengano visualizzate a causa dell'efficacia della memoria cache e dei contenuti impostati dal browser possono non essere riflessi nell'operazione. Si consiglia di non utilizzare un server proxy finché è possibile evitarlo.

#### **Gestione dell'indirizzo per l'utilizzo tramite un browser**

Per quanto riguarda l'indirizzo reale immesso per l'indirizzo oppure inserito nella colonna dell'URL quando il proiettore viene utilizzato tramite un browser, l'host name può essere utilizzato così com'è quando l'host name corrispondente all'indirizzo IP del proiettore è stato registrato nel server del nome dominio da un amministratore di rete oppure l'host name corrispondete all'indirizzo IP del proiettore è stato impostato nel file "HOSTS" del computer in uso.

Example 1: Quando il nome dell'host del proiettore viene impostato su "pj.nec.co.jp", si ottiene l'accesso all'impostazione di rete specificando http://pj.nec.co.jp/index.html come indirizzo o nella colonna dell'URL. Example 2: Quando l'indirizzo IP del proiettore è "192.168.73.1", si ottiene l'accesso alle impostazioni di avviso e-mail specificando http://192.168.73.1/index.html come indirizzo o nella colonna dell'URL.

## Impostazioni di rete

http://<indirizzo IP del proiettore>/index.html

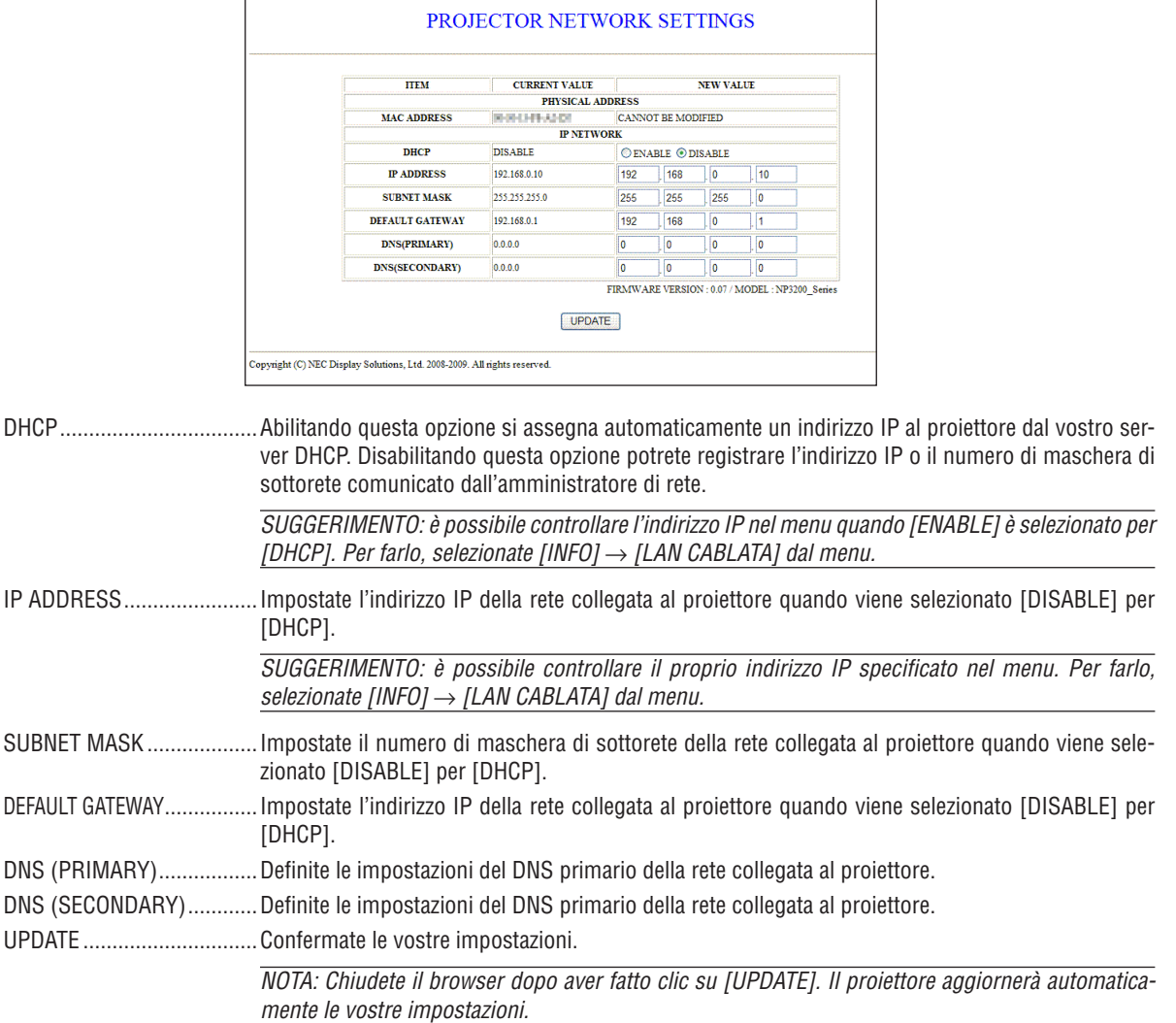

SUGGERIMENTO: Selezionando [IMPOSTAZIONI DI RETE] per [AZZERA] dal menu del proiettore potrete riportare i seguenti elementi alle impostazioni originali definite dal produttore. [DHCP]: DISABLE [IP ADDRESS]: 192.168.0.10 [SUBNET MASK]: 255.255.255.0 [DEFAULT GATEWAY]: 192.168.0.1 \*[DNS(PRIMARY)] e [DNS(SECONDARY)] rimarranno invariati.

## <span id="page-52-0"></span>**Impostazione Avviso E-mail**

http://<indirizzo IP del proiettore>/lanconfig.html

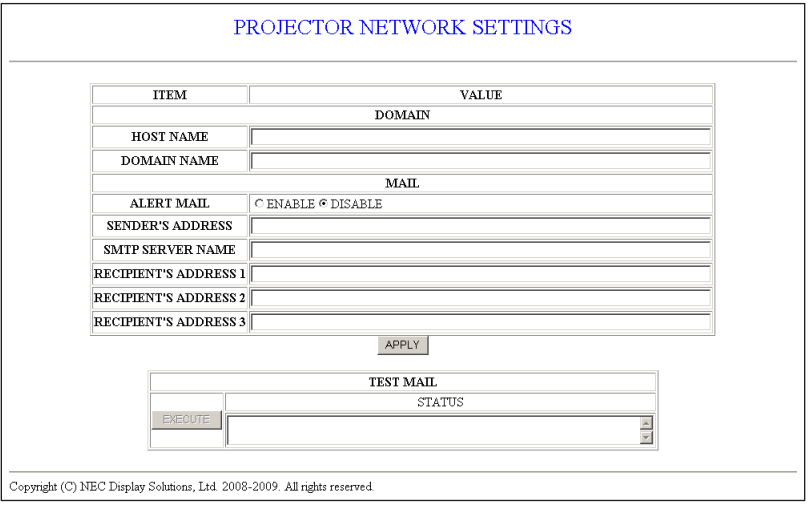

Questa opzione invia al vostro computer un messaggio di errore via e-mail quando è in uso la LAN cablata. Questo messaggio di errore sarà inviato quando la lampada del proiettore arriva alla fine della sua vita utile o si verifica un errore nel proiettore.

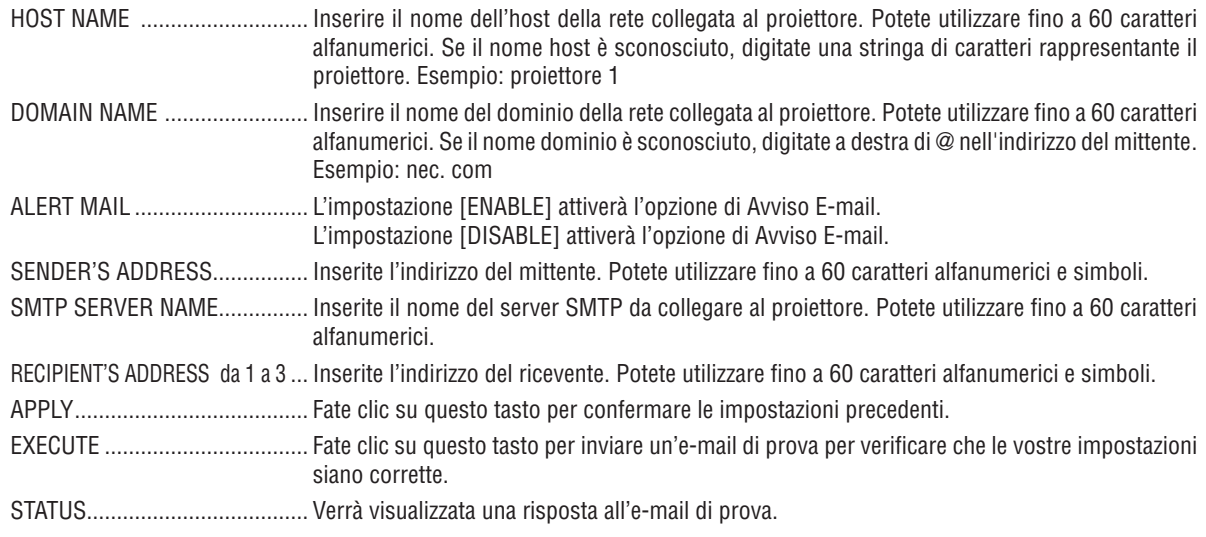

#### $NOTA:$

- · In caso di prova, potreste non ricevere un'e-mail di avviso. Se ciò accadesse, controllate se le impostazioni di rete sono corrette.
- · Se inserite un indirizzo sbagliato nella prova, potreste non ricevere un'e-mail di avviso. Qualora ciò dovesse accadere, controllate se l'indirizzo del ricevente è corretto.

SUGGERIMENTO: Le impostazioni di Avviso E-mail non verranno alterate anche quando si seleziona [AZZERA] dal menu.

## 9 Usare il cavo di segnale VGS per azionare il proiettore (Controllo virtuale a distanza)

Utilizzando il software dell'utility"Virtual RemoteTool"in dotazione nel CD-ROM fornito con il proiettore NEC, è possibile visualizzare la schermata (o la barra degli strumenti) Virtual Remote sullo schermo del computer.

Ciò vi aiuterà ad eseguire operazioni quali accensione e spegnimento del proiettore e selezione del segnale tramite il cavo di segnale VGA.

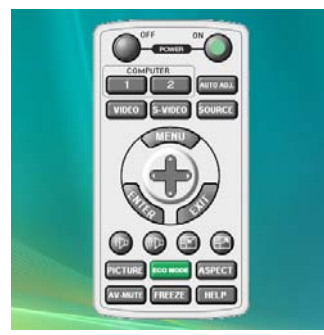

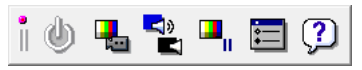

Schermata Virtual Remote **Barra degli strumenti** Barra degli strumenti

Questa sezione fornisce informazioni generali sulla preparazione per l'uso di Virtual Remote Tool. Per informazioni su come utilizzare Virtual Remote Tool, vedere la Guida a Virtual Remote Tool. (→ pagina [47](#page-57-0))

Passaggio 1: Installate Virtual Remote Tool sul computer. Passaggio 2: Collegate il proiettore al computer. ( $\rightarrow$  pagina 4[5](#page-55-0)) Passaggio 3: Avviate Virtual Remote Tool. ( $\rightarrow$  pagina [4](#page-56-0)6)

### *NOTA:*

- • Quando viene scelto [COMPUTER 1] dalla selezione del dispositivo sorgente, la schermata Virtual Remote o la barra degli strumenti *saranno visualizzate, oltre allo schermo del vostro computer.*
- • Utilizzate il cavo di segnale VGA in dotazione per collegare il connettore COMPUTER 1 IN direttamente al connettore di uscita del *monitor del computer per utilizzare Virtual Remote Tool.*

 L'uso di un commutatore o di cavi diversi dal cavo di segnale VGA in dotazione potrebbe provocare malfunzionamenti nella *comunicazione del segnale.*

 Connettore del cavo VGA:

*I pin 12 e 15 sono richiesti per DDC/CI.*

• Virtual Remote Tool potrebbe non funzionare a seconda delle specifiche del computer e della versione degli adattatori o dei driver *grafici.*

#### SUGGERIMENTO:

- • Il connettore COMPUTER 1 IN del proiettore supporta DDC/CI (Display Data Channel Command Interface). DDC/CI è un'interfaccia *standard per la comunicazione bidirezionale tra display/proiettore e computer.*
- • Per informazioni sugli aggiornamenti riguardanti Virtual Remote Tool, visitate il nostro sito internet: *[http://www.nec-display.com/](http://www.nec-display.com/dl/en/index.html)* [dl/en/index.htm](http://www.nec-display.com/dl/en/index.html)*l*

## Passaggio 1: Installate Virtual Remote Tool sul computer

## **Sistemi operativi supportati**

Virtual Remote Tool funziona con i seguenti sistemi operativi.

Windows 7 Home Basic \*1, Windows 7 Home Premium \*1, Windows 7 Professional \*1, Windows 7 Enterprise \*1, Windows 7 Ultimate \*<sup>1</sup>

Windows Vista Home Basic \*1, Windows Vista Home Premium \*1, Windows Vista Business \*1, Windows Vista Enterprise \*1, Windows Vista Ultimate \*<sup>1</sup>

Windows XP Home Edition \*2, Windows XP Professional \*2, Windows 2000 Professional \*2

\*1:Supporta la versione a 32 bit.

\*2: Per eseguire Virtual Remote Tool, è necessario "Microsoft .NET Framework Versione 2.0 o successiva". Microsoft .NET Framework Versione 2.0 o successiva è disponibile sul sito Internet di Microsoft. Installate Microsoft .NET Framework Versione 2.0 o successiva sul computer.Windows 2000 Professional supporta solo Microsoft .NET Framework Versione 2.0. **<sup>43</sup>**

### **Installazione di Virtual Remote Tool**

#### **Preparazione:**

Chiudete tutti i programmi in esecuzione prima di installare Virtual Remote Tool. Se un altro programma è in esecuzione, l'installazione potrebbe non riuscire. Per installare Virtual Remote Tool, l'account utente Windows deve avere privilegi di [Amministratore] (Windows 7, Windows Vista e Windows 2000) o privilegi di [Amministratore del computer] (Windows XP).

#### *1 Inserite il CD-ROM in dotazione con il proiettore NEC nell'unità CD-ROM.*

*Saranno visualizzate le cartelle contenute nel CD-ROM del proiettore NEC. Se le cartelle non vengono visualizzate,*  fate clic con il pulsante destro del mouse sull'icona dell'unità CD/DVD su "Risorse del computer" di Windows (o "Mio computer") e selezionate "Apri".

*2 Fate doppio clic su "Software", quindi su "Virtual Remote Tool".* Sarà visualizzata l'icona "setup.exe".

*3 Fate doppio clic sull'icona "setup.exe".*

 Il programma di installazione si avvia e viene visualizzata la schermata della procedura guidata di installazione.

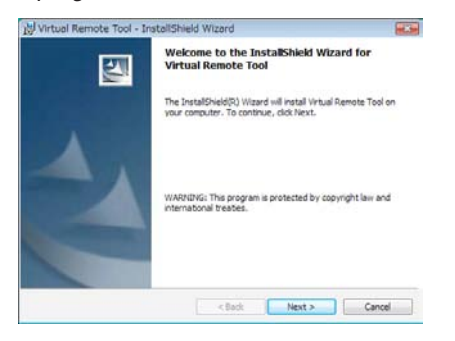

#### *4 Fate clic su "Next".*

 Viene visualizzata la schermata del contratto"END USER LICENSE AGREEMENT".

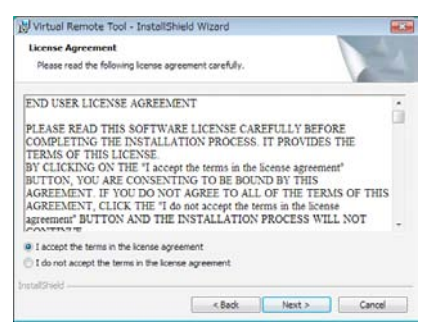

 Leggete attentamente il contratto "END USER LICENSE AGREEMENT".

*5 Se accettate, fate clic su "I accept the terms in the license agreement", quindi fate clic su "Next".* Seguite le istruzioni sulle schermate del programma di installazione per completare l'installazione.

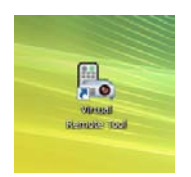

Dopo aver completato l'installazione, l'icona del collegamento **per per Virtual Remote Tool sarà collocata sul de***sktop.*

#### SUGGERIMENTO:

#### <span id="page-55-1"></span>**Disinstallazione di Virtual Remote Tool**

#### **Preparazione:**

Chiudete Virtual Remote Tool prima di disinstallarlo. Per disinstallare Virtual Remote Tool, l'account utente Windows deve avere privilegi di "Amministratore" (Windows 7, Windows Vista e Windows 2000) o privilegi di "Amministratore del computer"(Windows XP).

#### **• Per Windows 7/Windows Vista**

- *1 Fate clic su "Start", quindi su "Pannello di controllo".* Sarà visualizzata la schermata del pannello di controllo.
- *2 Fate clic su "Disinstalla programma" su "Programmi"* Sarà visualizzata la finestra "Programmi e funzionalità".
- *3 Selezionate Virtual Remote Tool e fate clic sullo stesso.*
- *4 Fate clic su "Disinstalla/Modifica" o "Disinstalla".*

 • Alla visualizzazione della finestra di conferma "Controllo dell'account utente", fate clic su "Continua". Seguite le istruzioni sulle schermate per completare la disinstallazione.

#### **• Per Windows XP/2000**

- *1 Fate clic su "Start", quindi su "Pannello di controllo".* Sarà visualizzata la schermata del pannello di controllo.
- *2 Fate doppio clic su "Installazione applicazioni".* Sarà visualizzata la finestra "Installazione applicazioni". • Su Windows 2000, fate doppio clic su "Disinstalla un programma".
- *3 Fate clic su Virtual Remote Tool nell'elenco, quindi fate clic su "Rimuovi".*

 Seguite le istruzioni sulle schermate per completare la disinstallazione.

#### <span id="page-55-0"></span>Passaggio 2: Collegate il proiettore al computer

- *1 Utilizzate il cavo di segnale VGA in dotazione per collegare il connettore COMPUTER 1 IN del proiettore direttamente al connettore di uscita del monitor del computer.*
- *2 Collegate il cavo di alimentazione in dotazione all'ingresso AC IN del proiettore e alla presa a muro, quindi premete l'interruttore principale per attivare l'alimentazione del proiettore.*

 Il proiettore è nel modo di attesa.

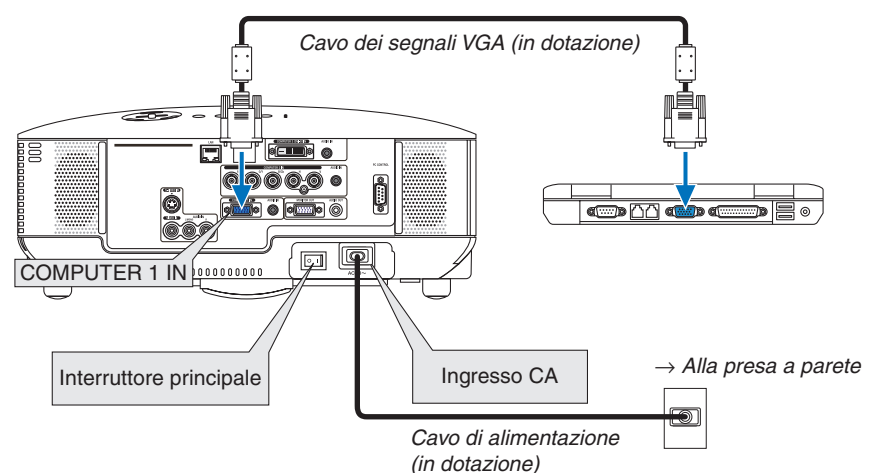

SUGGERIMENTO:

• Quando Virtual Remote Tool viene avviato per la prima volta, sarà visualizzata la finestra di"Easy Setup" che vi guiderà durante i *collegamenti.*

## <span id="page-56-0"></span>Passaggio 3: Avviate Virtual Remote Tool

1 Fate doppio clic sull'icona del collegamento sul desktop di Windows.

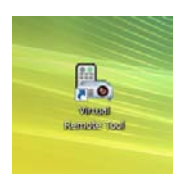

 Quando Virtual Remote Tool viene avviato per la prima volta, sarà visualizzata la finestra di"Easy Setup".

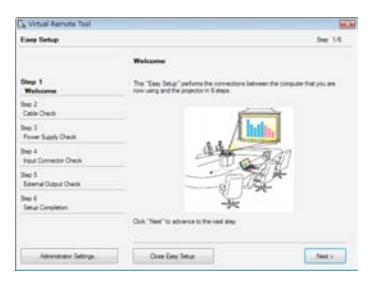

 Seguite le istruzioni sulle schermate

 Dopo il completamento di "Easy Setup", sarà visualizzata la schermata di Virtual Remote Tool.

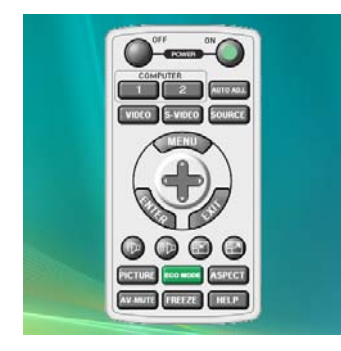

SUGGERIMENTO:

• È possibile visualizzare la schermata (o la barra degli strumenti) di Virtual Remote Tool senza dover visualizzare la finestra di"Easy Setup".

Per farlo, fate clic per contrassegnare con un segno di spunta la casella "**ID** Do not use Easy Setup next time" sulla schermata al passaggio 6 di "Easy Setup".

## **Chiusura di Virtual Remote Tool**

1 Fate clic sull'icona di Virtual Remote Tool sulla barra delle applicazioni.

*Sarà visualizzato il menu a comparsa.*

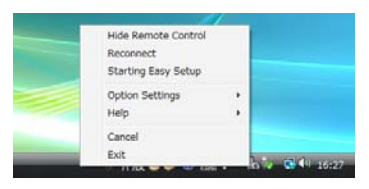

*2 Fate clic su "Exit".*

 Virtual Remote Tool sarà chiuso.

## <span id="page-57-0"></span>**Visualizzazione del file guida di Virtual Remote Tool**

- **• Visualizzazione del file guida utilizzando la barra delle applicazioni**
- 1 Fate clic sull'icona di Virtual Remote Tool sulla barra delle applicazioni quando Virtual Remote Tool è *in esecuzione.*

*Sarà visualizzato il menu a comparsa.*

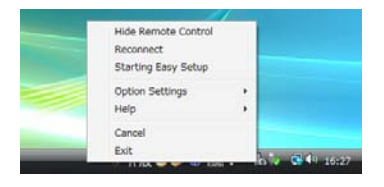

### *2. Fate clic su "Help".*

 Sarà visualizzata la schermata Help.

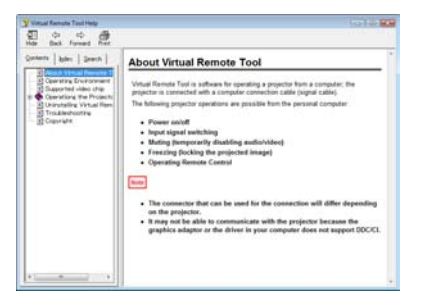

- **• Visualizzazione del file guida utilizzando il menu Start.**
- *1. Fate clic su "Start". "Tutti i programmi" o "Programmi". "NEC Projector User Supportware". "Virtual Remote Tool", quindi "Virtual Remote Tool Help", nel suddetto ordine.*

 Sarà visualizzata la schermata Help.

## Controllo del proiettore da una LAN (PC Control Utility Pro 4)

Utilizzando l'utility software "PC Control Utility Pro 4" inclusa nel NEC Projector CD-ROM di accompagnamento, è possibile controllare il proiettore tramite un computer collegato ad una LAN.

#### **Funzioni di controllo**

Accensione/spegnimento, selezione del segnale, fermo immagine, silenziamento video, silenziamento audio, regolazione, notifica di messaggio di errore, programma evento..

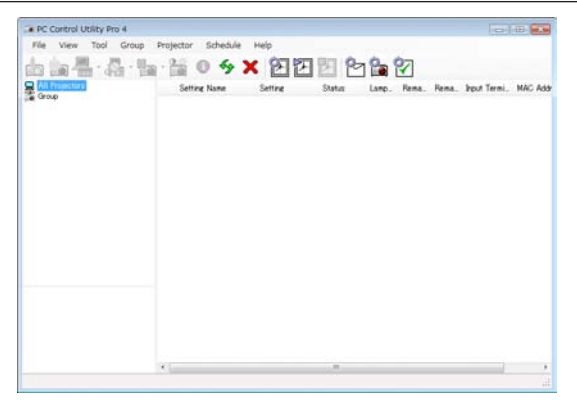

Schermata di PC Control Utility Pro 4

Questa sezione fornisce una preparazione all'uso di PC Control Utility Pro 4. Per informazioni su come utilizzare PC Control Utility Pro 4, vedere la guida di PC Control Utility Pro 4. ( $\rightarrow$  pagina [successiv](#page-59-0)a)

Passaggio 1: collegare il proiettore alla LAN. Passaggio 2: installare PC Control Utility Pro 4 sul computer. Passaggio 3: avviare PC Control Utility Pro 4. (→ pagina [successiv](#page-59-1)a)

#### SUGGERIMENTO:

- • PC Control Utility Pro 4 può essere utilizzata anche con un collegamento seriale.
- • Per informazioni sugli aggiornamenti di PC Control Utility Pro 4, visitare il nostro sito web: http://www.nec-display.com/dl/en/index.html

## Passaggio 1: collegare il proiettore alla LAN

Collegare il proiettore alla LAN seguendo le istruzioni riportate in "Connessione alla rete" ( $\rightarrow$  pagina [19](#page-29-0)) e in "Impostazione di rete tramite browser HTTP" ( $\rightarrow$  pagina [40\)](#page-50-0)

## Passaggio 2: installare PC Control Utility Pro 4 sul computer

#### **Sistemi operativi supportati**

PC Control Utility Pro 4 funzionerà sui seguenti sistemi operativi.

Windows 7 Home Basic \*1, Windows 7 Home Premium \*1, Windows 7 Professional \*1, Windows 7 Enterprise \*1, Windows 7 Ultimate \*<sup>1</sup>

Windows Vista Home Basic \*1, Windows Vista Home Premium \*1, Windows Vista Business \*1, Windows Vista Enterprise \*1, Windows Vista Ultimate \*<sup>1</sup>

Windows XP Home Edition \*2, Windows XP Professional \*2, Windows 2000 Professional \*2

\*1: supporta la versione a 32-bit.

\*2: per fare funzionare PC Control Utility Pro 4, è richiesto "Microsoft .NET Framework versione 2.0 o superiore". Microsoft .NET Framework versione 2.0 o superiore è disponibile sulla pagina web di Microsoft. Installare Microsoft .NET Framework versione 2.0 o superiore sul Vostro computer. Windows 2000 Professional supporta solamente Microsoft .NET Framework versione 2.0.

### <span id="page-59-0"></span>**Installare PC Control Utility Pro 4**

#### **Preparazione:**

Chiudere tutti i programmi attivi prima di installare PC Control Utility Pro 4. Se un altro programma è aperto, l'installazione potrebbe non completarsi. Per installare PC Control Utility Pro 4, è necessario accedere ad un account utente di Windows con privilegi di [Amministratore] (Windows 7, Windows Vista e Windows 2000) o di [Amministratore del computer] (Windows XP).

#### *1 Inserire nel lettore CD-ROM il NEC Projector CD-ROM di accompagnamento.*

*Le cartelle nel NEC Projector CD-ROM verranno visualizzate.*

- Se le cartelle non vengono visualizzate, fare clic con il pulsante destro del mouse sull'icona dell'unità CD/DVD nella cartella "Risorse del computer" (o "Mio computer") di Windows e selezionare "Apri".
- *2 Fare doppio clic su "Software" e quindi su "PC Control Utility Pro 4".*

 Verrà visualizzata l'icona "setup.exe".

#### *3 Fare doppio clic sull'icona "setup.exe".*

 Il programma di installazione si avvierà ed apparirà la schermata dell'installazione guidata.

*4 Fare clic su "Next".*

 Verrà visualizzata la schermata "END USER LICENSE AGREEMENT". Leggere attentamente "END USER LICENSE AGREEMENT".

*5 Se si accettano le condizioni, fare clic su "I accept the terms in the license agreement" e quindi fare clic su "Next".*

 Seguire le istruzioni sulle schermate del file d'installazione per completare il processo.

#### SUGGERIMENTO:

#### **Disinstallazione di PC Control Utility Pro 4**

 Per disinstallare PC Control Utility Pro 4, eseguire le stesse procedure che sono riportate in "Disinstallazione di Virtual Remote Tool". Leggere "Virtual Remote Tool" come "PC Control Utility Pro 4" (→ *pagina [45](#page-55-1))*

#### <span id="page-59-1"></span>Passaggio 3: avviare PC Control Utility Pro 4

Fare clic su "Start" → "Tutti i programmi" o "Programmi" → "NEC Projector User Supportware" → "PC Control Utility Pro 4" → "PC Control Utility Pro 4".

#### SUGGERIMENTO:

#### **Visualizzare la guida in linea di PC Control Utility Pro 4**

**• Visualizzare la guida in linea di PC Control Utility Pro 4 mentre questo è in uso.** Fare clic su "Help (H)"  $\rightarrow$  "Help (H) ..." nella finestra PC Control Utility Pro 4 in questo ordine. *Verrà visualizzato un menu pop-up.*

#### **• Visualizzare la guida in linea utilizzando il menu Start.**

 Fare clic su "Start" → "Tutti i programmi" o "Programmi" → "NEC Projector User Supportware" → "PC Control Utility Pro  $4" \rightarrow "PC$  Control Utility Pro 4 Help".

*Verrà visualizzata la guida in linea.*

# 5. Utilizzo del menu sullo schermo

## **O Utilizzo dei menu**

*NOTA: il menu sullo schermo può non essere visualizzato correttamente quando proiettate un'immagine video con movimenti interlacciati.*

*1. Premete il tasto MENU sul telecomando o sul proiettore per visualizzare il menu.*

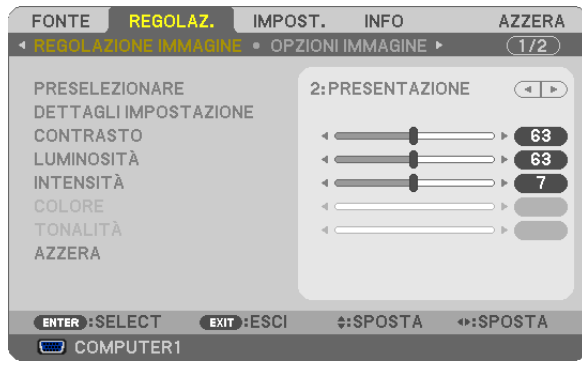

NOTA: I comandi come ENTER, EXIT, ▲▼, ◆▶ presenti nella parte inferiore mostrano i tasti disponibili per le vostre operazioni.

- *2. Premete i tasti sul telecomando o sul proiettore per visualizzare il sottomenu.*
- *3. Premete il tasto ENTER sul telecomando o sul proiettore per evidenziare la voce superiore o la prima scheda.*
- *4. Premete i tasti sul telecomando o sul proiettore per selezionare la voce da regolare o impostare. Potete utilizzare i tasti sul telecomando o sul proiettore per selezionare la scheda desiderata.*
- *5. Premete il tasto ENTER sul telecomando o sul proiettore per visualizzare la finestra del sottomenu.*
- 6. Regolate il livello oppure attivate/disattivate la voce selezionata con il tasto **△▼** Sul telecomando o *sull'involucro del proiettore.*

 Le modifiche rimangono memorizzate fino alla regolazione successiva.

*7. Ripetete i passaggi 2-6 per regolare una voce aggiuntiva o premete il tasto EXIT sul telecomando o sul proiettore per uscire dal display del menu.*

*NOTA: quando viene visualizzato un menu o un messaggio, alcune righe di informazioni possono andare perse, a seconda del segnale o delle impostazioni.*

*8. Premete il tasto MENU per chiudere il menu. Per ritornare al menu precedente, premete il tasto EXIT.*

## 2 Voci di menu

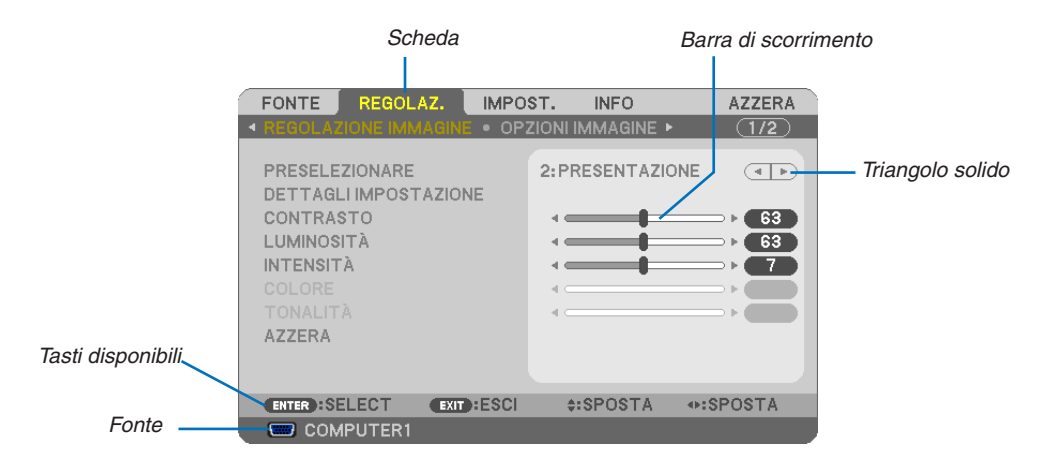

#### Selezione

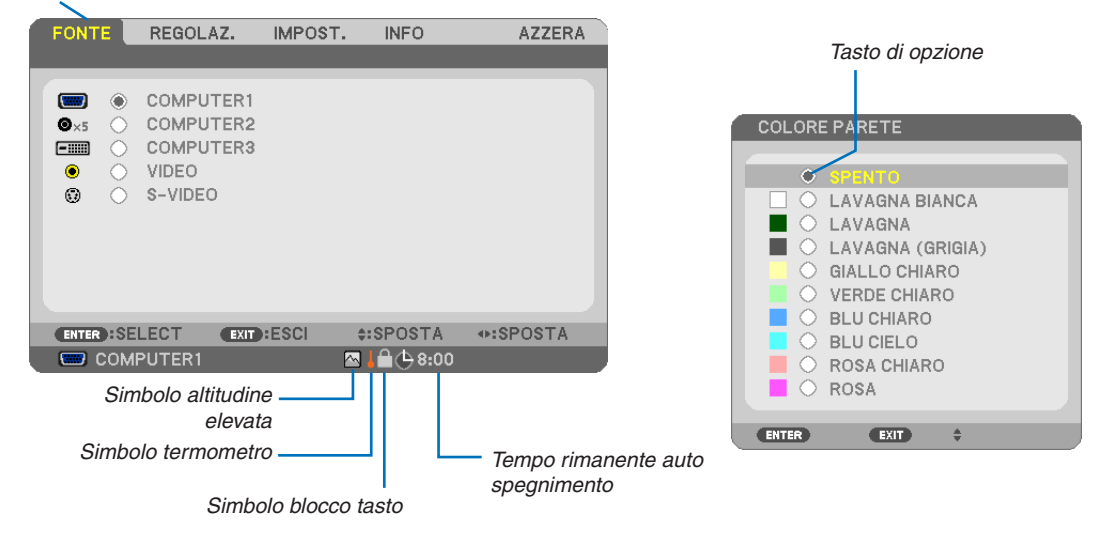

#### Le finestre dei menu o le finestre di dialogo contengono le seguenti voci:

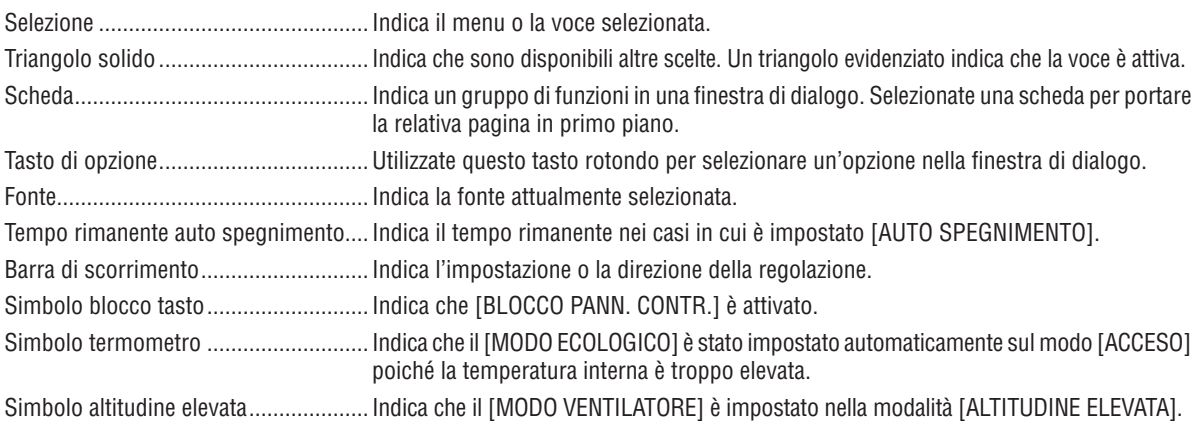

## 3 Elenco delle voci dei menu

A secondo della fonte di ingresso, alcune opzioni dei menu non sono disponibili.

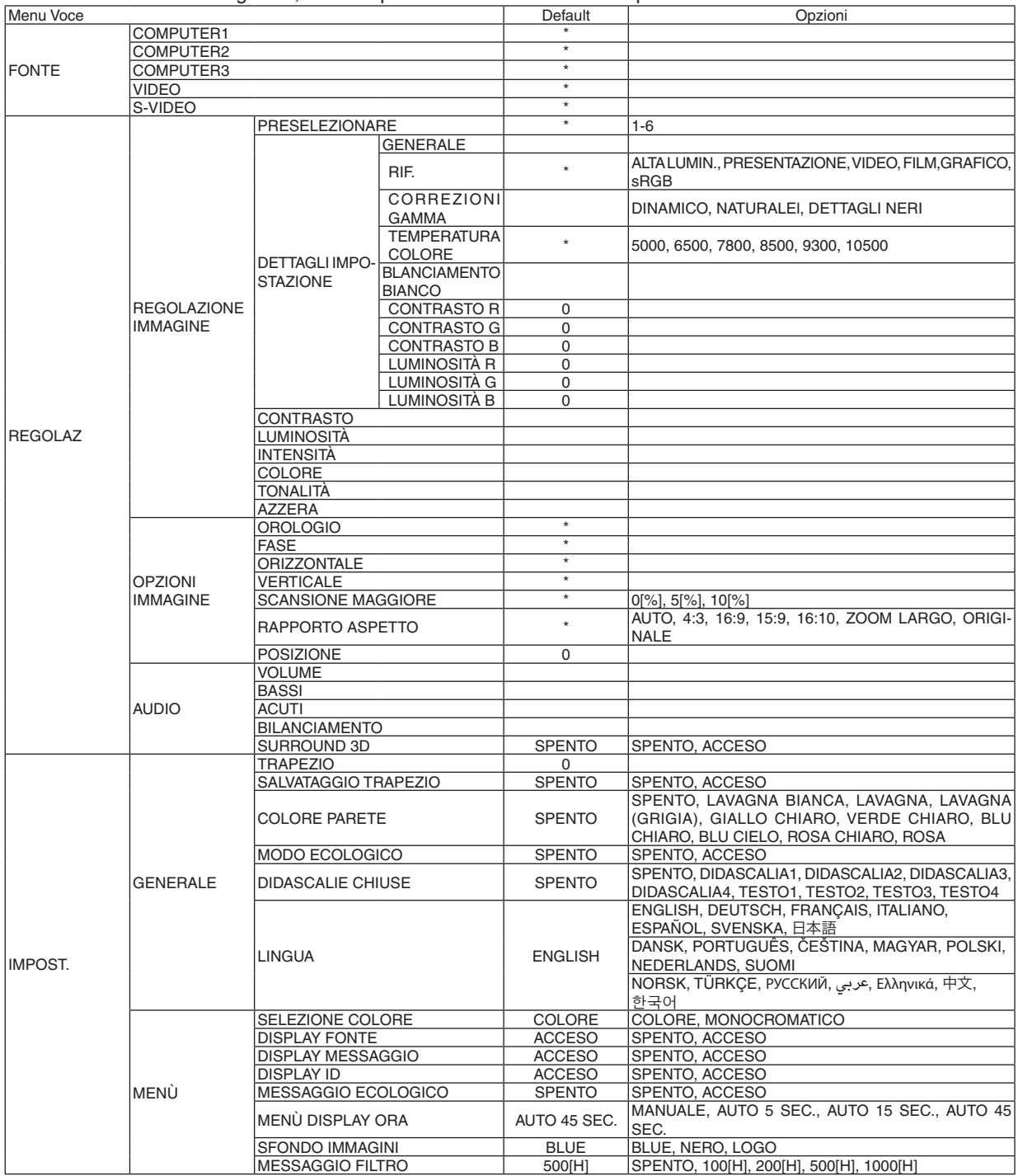

\* L'asterisco (\*) indica che l'impostazione default varia secondo il segnale.

## 5. Utilizzo del menu sullo schermo

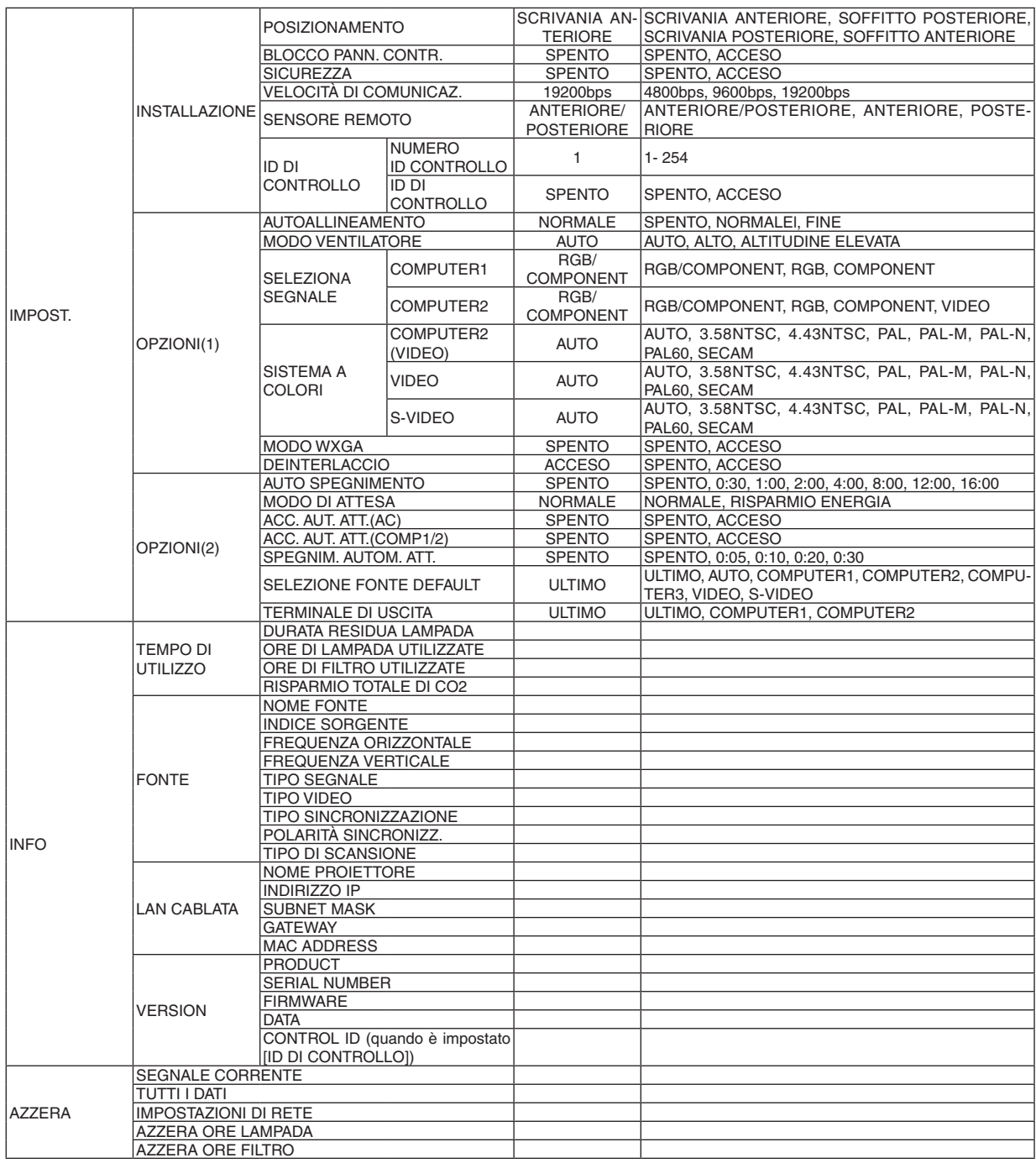

\* L'asterisco (\*) indica che l'impostazione default varia secondo il segnale.

## 4 Descrizioni e funzioni del menu [FONTE]

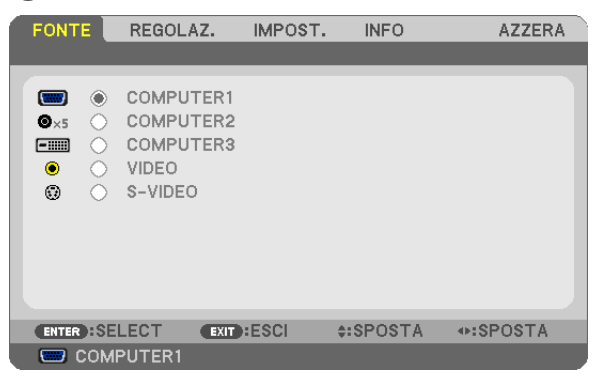

## **COMPUTER1**

Seleziona il computer collegato al connettore del COMPUTER 1 IN.

*NOTA:*

- • Quando il segnale d'ingresso componente è collegato al connettore COMPUTER 1 IN, selezionare [COMPUTER1].
- Il proiettore determina se il segnale di input è RGB oppure un segnale componente.

## **COMPUTER2**

Consente di selezionare il computer collegato ai connettori COMPUTER 2 IN (BNC × 5).

*NOTA:*

- • Quando il segnale d'ingresso componente è collegato al connettore COMPUTER 2 IN, selezionare [COMPUTER2].
- Il proiettore determina se il segnale di input è RGB oppure un segnale componente.

## **COMPUTER3**

Seleziona il computer collegato al connettore del COMPUTER 3 (DVI-D) IN.

## **VIDEO**

Seleziona il dispositivo connesso al videoregistratore ingresso VIDEO, al lettore DVD o alla macchina per documenti.

## **S-VIDEO**

Seleziona il dispositivo connesso al videoregistratore ingresso S-VIDEO o al lettore DVD.

*NOTA: una cornice può bloccarsi per un breve periodo di tempo quando un video viene riprodotto velocemente in avanti o indietro con una fonte Video o S-Video.*

## **6 Descrizioni e funzioni del menu [REGOLAZ.]**

## [REGOLAZIONE IMMAGINE]

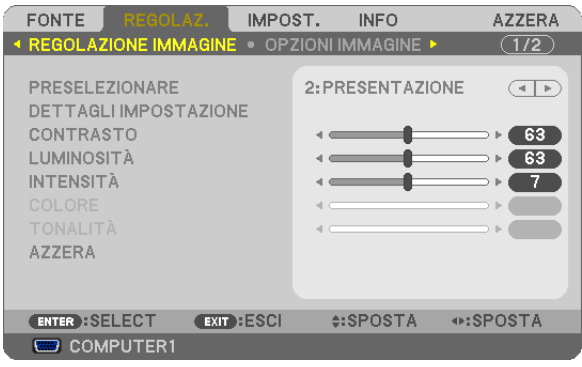

## [PRESELEZIONARE]

Questa funzione consente di selezionare impostazioni ottimizzate per l'immagine proiettata.

È possibile regolare il tono neutro per giallo, ciano o magenta.

Sono disponibili sei preselezioni di fabbrica ottimizzate per i diversi tipi di immagini. È altresì possibile utilizzare [DETTAGLI IMPOSTAZIONE] per selezionare impostazioni regolabili dall'utente che consentono di personalizzare ciascuna gamma o colore.

Le impostazioni personalizzate possono essere memorizzate in [PRESELEZIONARE 1]-[PRESELEZIONARE 6]. ALTA LUMIN. ........ Consigliato per l'uso in una stanza molto luminosa.

PRESENTAZIONE... Consigliato per fare una presentazione utilizzando un file Power Point.

- VIDEO .................... Consigliato per la visualizzazione di immagini normali, quali programmi televisivi.
- FILM ...................... Consigliato per film.
- GRAFICO................ Consigliato per grafica.

sRGB ..................... Valori di colore standard

## [DETTAGLI IMPOSTAZIONE]

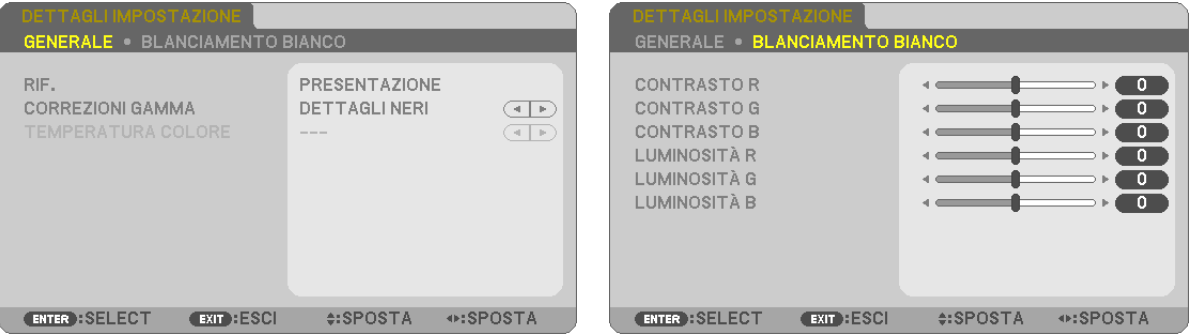

## [GENERALE]

## Memorizzazione delle impostazioni personalizzate [RIF.]

Questa funzione consente di memorizzare le proprie impostazioni personalizzate in [PRESELEZIONARE 1]-[PRE-SELEZIONARE 6].

Per prima cosa, selezionare un modo di preselezione base da [RIF.] poi impostare [CORREZIONI GAMMA] e [TEM-PERATURA COLOREI.

ALTA LUMIN.......... Consigliato per l'uso in una stanza molto luminosa.

PRESENTAZIONE... Consigliato per creare una presentazione utilizzando un file PowerPoint.

VIDEO ..................... Consigliato per immagini normali, quali programmi televisivi.

FILM ...................... Consigliato per i film.

GRAFICO................ Consigliato per la grafica.

sRGB .................... Valori dei colori standard.

### Selezione del modo di correzione gamma [CORREZIONI GAMMA]

Ciascun modo è consigliato per:

DINAMICO ............. Crea un'immagine con elevato contrasto.

NATURALE............. Riproduzione naturale dell'immagine.

DETTAGLI NERI ..... Enfatizza le aree scure dell'immagine.

### Regolazione della temperatura del colore [TEMPERATURA COLORE]

Questa opzione consente di selezionare la temperatura del colore desiderata. NOTA: Quando [PRESENTAZIONE] o [ALTA LUMIN.] è selezionato in [RIF.], questa funzione non è disponibile.

## Regolazione del bilanciamento del bianco [BILANCIAMENTO BIANCO]

Questa funzione consente di regolare il bilanciamento del bianco. Il contrasto di ciascun colore (RGB) viene utilizzato per regolare il livello di bianco dello schermo; La luminosità di ciascun colore (RGB) viene utilizzata per regolare il livello di nero dello schermo.

## **ICONTRASTO1**

Regola l'intensità dell'immagine in base al segnale in ingresso.

## **ILUMINOSITÀ1**

Regola il livello di luminosità o l'intensità del quadro posteriore.

## [INTENSITA]

Controlla i dettagli dell'immagine.

## **ICOLORE1**

Aumenta o diminuisce il livello di saturazione dei colori.

## [TONALITA]

Varia il livello del colore da +/- verde a +/-blu. Il livello rosso viene utilizzato come riferimento.

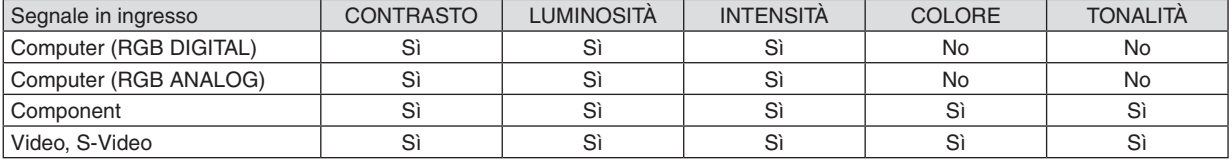

Si=Regolabile, No=Non regolabile

## **[AZZERA]**

Le impostazioni e le regolazioni di [CONTRASTO], [LUMINOSITÀ], [INTENSITÀ], [COLORE], [TONALITÀ] e [RIF.] in [PRESELEZIONARE] saranno ripristinate alle impostazioni di fabbrica.

Le impostazioni e le regolazioni in [DETTAGLI IMPOSTAZIONE] della schermata [PRESELEZIONARE] non selezionati correntemente non saranno ripristinate.

## [OPZIONI IMMAGINE]

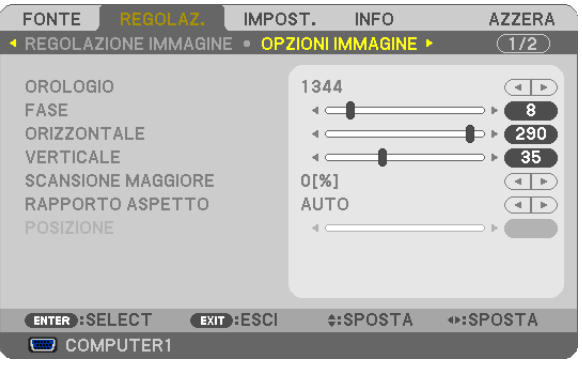

## <span id="page-68-0"></span>Regolazione dell'orologio e della fase [OROLOGIO/FASE]

Questa funzione vi consente di regolare manualmente OROLOGIO e FASE.

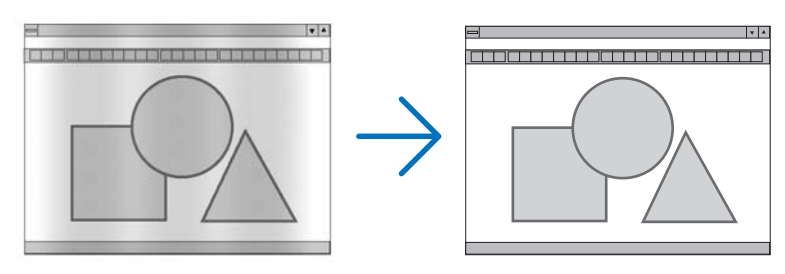

OROLOGIO ........... Usate questa voce per la sintonizzazione di precisione dell'immagine del computer o per rimuovere bande verticali che possono apparire. Questa funzione consente di regolare le frequenze dell'orologio che eliminano le bande orizzontali nell'immagine.

Questa regolazione può essere necessaria quando si collega il computer per la prima volta.

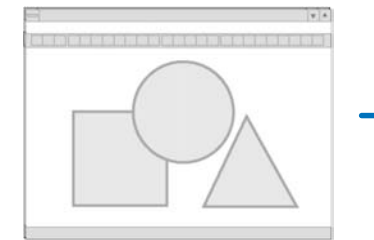

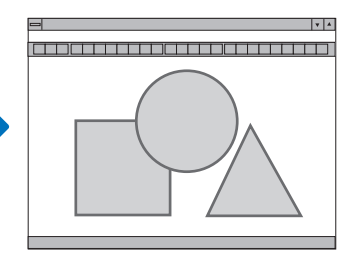

FASE ...................... Usate questa voce per regolare la fase dell'orologio o per ridurre il rumore video, le interferenze dei punti o il crosstalk. (Evidente quando una parte dell'immagine brilla).

Usate [FASE] solo dopo aver completato la regolazione [OROLOGIO].

## <span id="page-69-0"></span>**Regolazione della posizione orizzontale/verticale [ORIZZONTALE/VERTICALE]**

Consente di regolare la posizione dell'immagine in senso orizzontale o verticale.

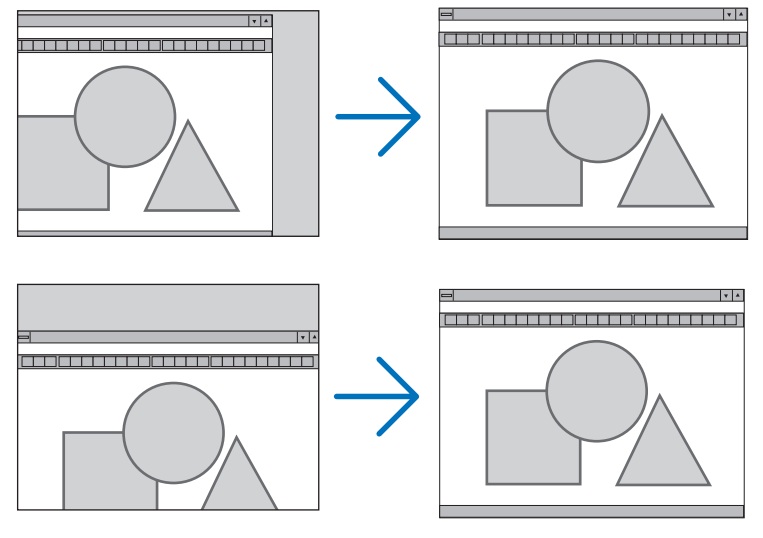

- L'immagine può risultare distorta durante la regolazione di [OROLOGIO] e [FASE]. Ciò non costituisce malfunzionamento.
- Le impostazioni di [OROLOGIO], [FASE], [ORIZZONTALE] e [VERTICALE] sono memorizzate per il segnale corrente. La volta successiva in cui è proiettato un segnale con la stessa risoluzione e la stessa frequenza orizzontale e verticale, le impostazioni sono richiamate ed applicate.

 Per cancellare le impostazioni memorizzate, aprire il menu e selezionare [AZZERA] → [SEGNALE CORRENTE] o [TUTTI I DATI] per ripristinare le impostazioni.

## **Selezione della percentuale di sovrascansione [SCANSIONE MAGGIORE]**

Selezionate la percentuale di sovrascansione (0%, 5% e 10%) del segnale.

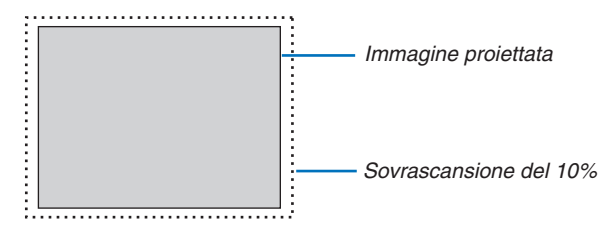

*NOTA:* 

- La [0[%]] non può essere selezionata sull'input VIDEO ed S-VIDEO.
- • La funzione [SCANSIONE MAGGIORE] non è disponibile quando è selezionato [ORIGINALE] in [RAPPORTO ASPETTO].

## **Selezione del rapporto di aspetto [RAPPORTO ASPETTO]**

Il termine "rapporto aspetto" si riferisce al rapporto tra l'ampiezza e l'altezza dell'immagine proiettata.

Il proiettore determina automaticamente il segnale di ingresso e lo visualizza nel rapporto di aspetto appropriato.

• La tabella mostra i tipici rapporti di aspetto e le risoluzioni supportati dalla maggioranza dei computer.

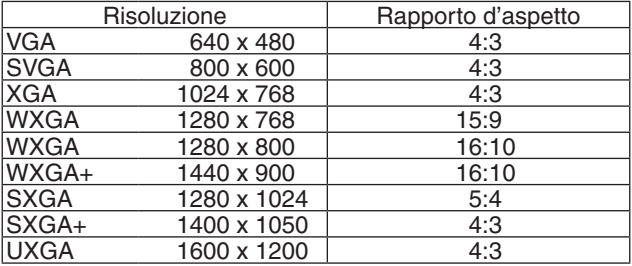

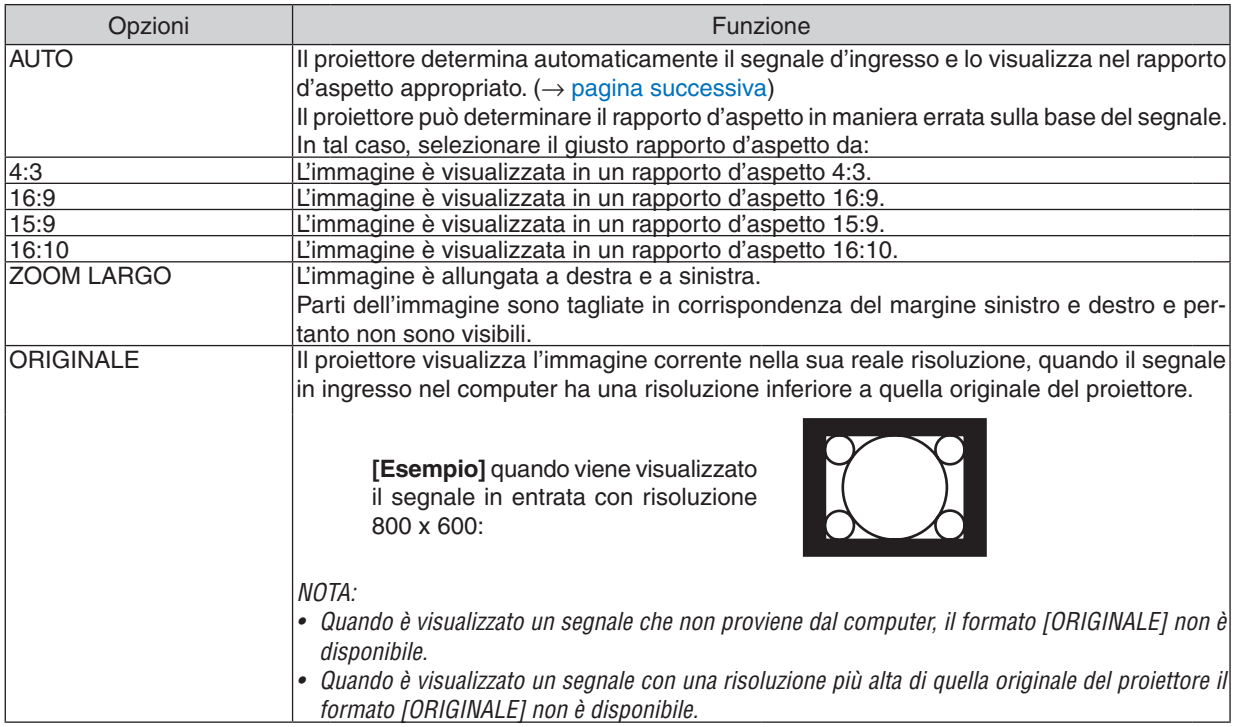

## <span id="page-71-0"></span>**Raffigurazione dello schermo quando è determinato automaticamente il rapporto d'aspetto appropriato**

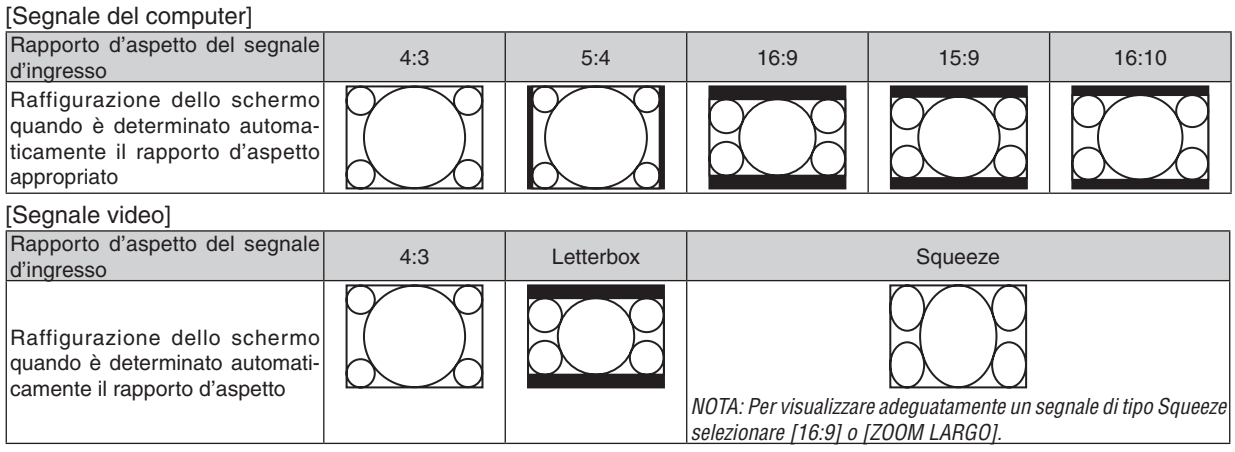

SUGGERIMENTO:

- • La posizione dell'immagine non può essere regolata verticalmente utilizzando [POSIZIONE] quando sono selezionati i rapporti *d'aspetto [16:9], [15:9], o [16:10].*
- • Il termine "letterbox" si riferisce a un'immagine più panoramica rispetto a quella in formato 4:3 che è il rapporto d'aspetto standard *per una fonte video.*

 Il segnale letterbox ha la possibilità di stabilire un rapporto d'aspetto di "1.85.1" (panoramico) o "2.35:1" (cinemascope) per la *visualizzazione di pellicole cinematografiche.*

• Il termine "squeeze" si riferisce alla compressione dell'immagine il cui rapporto d'aspetto è convertito da 16:9 a 4:3.

## **Regolazione della posizione verticale dell'immagine [POSIZIONE]**

(solo quando si seleziona [16:9], [15:9], o [16:10] per [RAPPORTO ASPETTO])

Quando si seleziona [16:9], [15:9] o [16:10] in [RAPPORTO ASPETTO], l'immagine viene visualizzata con bordi neri in alto e in basso.

Potete regolare la posizione verticale dall'alto verso il basso sull'area nera.

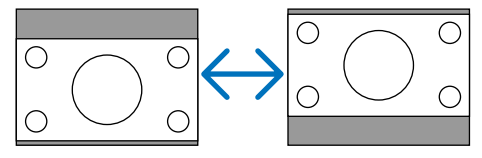
# **[AUDIO]**

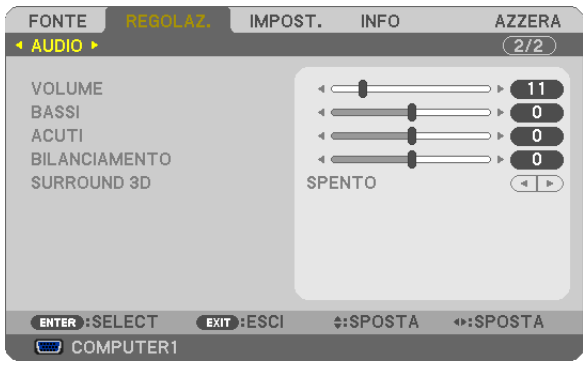

# **Controllo del suono [VOLUME, BASSI, ACUTI, BILANCIAMENTO]**

Regola il volume, il livello di bassi e acuti, il bilanciamento a sinistra e a destra dell'altoparlante del proiettore e AUDIO OUT (mini jack stereo).

# *SUGGERIMENTO:*

*[VOLUME]*

• Quando non appare nessun menu, i pulsanti < e > sul proiettore e i pulsanti VOL. +/− funzionano da controllo volume. (→ pagina *[30\)](#page-40-0)*

*[BILANCIAMENTO]*

• Quando è connesso l'ingresso audio sinistro/monoaurale del video/component, i suoni del canale destro e del canale sinistro di *AUDIO OUT (mini jack stereo) coincidono.*

# **Attivazione di 3D Surround [SURROUND 3D]**

Attivazione o disattivazione dell'effetto 3D surround.

*NOTA: Quando l'AUDIO OUT (mini jack stereo) del proiettore è collegato ad un'apparecchiatura esterna, il controllo dell'audio dell'apparecchiatura esterna potrebbe causare un suono distorto o gracchiante, in base alle regolazioni di BASSI, ACUTI, BILANCIAMENTO*  e SURROUND 3D. Se ciò accade, reimpostare le regolazioni del proiettore ai valori predefiniti di fabbricazione ("0" per [BASSI], "0" per [ACUTI] e "SPENTO" per [3D SURROUND]).

# 6 Descrizioni e funzioni del menu [IMPOST.]

# **[GENERALE]**

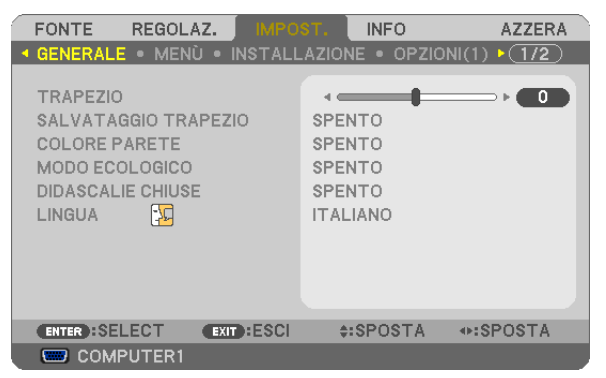

# **Correzione manuale della distorsione verticale [TRAPEZIO]**

Potete correggere manualmente la distorsione verticale.  $(\rightarrow)$  pagina [28\)](#page-38-0)

SUGGERIMENTO: Quando questa opzione è evidenziata, premete il tasto ENTER per visualizzare la barra di scorrimento per la *regolazione.*

### **Salvataggio della correzione della distorsione verticale [SALVATAGGIO TRAPEZIO]**

Questa opzione consente di salvare le impostazioni attuali di correzione verticale.

- SPENTO ................. Le impostazioni della correzione trapezoidale correnti non vengono salvate. In questo modo, le impostazioni di correzione della distorsione trapezoidale sono ripristinate a "zero".
- ACCESO ................. Le impostazioni della correzione trapezoidale correnti vengono salvate

Il salvataggio delle modifiche interessa tutte le fonti. Le modifiche sono salvate allo spegnimento del proiettore.

### <span id="page-74-1"></span>**Utilizzo della correzione del colore parete [COLORE PARETE]**

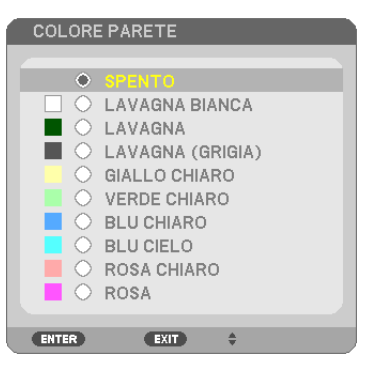

Questa funzione consente di eseguire una correzione dei colori precisa in applicazioni in cui il materiale dello schermo non è bianco.

NOTA: Con la selezione di [LAVAGNA BIANCA] si riduce la luminosità della lampada.

# <span id="page-74-0"></span>**Impostazione del modo ecologico [MODO ECOLOGICO]**

Questa funzione consente di attivare o disattivare il modo ECOLOGICO. La durata della lampada può essere estesa selezionando [ACCESO]. Selezionando [ACCESO] è altresì possibile ridurre il rumore della ventola rispetto al modo [SPENTO]. ( $\rightarrow$  pagina [33](#page-43-0))

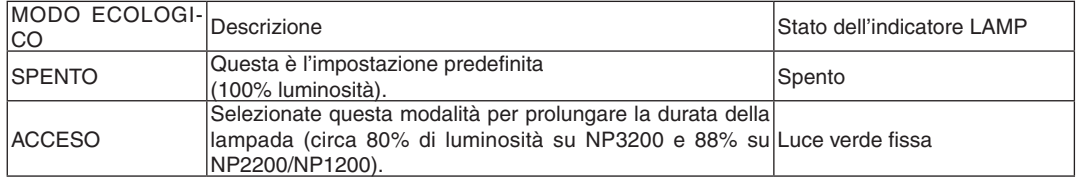

*NOTA:*

- • La [DURATA RESIDUA LAMPADA] e le [ORE DI LAMPADA UTILIZZATE] possono essere controllate in [TEMPO DI UTILIZZO]. *Selezionare [INFO]* → *[TEMPO DI UTILIZZO]. (*→ *pagina* [74](#page-84-0)*)*
- • [MODO ECOLOGICO] è sempre impostato a [SPENTO] per 1 minuto subito dopo aver acceso la lampada. La condizione della lampada non sarà intaccata sebbene [MODO ECOLOGICO] venga modificato in questo periodo.
- • [MODO ECOLOGICO] verrà automaticamente cambiato su [ACCESO] quando il proiettore visualizza una schermata blu, nera o un *logo per 1 minuto o più. Il proiettore ritornerà alla modalità [SPENTO] una volta che venga rilevato un segnale, se è selezionato [SPENTO].*
- • Se il proiettore si surriscalda nel modo [SPENTO] a causa della temperatura elevata della stanza, è possibile che il [MODO ECO*-*LOGICO] passi automaticamente al modo [ACCESO] per proteggere il proiettore. Questo modo è chiamato "modo ECO forzato". *Quando il proiettore è in modo [ACCESO], la luminosità dell'immagine diminuisce. La luce fissa dell'indicatore LAMP indica che il*  proiettore si trova in modo [ACCESO]. Quando è ripristinata la temperatura normale del proiettore, il [MODO ECOLOGICO] torna al *modo [SPENTO].*

*Il simbolo termometro [* ] indica che il [MODO ECOLOGICO] è stato impostato automaticamente in modalità [ACCESO] poiché *la temperatura interna è troppo elevata.*

#### **Impostare didascalie chiuse [DIDASCALIE CHIUSE]**

Questa opzione imposta vari modi di didascalie chiuse che consentono di sovrapporre il testo sull'immagine proiettata Video o S-Video.

SPENTO ................. Consente di uscire dalle didascalie chiuse.

DIDASCALIA 1-4.... Consente di sovrapporre il testo

TESTO 1-4 ............. Il testo è visualizzato.

#### *NOTA:*

• La funzione didascalie chiuse non è disponibile nelle sequenti condizioni:

- *- quando sono visualizzati menu o messaggi.*
- *- quando un'immagine è ingrandita, bloccata o attenuata.*

#### **Selezionate la lingua del menu [LINGUA]**

Potete scegliere tra 21 lingue per le istruzioni sullo schermo.

*NOTA: l'impostazione selezionata non è modificata neppure utilizzando [AZZERA] dal menu.*

# **[MENÙ]**

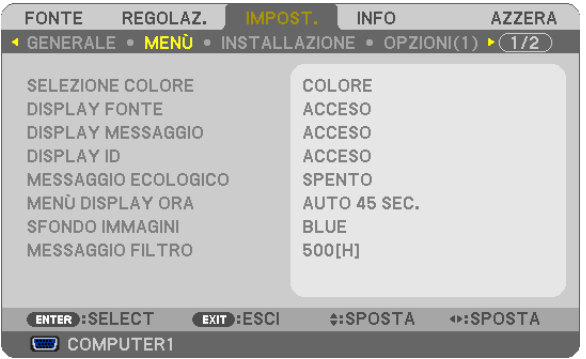

#### **Selezione del colore del menu [SELEZIONE COLORE]**

È possibile scegliere tra due opzioni di colore del menu: COLORE e MONOCROMATICO.

#### **Accensione/spegnimento del display fonte [DISPLAY FONTE]**

Questa opzione consente di attivare o disattivare la visualizzazione del nome dell'ingresso, ad esempio COMPUTER 1, COMPUTER2, COMPUTER3, VIDEO, S-VIDEO o Nessun ingresso nell'angolo in alto a destra dello schermo.

#### **Attivazione/disattivazione del display messaggio [DISPLAY MESSAGGIO]**

DISPLAY MESSAGGIO ........ Questa opzione consente di attivare o disattivare i messaggi. Anche se selezionate [SPENTO], verrà visualizzato il seguente messaggio.

> • "PROIETTORE BLOCCATO." Il messaggio scomparirà quando sbloccate la sicurezza del proiettore.

#### **Accendere/Spegnere il Controllo ID [DISPLAY ID]**

DISPLAY ID ......... Questa opzione attiva o disattiva il numero ID che viene visualizzato quando viene premuto il tasto ID SET sul telecomando. ( $\rightarrow$  pagina [68\)](#page-78-0)

#### **Attivazione/disattivazione del messaggio ecologico [MESSAGGIO ECOLOGICO]**

Questa opzione consente di attivare o disattivare i seguenti messaggi al momento dell'accensione del proiettore.

Il messaggio ecologico invita l'utente a risparmiare energia.Quando si seleziona [SPENTO] per [MODO ECOLOGICO], sarà visualizzato un messaggio che invita a selezionare [ACCESO] per [MODO ECOLOGICO].

#### Quando si seleziona [ACCESO] per [MODO ECOLOGICO]

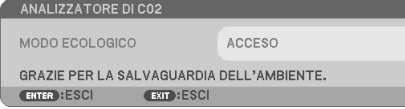

Per chiudere il messaggio, premete un tasto qualsiasi. Il messaggio sparisce dopo 30 secondi di inattività.

#### Quando si seleziona [SPENTO] per [MODO ECOLOGICO]

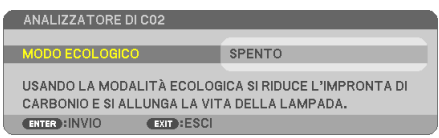

Premendo il tasto ENTER sarà visualizzata la schermata [MODO ECOLOGICO]. Premete il tasto EXIT per chiudere il messaggio.

 $(\rightarrow$  pagina [33](#page-43-0), [6](#page-74-0)4)

#### **Selezione del tempo di visualizzazione del menu [MENÙ DISPLAY ORA]**

Quest'opzione vi consente di selezionare il periodo di attesa del proiettore dopo aver sfiorato un tasto per chiudere il menu. Le opzioni predefinite sono [MANUALE], [AUTO 5 SEC.], [AUTO 15 SEC.] e [AUTO 45 SEC.]. L'opzione [AUTO 45 SEC.] è l'opzione predefinita in fabbrica.

#### **Selezione di un colore o logo per lo sfondo [SFONDO IMMAGINI]**

Usate questa funzione per visualizzare uno schermo blu/nero o un logo in mancanza di segnali. Lo sfondo predefinito è [BLUE].

*NOTA: l'impostazione selezionata non è modificata neppure utilizzando [AZZERA] dal menu.*

#### **Selezione dell'intervallo di tempo per la visualizzazione del messaggio filtro [MESSAGGIO FILTRO]**

Questa opzione permette di selezionare un intervallo di tempo per la visualizzazione del messaggio filtro. Quando viene visualizzato il messaggio "PREGASI PULIRE IL FILTRO", è necessario pulire il filtro (→ pagina [77](#page-87-0)). Sono disponibili cinque opzioni: SPENTO, 100[H], 200[H], 500[H], 1000[H] L'impostazione predefinita è 500[H].

*NOTA: L'impostazione selezionata non sarà modificata neppure utilizzando [AZZERA] dal menu.*

# **[INSTALLAZIONE]**

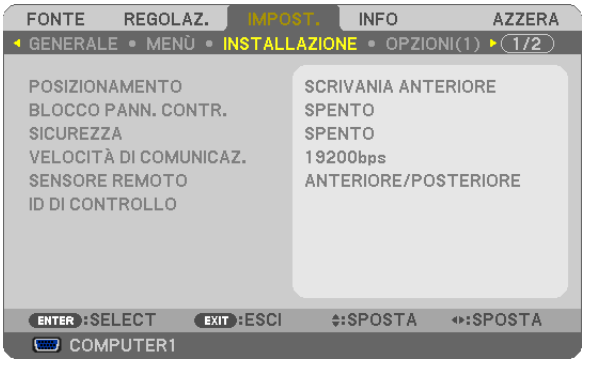

# **Selezione dell'orientamento del proiettore [POSIZIONAMENTO]**

Questo cambia l'orientamento dell'immagine per il tipo di proiezione in questione. Le opzioni possibili sono: scrivania anteriore, soffitto posteriore, scrivania posteriore e soffitto anteriore

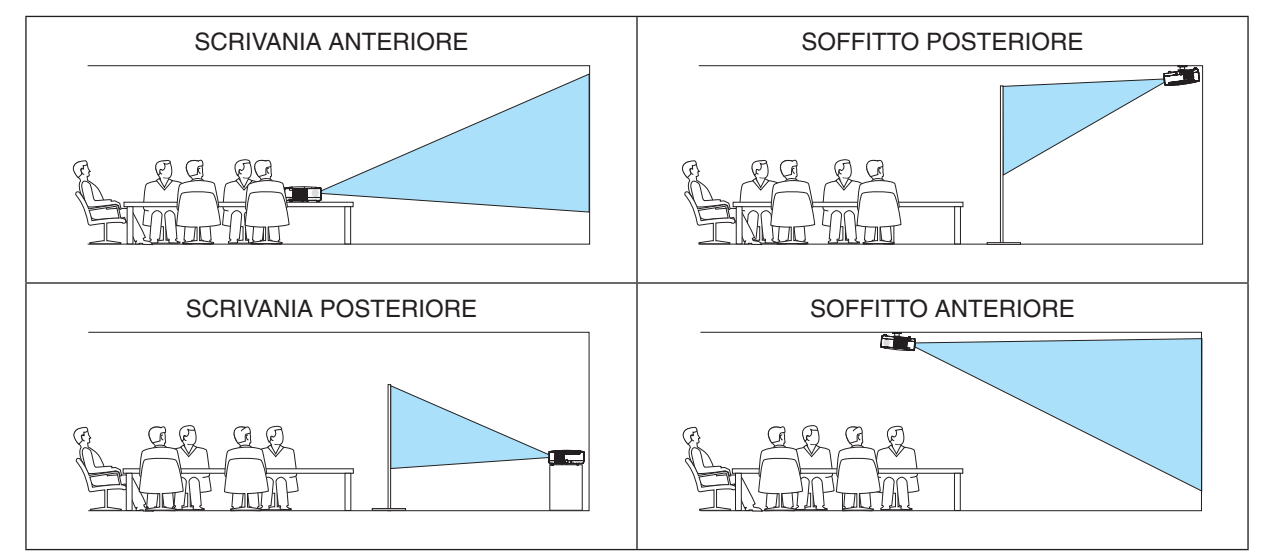

# **Disabilitazione dei tasti dell'involucro [BLOCCO PANN. CONTR.]**

Questa opzione consente di attivare e disattivare la funzione [BLOCCO PANN. CONTR.].

*NOTA:*

- • La [BLOCCO PANN. CONTR.] non influisce sulle funzioni del telecomando.
- • Quando il pannello di controllo è bloccato, tenete premuto il tasto EXIT sull'involucro del telecomando per circa 10 secondi per *portare l'impostazione su [SPENTO].*

SUGGERIMENTO: Quando [BLOCCO PANN. CONTR.] è attivato, è visualizzata un'icona di blocco tasto [ *] in basso a destra nel menu.*

# **Abilitazione sicurezza [SICUREZZA]**

Questa funzione serve per accendere o spegnere la funzione SICUREZZA. Se non inserite la password giusta, il proiettore non potrà proiettare un'immagine. (→ pagina [35](#page-45-0))

*NOTA: l'impostazione selezionata non è modificata neppure utilizzando [AZZERA] dal menu.*

### **Selezione della velocità di comunicazione [VELOCITÀ DI COMUNICAZ.]**

Questa funzione consente di impostare la velocità in baud della porta di controllo del PC (D-Sub 9P). Supporta una velocità dati da 4800 a 19200 bps. Il valore di default è 19200 bps. Selezionate la velocità in baud appropriata per il componente da collegare (a seconda del componente, può essere consigliabile utilizzare una velocità in baud inferiore per i cavi lunghi).

*NOTA: La velocità di comunicazione selezionata non verrà alterata anche quando si seleziona [AZZERA] dal menu.*

### <span id="page-78-1"></span>**Attivazione o disattivazione del sensore remoto [SENSORE REMOTO]**

Questa opzione consente di determinare quale sensore remoto sul proiettore è attivato in modalità wireless. Le opzioni possibili sono: ANTERIORE/POSTERIORE, ANTERIORE e POSTERIORE.

# <span id="page-78-0"></span>**Impostazione ID nel proiettore [ID DI CONTROLLO]**

È possibile azionare più proiettori separatamente e indipendentemente utilizzando lo stesso telecomando dotato della funzione ID DI CONTROLLO. Se si assegna lo stesso ID a tutti i proiettori, è possibile azionare facilmente tutti i proiettori utilizzando un solo telecomando. A tale scopo, è necessario assegnare un numero ID a ciascun proiettore.

NUMERO ID CONTROLLO .. Selezionate un numero compreso tra 1 e 254 da assegnare al proiettore.

ID DI CONTROLLO��������������Selezionate [SPENTO] per disattivare l'impostazione ID DI CONTROLLO e [ACCESO] per attivare l'impostazione ID DI CONTROLLO.

*NOTA:* 

• L'impostazione selezionata non è modificabile neppure utilizzando [AZZERA] dal menu.

• Tenendo premuto il tasto ENTER sul cabinet del proiettore per 10 secondi si visualizzerà il menu d'annullamento dell'ID di con*trollo.*

# **Assegnazione o modifica dell'ID DI CONTROLLO**

### *1. Accendere il proiettore.*

*2. Premere il tasto ID SET sul telecomando.*

 É visualizzata la schermata ID DI CONTROLLO.

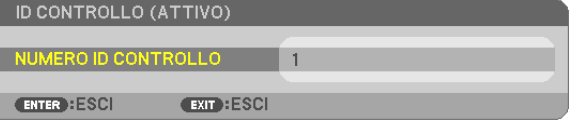

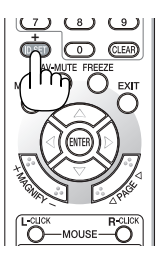

Se è possibile azionare il proiettore con l'ID DI CONTROLLO del telecomando corrente, è visualizzato [ATTIVO]. Se non è possibile azionare il proiettore con l'ID DI CONTROLLO del telecomando corrente, è visualizzato [INATTIVO]. Per azionare il proiettore inattivo, assegnare l'ID DI CONTROLLO utilizzato per il proiettore adottando la seguente *procedura (passaggio 3).*

*3. Premere uno dei tasti della tastiera numerica mentre si tiene premuto il tasto ID SET sul telecomando.*

#### *Esempio:*

 Per assegnare "3", premere il tasto "3" sul telecomando.

 Nessun ID significa che tutti i proiettori possono essere azionati insieme utilizzando un unico telecomando. Per impostare "Nessun ID", immettere "000" o premere il *tasto CLEAR.*

SUGGERIMENTO: il campo degli ID va da 1 a 254.

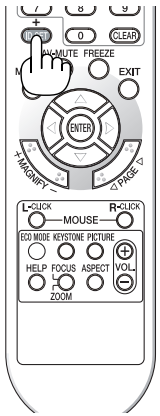

### *4. Rilasciare il tasto ID SET.*

 É visualizzata la schermata ID DI CONTROLLO aggiornata.

*NOTA:*

- • è possibile cancellare gli ID qualche giorno dopo l'esaurimento o la rimozione delle batterie.
- • La pressione accidentale di uno qualsiasi dei tasti del telecomando, se le batterie non sono inserite, azzererà gli ID attualmente *impostati.*

# <span id="page-80-0"></span>**[OPZIONI(1)]**

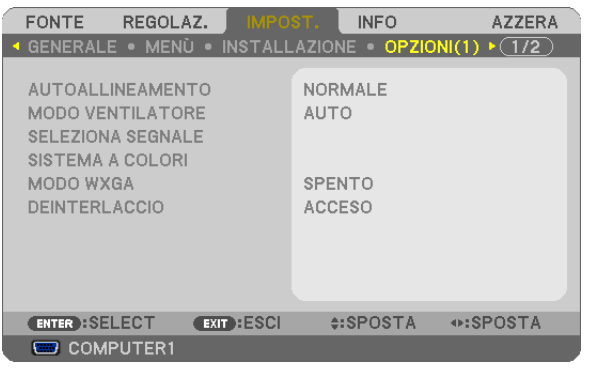

# **Impostare la regolazione automatica [AUTOALLINEAMENTO]**

Questa funzione consente di impostare il modo di regolazione automatica affinché il rumore e la stabilità del segnale del computer possano essere regolati automaticamente o manualmente. Potete eseguire le regolazioni automatiche in due modi diversi: [NORMALE] e [FINE].

- SPENTO ................. Il segnale del computer non verrà regolato automaticamente. Potete ottimizzare il segnale del computer manualmente.
- NORMALE.............. Impostazione predefinita. Il segnale del computer verrà regolato automaticamente. In genere, selezionate questa opzione.
- FINE....................... Selezionate questa opzione se è necessaria la regolazione fine. Ci impiega più tempo per accendere la fonte rispetto al modo [NORMALE].

# **Selezione della modalità ventilatore [MODO VENTILATORE]**

Questa opzione vi consente di selezionare tre modi per la velocità del ventilatore: auto, alta velocità e altitudine elevata.

AUTO .................... Le ventole incorporate girano a una velocità variabile in base alla temperatura interna.

ALTO ........................ Le ventole incorporate girano a una velocità elevata.

ALTITUDINE ELEVATA.. Le ventole incorporate girano a una velocità elevata. Selezionate questa opzione quando utilizzate il proiettore ad altitudini dai 5.500 piedi / 1.600 metri in su.

Quando desiderate far diminuire la temperatura all'interno del proiettore rapidamente, selezionate [ALTO].

#### *NOTA:*

- • Se utilizzate il proiettore senza interruzione per giorni consecutivamente si consiglia di selezionare il modo Alta velocità.
- Impostare [MODO VENTILATORE] su [ALTITUDINE ELEVATA] quando il proiettore viene utilizzato ad altitudini pari o superiori a *circa 5.000 piedi / 1.500 metri.*
- *Se il proiettore viene utilizzato ad altitudini di circa 5.500 piedi / 1.600 metri senza impostare [ALTITUDINE ELEVATA], il proiettore potrebbe surriscaldarsi, quindi spegnersi automaticamente. In questo caso, attendere qualche minuto, quindi accendere il proiettore.*
- Se il proiettore viene utilizzato ad altitudini inferiori a circa 5.500 piedi / 1.600 metri impostando [ALTITUDINE ELEVATA], la lampada *potrebbe raffreddarsi eccessivamente, provocando lo sfarfallio delle immagini. Impostare [MODO VENTILATORE] su [AUTO].*
- L'utilizzo del proiettore ad altitudini pari o superiori a circa 5.500 piedi / 1.600 metri può ridurre la durata di esercizio di componenti *ottici quali la lampada.*
- • L'impostazione non viene influenzata anche se selezionate la funzione [AZZERA] dal menu.

### **Selezione del formato dei segnali [SELEZIONA SEGNALE]**

#### [COMPUTER1], [COMPUTER2]

Consente di impostare [COMPUTER1] e [COMPUTER2] per rilevare direttamente un RGB in entrata o una fonte composita, quale un computer o un lettore DVD.Tuttavia, possono esservi dei segnali RGB e compositi che il proiettore non è in grado di rilevare. In tal caso, selezionate [RGB] o [COMPONENT].

*NOTA (solo [COMPUTER2]):* Quando si utilizza il connettore "G/Y" dei connettori COMPUTER 2 IN per visualizzare un segnale video, selezionare [VIDEO].

### **Selezionare il sistema a colori [SISTEMA A COLORI]**

Questa funzione Vi permette di selezionare manualmente gli standard video. Selezionare normalmente [AUTO]. Selezionare lo standard video dal menu. Ciò deve essere fatto per i connettori COMPUTER 2 IN, VIDEO o S-VIDEO separatamente.

### **Abilitare o disabilitare il modo WXGA [MODO WXGA]**

Selezionando [ACCESO] verrà data priorità al segnale WXGA (1280 x 768) in caso di riconoscimento di un segnale di ingresso.

Quando [MODO WXGA] è impostato su [ACCESO], un segnale XGA (1024 x 768) potrebbe non essere riconosciuto. In questo caso, selezionare [SPENTO].

### **Abilitazione del modo di deinterlaccio [DEINTERLACCIO]**

Consente di attivare o disattivare la funzione di deinterlacciamento per un segnale telecinetico.

SPENTO ................. Selezionate questa opzione se sono presenti jitter o difetti nel video.

ACCESO .................. Impostazione standard predefinita.

NOTA: questa funzione non è disponibile per i segnali RGB, 480p, 576p e HDTV.

# <span id="page-82-0"></span>**[OPZIONI(2)]**

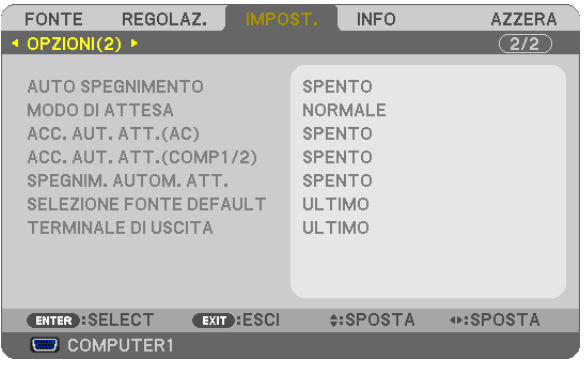

# **Utilizzo dell'auto spegnimento [AUTO SPEGNIMENTO]**

- *1. Selezionate l'ora desiderata tra 30 minuti e 16 ore: SPENTO, 0:30, 1:00, 2:00, 4:00, 8:00, 12:00, 16:00.*
- *2. Premete il tasto ENTER sul telecomando.*
- *3. Ha inizio il conto alla rovescia del tempo rimanente.*
- *4. Il proiettore si spegne al termine del conto alla rovescia.*

#### *NOTA:*

- • Per cancellare l'ora impostata, impostate [Spento] per il tempo di preselezione o spegnete la corrente.
- • Quando il tempo residuo raggiunge 3 minuti prima dello spegnimento del proiettore, sulla parte inferiore dello schermo verrà visualizzato il messaggio [MENO DI 3 MINUTI PER LO SPEGNIMENTO.].

# **Selezione del risparmio energia in [MODO DI ATTESA]**

Il proiettore dispone di due modi di attesa: [NORMALE] e [RISPARMIO ENERGIA].

Il modo RISPARMIO ENERGIA è quello che consente di porre il proiettore nella modalità di risparmio energetico che ha un consumo inferiore a quello del modo NORMALE. Il proiettore è preimpostasto in fabbrica per il modo NOR-MAI F

NORMALE.................................Indicatore Power: luce arancione / Indicatore status: luce verde

RISPARMIO ENERGIA ...... Indicatore Power: luce rossa / Indicatore status: spento

I connettori, tasti o funzioni descritti di seguito non funzionano quando il proiettore si trova in questa modalità.

- Porta PC CONTROL, connettore MONITOR OUT e connettore AUDIO OUT
- Funzioni LAN e Avviso e-mail
- Tutti i tasti presenti sul proiettore eccetto il tasto POWER
- Tutti i tasti del telecomando eccetto il tasto POWER ON
- Funzione virtuale a distanza

#### *NOTA:*

- • Quando [BLOCCO PANN. CONTR.], [ID DI CONTROLLO] o [ACC. AUT. ATT.(COMP1/2)] è acceso, l'impostazione [MODO DI *ATTESA] non è disponibile.*
- Anche selezionando [AZZERA] sul menu l'impostazione non sarà modificata.

# **Abilitazione dell'accensione automatica [ACC. AUT. ATT.(AC)]**

Il proiettore si accende automaticamente quando il cavo di alimentazione viene inserito in una presa a parete. Ciò elimina la necessità di usare il tasto POWER sul telecomando o sul proiettore.

### **Accendere il proiettore applicando il segnale del computer [ACC. AUT. ATT.(COMP1/2)]**

Se, quando il proiettore è in modo di attesa, viene fornito un segnale da un computer collegato all'ingresso COMPUTER 1 IN o COMPUTER 2 IN, il proiettore si accenderà e simultaneamente proietterà l'immagine del computer.

Questa funzione elimina la necessità di utilizzare sempre il tasto POWER sul telecomando o sull'involucro del proiettore per accendere il proiettore.

Per utilizzare questa funzione, collegare innanzitutto un computer al proiettore ed il proiettore ad un ingresso CA attivo.

#### *NOTA:*

- • La disconnessione del computer non comporta lo spegnimento del proiettore. Si consiglia di utilizzare questa funzione combinata con la funzione SPEGNIM. AUTOM. ATT.
- • Questa funzione non è disponibile nelle seguenti condizioni:
	- *- quando viene applicato un segnale composito al connettore COMPUTER 1 IN o COMPUTER 2 IN*
	- quando un segnale RGB Sync-on-Green o un segnale Sync composito è applicato
	- quando [COMPUTER2] è impostato su [VIDEO] per [SELEZIONA SEGNALE]
- • Per abilitare ACC. AUT. ATT.(COMP1/2) dopo lo spegnimento del proiettore, attendete 3 secondi quindi inviate un segnale dal *computer.*

*Se il segnale del computer è presente al momento dello spegnimento del proiettore, ACC. AUT. ATT.(COMP1/2) non funzionerà e il proiettore rimarrà in modalità standby.*

# <span id="page-83-0"></span>**Abilitazione della gestione risparmio energia [SPEGNIM. AUTOM. ATT.]**

Con la selezione di questa opzione, potete impostare lo spegnimento automatico del proiettore (al momento indicato: 5 min., 10 min., 20 min., 30 min.) se non c'è nessun segnale in arrivo da nessun ingresso e se non è in atto nessuna operazione.

# **Selezione della fonte predefinita [SELEZIONE FONTE DEFAULT]**

Potete impostare il proiettore in modo che uno qualsiasi dei suoi ingressi diventi quello predefinito ogni volta che il proiettore viene acceso.

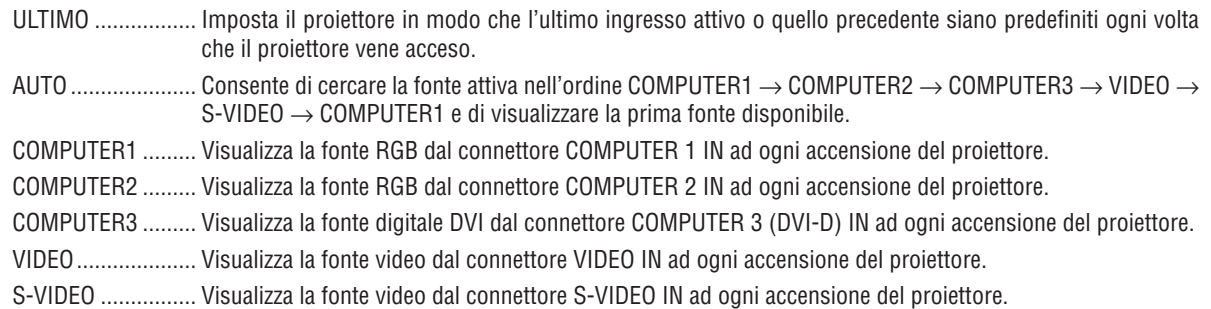

# **Impostazione del connettore MONITOR OUT [TERMINALE DI USCITA]**

Questa opzione consente di determinare quale fonte RGB o composita viene emessa dal connettore MONITOR OUT durante il modo Standby.

- ULTIMO ................. Il segnale dall'ultimo ingresso COMPUTER 1 IN o COMPUTER 2 IN verrà emesso al connettore MONITOR OUT ed al jack AUDIO OUT.
- COMPUTER1 ......... Il segnale dall'ingresso COMPUTER 1 IN, verrà emesso al connettore MONITOR OUT ed al jack AUDIO OUT.
- COMPUTER2 ��������� Il segnale dall'ingresso COMPUTER 2 IN, verrà emesso al connettore MONITOR OUT ed al jack AUDIO OUT.

*NOTA: Quando è selezionato [COMPUTER 1] o [COMPUTER 2] per [ACC. AUT. ATT.(COMP1/2)], l'opzione [TERMINALE DI USCITA] non è disponibile.*

# <span id="page-84-0"></span>7 Descrizioni del menu e delle funzioni [INFO]

Mostra lo stato del segnale attuale e l'uso della lampada. Questa voce ha quattro pagine.

SUGGERIMENTO: premendo il tasto HELP sul telecomando sono visualizzate le voci del menu [INFO].

Le informazioni incluse sono le seguenti:

# **[TEMPO DI UTILIZZO]**

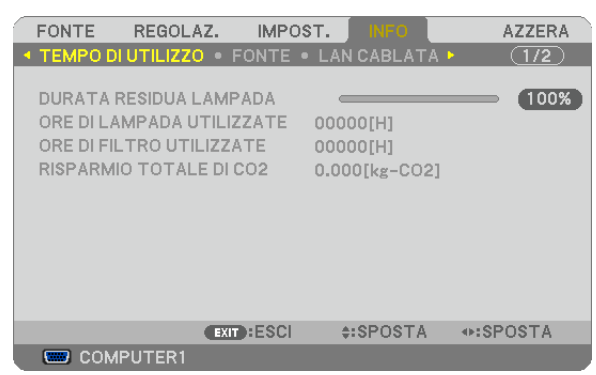

[DURATA RESIDUA LAMPADA] (%)\* [ORE DI LAMPADA UTILIZZATE] (H) [ORE DI FILTRO UTILIZZATE] (H) [RISPARMIO TOTALE DI CO2] (kg-CO2)

L'indicatore progressivo mostra in percentuale la durata rimanente della lampada.

 Questo valore informa l'utente della quantità di utilizzo della lampada. Quando il tempo residuo della lampada raggiunge 0, l'indicatore della barra della DURATA RESIDUA LAMPADA passa da 0% a 100 ore e inizia il conto alla rovescia.

 Se il tempo rimanente della lampada raggiunge 0 ore, il proiettore non si accenderà sia che il MODO ECOLOGICO è SPENTO o ACCESO.

Il messaggio che indica la sostituzione della lampada o dei filtri verrà visualizzato per la durata di un minuto quando il proiettore è acceso e quando viene premuto il tasto POWER sul proiettore o sul telecomando.

 Per cancellare il messaggio, premere qualsiasi tasto sul proiettore o sul telecomando.

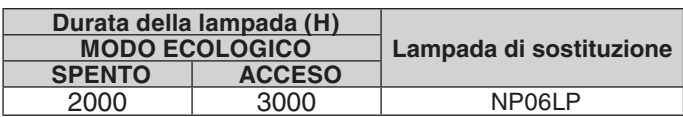

#### [RISPARMIO TOTALE DI CO2]

Questo mostra una stima del risparmio di CO<sub>2</sub> in kg. Il fattore dell'impronta di CO<sub>2</sub> nel calcolo del risparmio di anidride carbonica si basa su un documento dell'OCSE (edizione 2008).

# <span id="page-85-0"></span>**[FONTE]**

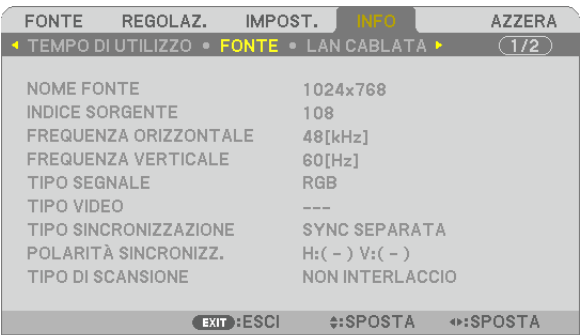

**COMPUTER1** 

[NOME FONTE] [INDICE SORGENTE] [FREQUENZA ORIZZONTALE] [FREQUENZA VERTICALE] [TIPO SEGNALE] [TIPO VIDEO]<br>[TIPO SINCRONIZZAZIONE] [POLARITÀ SINCRONIZZ.] [TIPO SINCRONIZZAZIONE] [TIPO DI SCANSIONE]

# **[LAN CABLATA]**

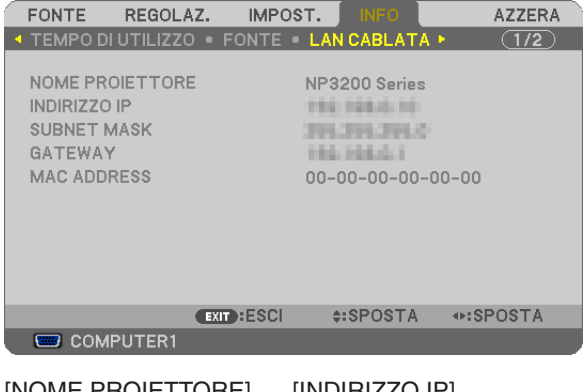

[NOME PROIETTORE] [INDIRIZZO IP] [SUBNET MASK] [GATEWAY] [MAC ADDRESS]

#### **[VERSION]**

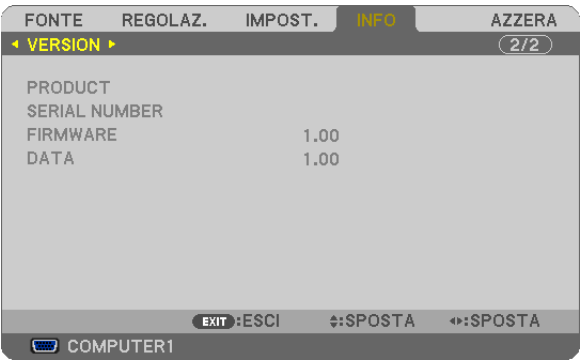

[PRODUCT] [SERIAL NUMBER] [FIRMWARE] Version [DATA] Version [CONTROL ID] (quando è impostato [ID DI CONTROLLO])

# <span id="page-86-0"></span>8 Descrizione del menu e delle funzioni [AZZERA]

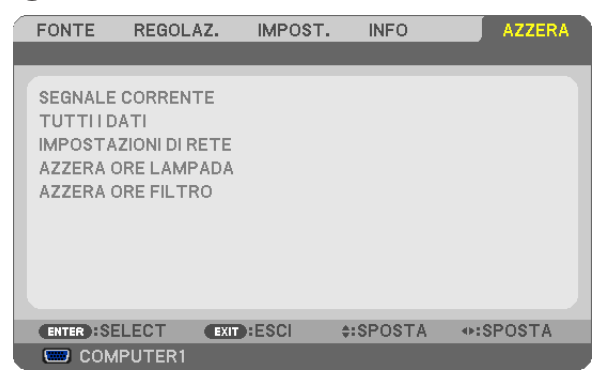

### **Per ritornare ai valori di fabbrica [AZZERA]**

La funzione AZZERA consente di ripristinare le regolazioni e le impostazioni predefinite per una (tutte le) fonte (i) ad eccezione delle seguenti:

#### [SEGNALE CORRENTE]

Ripristina le regolazioni dell'attuale segnale alle impostazioni predefinite.

Le voci che posso essere azzerate sono: [PRESELEZIONARE], [CONTRASTO], [LUMINOSITÀ], [INTENSITÀ], [COLORE], [TONALITÀ], [OROLOGIO], [FASE], [ORIZZONTALE], [VERTICALE], [SCANSIONE MAGGIORE] e [RAPPORTO ASPETTO].

#### [TUTTI DATI]

Azzera tutte le regolazioni ed impostazioni di tutti i segnali riportando i valori di fabbrica.

À possibile azzerare tutte le voci ECCETTO [LINGUA], [SFONDO IMMAGINI], [MESSAGGIO FILTRO], [SICU-REZZA], [VELOCITÀ DI COMUNICAZ.], [ID DI CONTROLLO], [MODO VENTILATORE], [MODO DI ATTESA], [DURATA RESIDUA LAMPADA], [ORE DI LAMPADA UTILIZZATE], [ORE DI FILTRO UTILIZZATE], [RISPARMIO TOTALE DI CO2] e [IMPOSTAZIONI DI RETE].

Per ripristinare il tempo di utilizzo della lampada, fate riferimento alla sezione "Azzeramento del contaore della lampada [AZZERA ORE LAMPADA]".

### **Annullando le impostazioni di rete [IMPOSTAZIONI DI RETE]**

[DHCP], l'[INDIRIZZO IP], la [SUBNET MASK] e il [GATEWAY] tornano alle impostazioni iniziali.

### **Azzeramento del contaore della lampada [AZZERA ORE LAMPADA]**

Azzera il contaore della lampada.Alla selezione di questa opzione viene visualizzato il relativo sottomenu di conferma. Selezionate [SÌ] e premete il tasto ENTER.

*NOTA: il tempo trascorso di utilizzo della lampada non ne risentirà negativamente anche quando [AZZERA] viene eseguito dal menu.*

*NOTA: se si continua ad utilizzare il proiettore per altre 100 ore dopo l'esaurimento della lampada, il proiettore si spegne ed entra in modalità di attesa. In questa condizione, non è possibile azzerare il contatore della lampada sul menu. In tal caso, premere il tasto*  HELP sul telecomando e tenerlo premuto per 10 secondi per azzerare il contatore. Eseguire questa operazione solo dopo avere *sostituito la lampada.*

### **Azzeramento delle ore di utilizzo del filtro [AZZERA ORE FILTRO]**

Questa funzione azzera il conteggio relativo all'uso del filtro. Selezionando questa opzione verrà visualizzato il sottomenu di conferma. Selezionate [SÌ] e premete il tasto ENTER.

*NOTA: Il tempo trascorso di utilizzo del filtro non verrà alterato anche quando si seleziona [AZZERA] dal menu.*

# 6. Manutenzione

In questa sezione vengono descritte le semplici procedure di manutenzione da seguire per pulire il filtro e sostituire la lampada.

# <span id="page-87-0"></span>**1 Pulizia o sostituzione del filtro**

La spugna del filtro dell'aria consente di evitare che polvere e sporcizia penetrino all'interno del proiettore e deve essere pulita frequentemente. Se il filtro è sporco o ostruito, il proiettore può surriscaldasi.

*NOTA: Il messaggio per la pulizia filtro verrà visualizzato per un minuto quando il proiettore è acceso o spento. Per cancellare il messaggio premere un qualsiasi tasto sul cabinet del proiettore o sul telecomando.*

# **ATTENZIONE**

- Spegnete il proiettore e l'interruttore di corrente principale, quindi scollegate il proiettore prima di sostituire il filtro.
- Pulite solo la parte esterna del coprifiltro con un aspirapolvere.
- Non tentate di utilizzare il proiettore senza il coprifiltro.

# **Per pulire il filtro dell'aria:**

Aspirate il filtro dal coprifiltro.

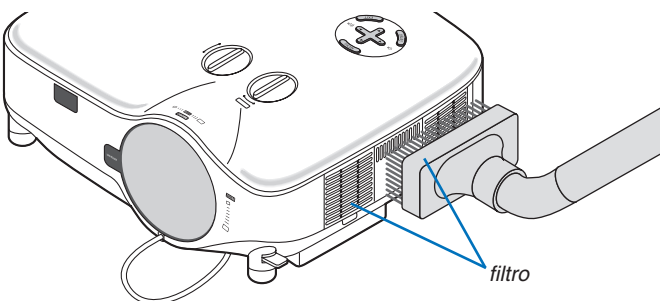

Per azzerare il tempo di utilizzo del filtro, selezionate [AZZERA] → [AZZERA ORE FILTRO] dal menu.  $(\rightarrow)$  pagina [7](#page-86-0)6 per informazioni su come azzerare il tempo di utilizzo del filtro)

# **Per sostituire il filtro (spugna):**

### **ATTENZIONE**

- Sostituite entrambi i file contemporaneamente.
- Prima di sostituire i filtri, rimuovete polvere e sporcizia dall'involucro del proiettore.
- Il proiettore contiene componenti di alta precisione. Tenete polvere e sporcizia lontane durante la sostituzione del filtro.
- Non lavate il filtro con l'acqua. L'acqua può danneggiare il filtro.
- Ricollocate il coperchio del filtro correttamente. In caso contrario, il proiettore può non funzionare correttamente.

**Preparazione:** sostituite la lampada prima di sostituire i filtri.

*NOTA: quando sostituite la lampada, è consigliabile sostituire anche il filtro. Il filtro è in dotazione nella stessa confezione della lampada di ricambio.*

*1. Tirate per rimuovere il coperchio del filtro.*

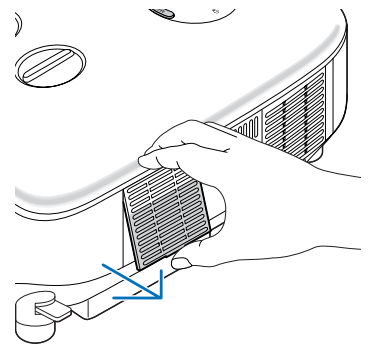

*2. Estraete delicatamente il filtro (spugna) e sostituitelo con un nuovo.*

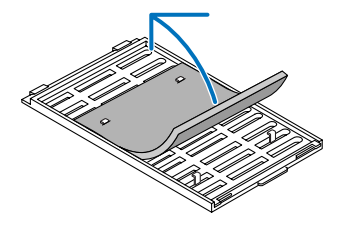

- *3. Rimontare la copertura del filtro.*
	- • Ricollocare il coperchio del filtro finché non scatta in posizione.

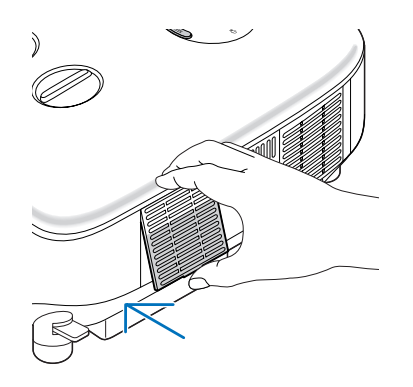

- *4. Collegate il cavo di alimentazione in dotazione, accendete l'interruttore di alimentazione principale e accendete il proiettore.*
- *5. Infine, selezionate il menu* → *[AZZERA]* → *[AZZERA ORE FILTRO] per azzerare le ore di utilizzo del filtro. (*→ *pagina [76](#page-86-0) per informazioni su come azzerare il tempo di utilizzo del filtro)*

# B Pulizia dell'involucro e dell'obiettivo

- *1. Spegnete il proiettore prima di effettuare la pulizia.*
- *2. Pulite regolarmente l'involucro con un panno umido. Se è molto sporco, utilizzate un detergente delicato. Non utilizzate detergenti forti o solventi quali alcol o acquaragia.*
- *3. Utilizzate un dispositivo di soffiaggio o carta speciale per pulire l'obiettivo e prestate attenzione a non rigarlo.*

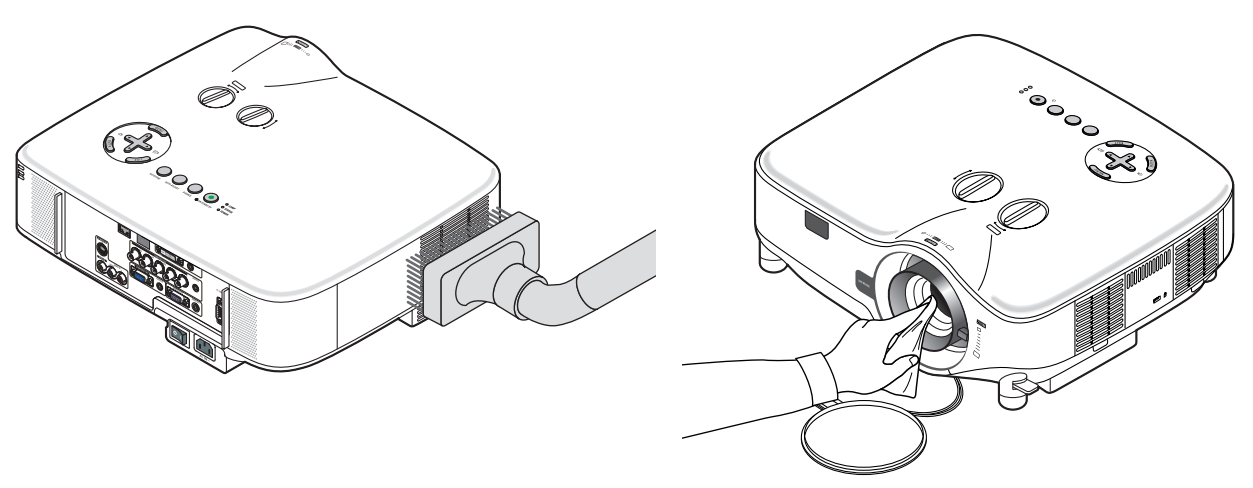

# C Sostituzione della lampada

Quando la lampadina è esaurita, l'indicatore LAMP nel cabinet lampeggerà in rosso. Per mantenere la performance ottimale del proiettore, sostituite la lampadina anche se questa è ancora in funzione. Dopo avere sostituito la lampada, azzerate il contatore ( $\rightarrow$  pagina 7[6](#page-86-0)).

# **ATTENZIONE**

- NON TOCCATE LA LAMPADA subito dopo il suo utilizzo, poiché è estremamente calda. Spegnere il proiettore, spegnere l'interruttore principale, quindi scollegare il cavo di alimentazione. Attendere almeno un'ora affinché la lampada si raffreddi.
- NON RIMUOVETE LE VITI ad eccezione delle due viti del portalampada. Potreste subire una scossa elettrica.
- Non rompete il vetro del portalampada. Non lasciate impronte sulla superficie di vetro del portalampada. Le impronte digitali sulla superficie di vetro possono causare ombre indesiderate o compromettere la qualità dell'immagine.
- Se continuate ad usare il proiettore per altre 100 ore dopo che la lampadina è esaurita il proiettore si spegnerà e andrà in modalità stand by. In tal caso, sostituite la lampada. Se ciò dovesse accadere assicurarsi di sostituire la lampadina. Se continuate ad utilizzare la lampadina anche dopo il suo esaurimento, questa potrebbe distruggersi e i pezzi di vetro potrebbero spargersi nella scatola. Non toccate questi pezzi di vetro, altrimenti vi potete fare male. In tal caso, rivolgetevi al vostro rivenditore NEC per la sostituzione della lampada.

#### **Sostituzione della lampada**

Lampada opzionale e strumenti necessari per la sostituzione:

- • Lampada di ricambio NP06LP
- • Cacciavite Phillips o equivalente
- *1. Utilizzate un cacciavite Philips per premere e rilasciare la linguetta. Premete e tirate per rimuovere il coperchio della lampada.*

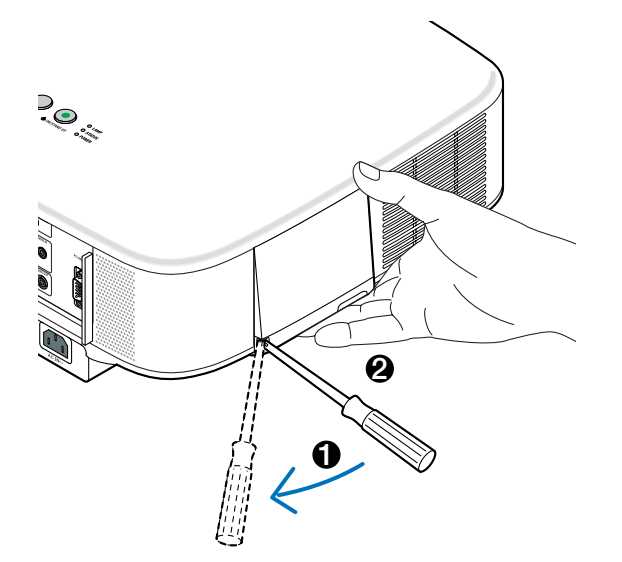

*2. Allentate le due viti che fissano il portalampada finché il cacciavite Phillips non è in grado di ruotare liberamente. Non è possibile rimuovere le due viti.*

*Afferrate il coprilampada per rimuoverlo.*

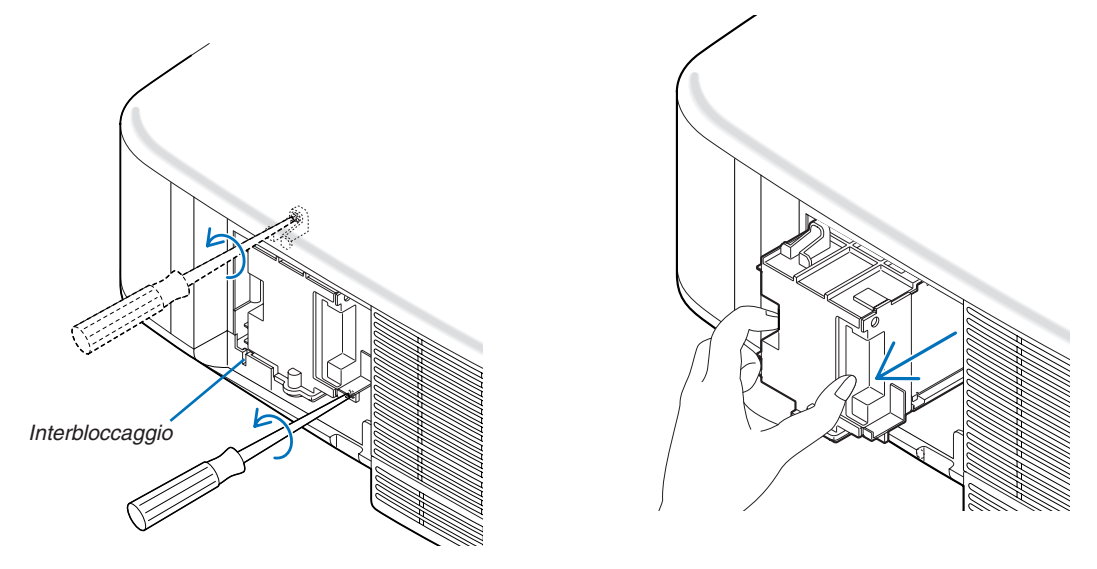

*NOTA: vi è una funzione di interbloccaggio in questa sezione per prevenire rischi di scosse elettriche. Non disabilitate questa funzione.*

*3. Inserite l'alloggiamento della nuova lampada finché non è inserito nella presa.* 

### **ATTENZIONE**

Non usate una lampada diversa da quella di ricambio della NEC NP06LP. Ordinatela dal vostro rivenditore NEC.

*Assicuratevi di serrare le due viti. Non dimenticate di serrare le viti.*

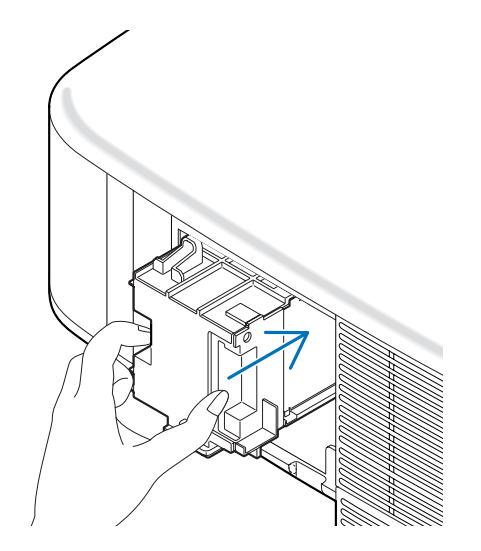

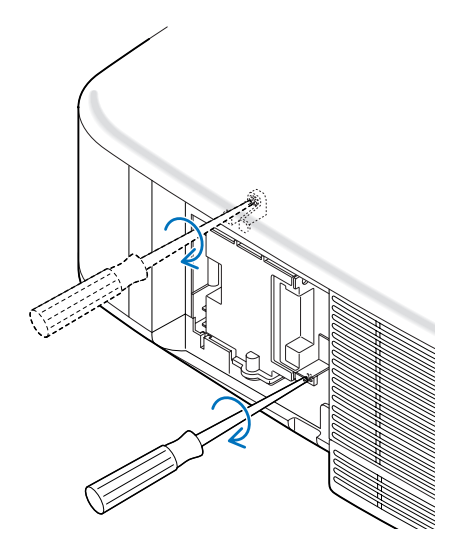

<span id="page-91-0"></span>*4. Reinstallate il coprilampada. Fate scorrere il coprilampada finché non scatta in posizione.*

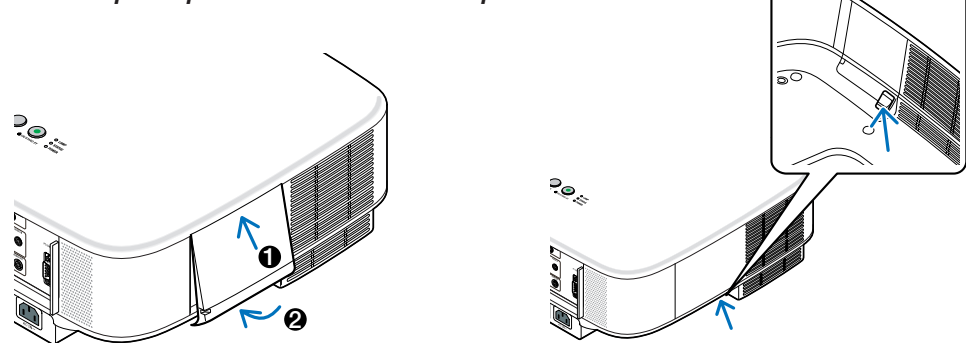

- *5. Collegate il cavo di alimentazione in dotazione, accendete l'interruttore di alimentazione principale e accendete il proiettore.*
- *6. Infine, selezionate il menu* → *[AZZERA]* → *[AZZERA ORE LAMPADA] per azzerare le ore rimanenti e le ore di utilizzo della lampada.*

*NOTA: Se continuate ad utilizzare il proiettore per altre 100 ore dopo l'esaurimento della lampadina, non sarà possibile avviare il proiettore e il menu non verrà visualizzato.* In tal caso, premete il tasto HELP sul telecomando, tenendolo premuto per 10 secondi per azzerare il contatore. *Quando l'orologio durata lampada viene azzerato, l'indicatore LAMP (lampada) si spegne.*

# <span id="page-92-0"></span>7. Utilizzo degli obiettivi opzionali

Per NP3200/NP2200/NP1200 sono disponibili cinque obiettivi opzionali. Consultate le informazioni riportate in questa pagina per acquistare l'obiettivo appropriato per la dimensione del vostro schermo e la distanza di rimando. Per informazioni su come installare l'obiettivo, fare riferimento a pagina [84](#page-94-0).

# 1 Tabella delle distanze di rimando e delle dimensioni dello schermo per gli obiettivi opzionali

**[NP3200/NP2200/NP1200]**

*NOTA: I valori indicati nella tabella sono valori di progettazione e sono suscettibili a variazioni.*

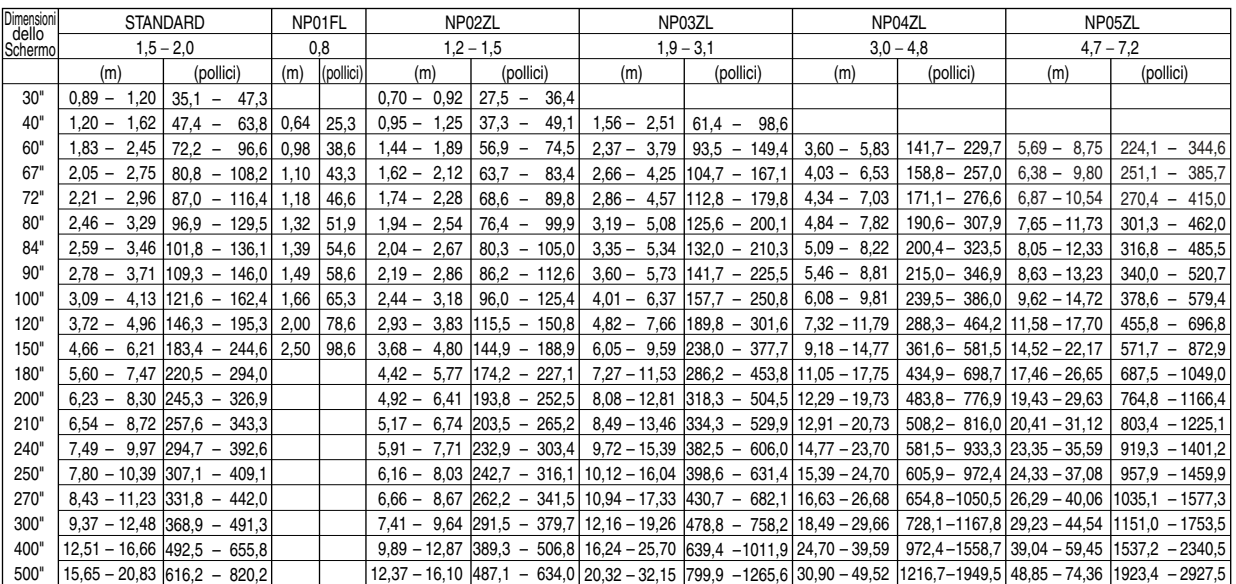

Per dimensioni dello schermo comprese tra 30" e 500" non indicate nella tabella riportata sopra, utilizzate le seguenti formule.

Distanza di rimando per obiettivo standard (m/pollici)=H × 1,5 fino a H × 2,0 Distanza da 0,89 m a 20,83 m/35,1" a 820,2" Distanza di rimando per NP01FL (m/pollici)=H × 0,8 Distanza da 0,64m a 2,5m/25,3" a 98,6"

Distanza di rimando per NP02ZL (m/pollici)=H  $\times$  1,2 fino a H  $\times$  1,5 Distanza da 0,7m a 16,1m/27,5" a 384,8" Distanza di rimando per NP03ZL (m/pollici)=H × 1,9 fino a H × 3,1 Distanza da 1,56m a 32,15m/61,4" a 1265,6" Distanza di rimando per NP04ZL (m/pollici)=H × 3,0 fino a H × 4,8 Distanza da 3,6m a 49,52m/141,7" a 1949,5" Distanza di rimando per NP05ZL (m/pollici)=H × 4,7 fino a H × 7,2 Distanza da 5,69m a 74,36m/224,1" a 2927,5" "H"= Larghezza

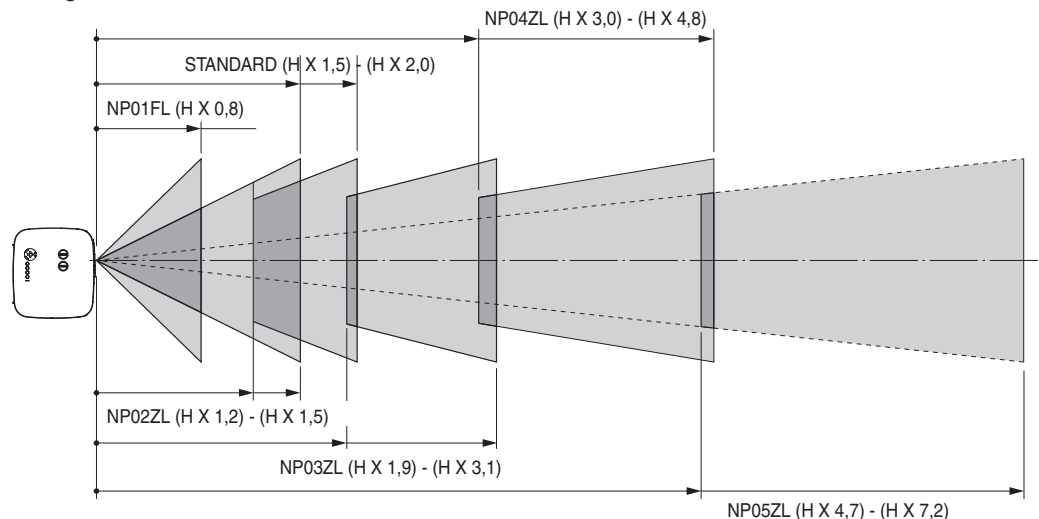

**Esempio: distanza da uno schermo di 100" con obiettivo NP03ZL**

Facendo riferimento allo schema della pagina [93](#page-103-0), "H" e 2,0m/78,7". Di conseguenza, le distanze di proiezione di 100 pollici sono comprese tra 2,0m/78,7"  $\times$  1,9 a 2,0m/78,7"  $\times$  3,1 = da 3,8m/150" a 6,2m/244".

# <span id="page-93-0"></span>2 Campo regolabile di spostamento dell'obiettivo

Nello schema in alto a destra è mostrata la posizione dell'immagine nell'obiettivo. L'obiettivo può essere spostato entro l'area ombreggiata come mostrato utilizzando la posizione di proiezione normale come punto di inizio. Il proiettore dispone di una funzione di spostamento dell'obiettivo che consente di spostare l'immagine verticalmente o orizzontalmente.

*NOTA: Il cambio delle lenti non è disponibile con le lenti opzionali NP01FL. NP01FL dovrebbe essere utilizzato solo per le applicazioni*  "zero gradi".

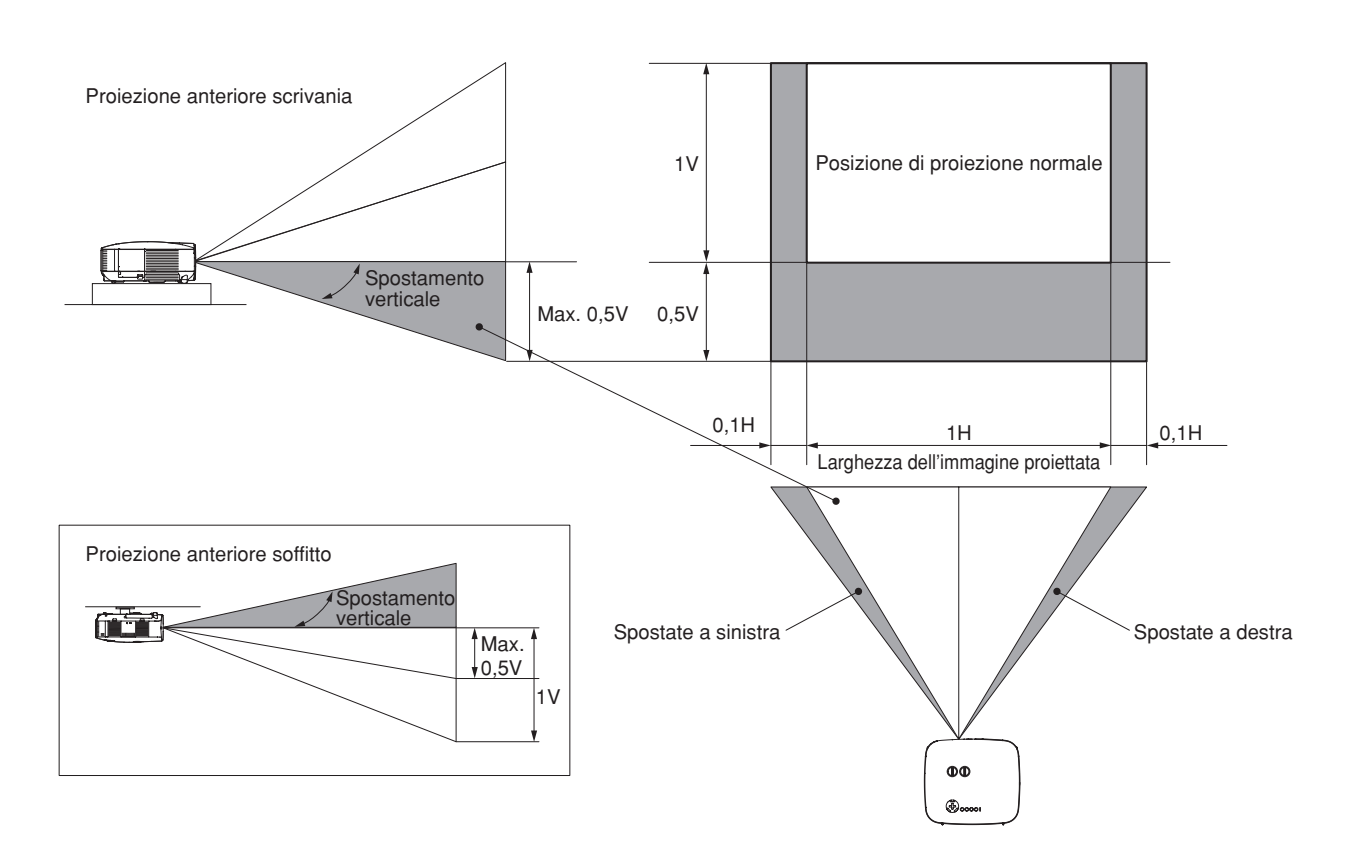

# <span id="page-94-0"></span>**8 Sostituzione con obiettivo opzionale**

# **ATTENZIONE**

- Non urtate il proiettore o i componenti dell'obiettivo e non caricarli eccessivamente, poiché contengono parti di precisione.
- Prima di trasportare il proiettore con l'obiettivo opzionale, rimuovete quest'ultimo. L'obiettivo e il meccanismo di cambio dello stesso possono subire danni a causa di un maneggio inadeguato durante il trasporto.
- • Prima di rimuovere o installare l'obiettivo, spegnete il proiettore, attendete che la ventola di raffreddamento si arresti e spegnete l'interruttore di alimentazione principale.
- Non toccate la superficie dell'obiettivo quando rimuovete o installate l'obiettivo.
- Tenete impronte digitali, polvere o olio lontano dalla superficie dell'obiettivo. Non graffiate la superficie dell'obiettivo.
- Lavorate su una superficie piana con un panno morbido sotto i componenti per evitare di graffiarli.
- Se rimuovete e riponete l'obiettivo, fissate il copriobiettivo al proiettore per evitare la penetrazione di polvere e sporcizia.
- Nel caso in cui si posseggano due o più proiettori NP3200/NP2200/NP1200 e si scambino gli obiettivi standard, tenere presenti le seguenti informazioni.

 Quando si sostituisce l'obiettivo standard (con un obiettivo opzionale) e si reinstalla quindi l'obiettivo standard sul proiettore, l'obiettivo standard deve essere riposizionato sullo stesso proiettore dal quale è stato rimosso originariamente.

 Se si rimuove l'obiettivo standard da un proiettore NP3200/NP2200/NP1200 e lo si installa su un altro proiettore NP3200/NP2200/NP1200, le prestazione potrebbero risultare compromesse.

 Assicurarsi di utilizzare l'obiettivo standard in combinazione con il proiettore originale ad esso destinato dal fabbricante.

### **Rimuovete l'obiettivo esistente dal proiettore.**

*1. Ruotate l'obiettivo in senso antiorario premendo contemporaneamente il tasto LENS RELEASE fino in fondo.*

L'obiettivo esistente verrà sganciato.

*NOTA: Se non è possibile rimuovere l'obiettivo neanche tramite il tasto LENS RELEASE, è possibile che l'obiettivo sia fissato con la vite antifurto. In tal caso, rimuovete prima la vite antifurto. (*→ *[pagina successiva\)](#page-95-0)*

*Tasto LENS RELEASE*

*2. Estraete l'obiettivo esistente lentamente.*

# 7. Utilizzo degli obiettivi opzionali

(ফ

### **Installate il nuovo obiettivo**

*1. Inserite l'obiettivo con la sporgenza gialla in alto.*

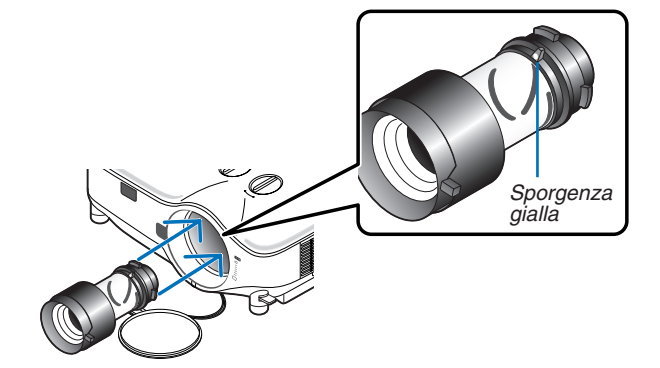

*2. Ruotate l'obiettivo in senso orario.* Ruotate l'obiettivo finché non scatta in posizione.

<span id="page-95-0"></span>*Utilizzo della vite antifurto per prevenire il furto dell'obiettivo Serrate la vite antifurto in dotazione in basso sul lato anteriore.*

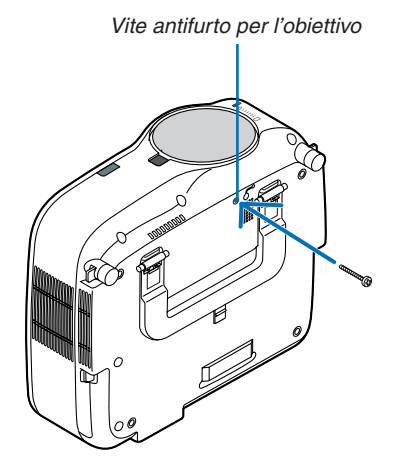

**85**

# <span id="page-96-0"></span>**1 Risoluzione dei problemi**

Questa sezione vi aiuta a risolvere eventuali problemi che sorgono durante l'impostazione o l'uso del proiettore.

### Messaggi dell'indicatore

#### Indicatore di alimentazione (POWER)

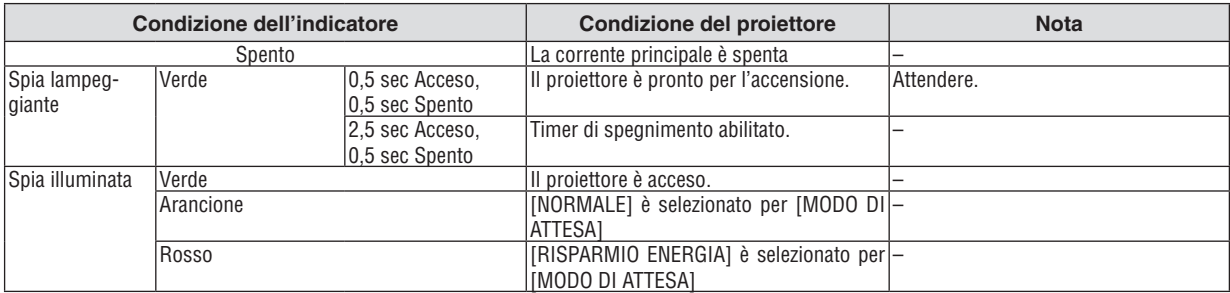

#### Indicatore dello stato (STATUS)

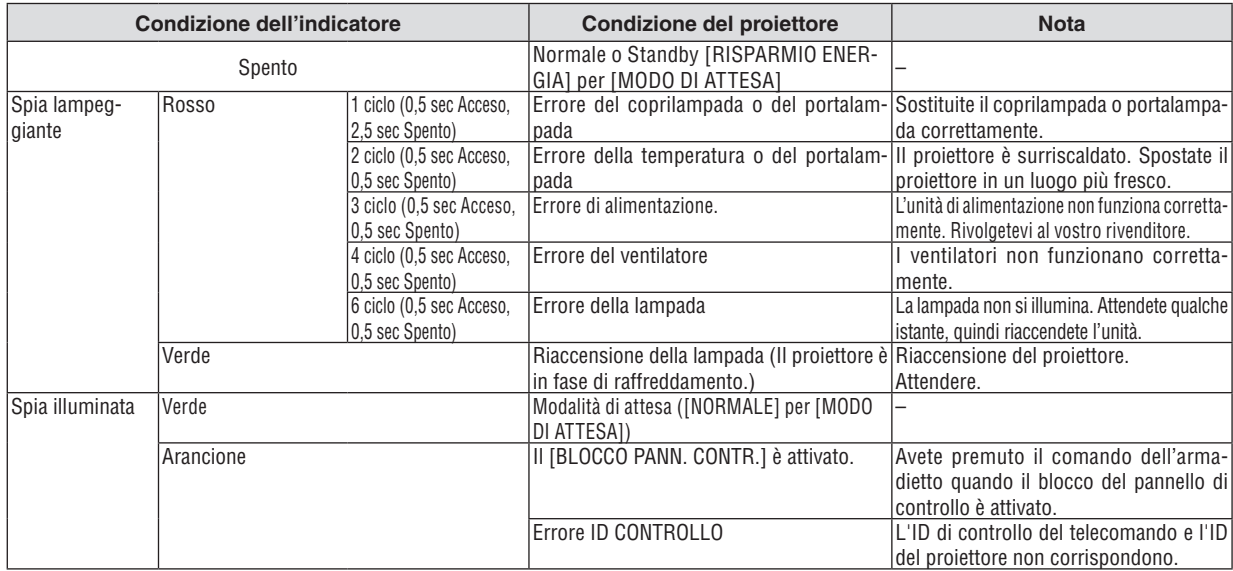

#### Indicatore della lampada (LAMP)

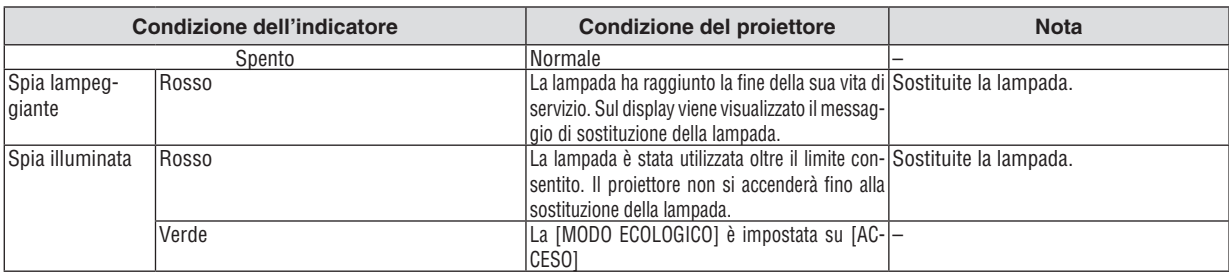

#### **Dispositivo di protezione sovra-temperatura**

Se la temperatura all'interno del proiettore aumenta troppo, il dispositivo di protezione dalla sovra-temperatura disattiva automaticamente la lampada e l'indicatore STATUS lampeggia (2 cicli di accensione e spegnimento). In tal caso, procedete come segue:

- • Scollegate il cavo di alimentazione quando le ventole di raffreddamento si arrestano.
- • Spostate il proiettore in un luogo più fresco se la stampa in cui eseguite la presentazione è troppo calda.
- Pulite i fori di ventilazione se si ostruiscono con la polvere.
- • Attendete circa 60 minuti fi nché il proiettore non si raffredda suffi cientemente.

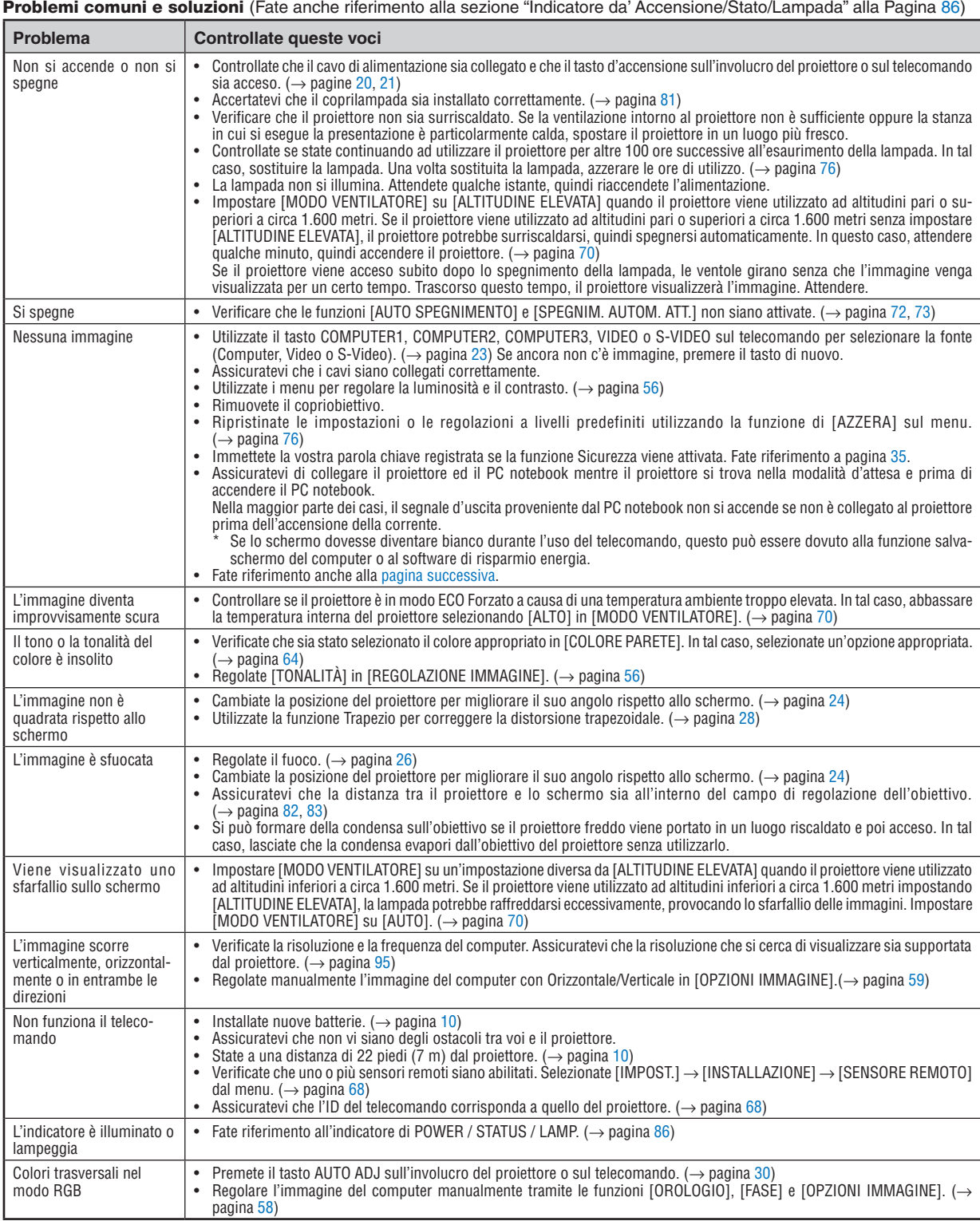

Per ulteriori informazioni, rivolgetevi al rivenditore.

#### <span id="page-98-0"></span>**Se non appare alcun'immagine o se l'immagine non è visualizzata correttamente.**

Processo alimentazione accesa per il proiettore e il PC.

 Assicuratevi di collegare il proiettore ed il PC notebook mentre il proiettore si trova nella modalità d'attesa e prima di accendere il PC notebook.

 Nella maggior parte dei casi, il segnale d'uscita proveniente dal PC notebook non si accende se non è collegato al proiettore prima dell'accensione della corrente.

*NOTA: Potete controllare la frequenza orizzontale del segnale corrente nel menù [FONTE] del proiettore sotto Information. Se*  appare "0kHz", ciò significa che nessun segnale viene emesso dal computer. Fate riferimento alla pagina *[75](#page-85-0) o procedete al passo successivo.*

Abilitazione del display esterno del computer.

 La visualizzazione di un'immagine sullo schermo del PC notebook non significa necessariamente inviare un segnale al proiettore.Quando usate un laptop compatibile con il PC, una combinazione di tasti operativi può abilitare/ disabilitare il display esterno. Normalmente, la combinazione del tasto "Fn" insieme ad uno dei 12 tasti operativi fa accendere o spegnere il display esterno. Per esempio, i laptop della NEC utilizzano la combinazione Fn + F3, mentre quelli della Dell usano quella Fn + F8 per passare attraverso le selezione del display esterno.

Segnale d'uscita non standard emesso dal computer

 Se il segnale d'uscita proveniente da un PC notebook non è uno standard indistruale, l'immagine proiettata può non essere visualizzata correttamente. In tal caso, disattivate lo schermo LCD del PC notebook quando usate il display del proiettore. Ciascun PC notebook ha un modo particolare per disattivare/riattivare gli schermi LCD locali com'è descritto al passo precedente. Fate riferimento alla documentazione del computer per ulteriori informazioni.

L'immagine visualizzata è errata quando usate il computer Macintosh

 Quando usate un computer Macintosh con il proiettore, dovete impostare l'interruttore DIP dell'adattatore Mac (non in dotazione con il proiettore), secondo la risoluzione. Dopo l'impostazione, riavviate il Macintosh per rendere effettivi i cambiamenti.

 Se cambiate l'interruttore DIP dell'adattatore Mac per impostare modi di visualizzazione diversi da quelli supportati dal vostro computer Macintosh e dal proiettore, l'immagine può rimbalzare leggermente oppure può non essere visualizzata proprio. In tal caso, collocate l'interruttore DIP al modo fisso 13" e poi riavviate il Macintosh. Poi, reimpostate gli interruttori DIP al modo riproducibile e poi riavviate il Macintosh di nuovo.

*NOTA: Se avete un PowerBook privo del connettore mini D-Sub 15-pin, bisogna usare un cavo adattatore video fabbricato dalla Apple Inc..*

- Immagine riflessa nel PowerBook
	- Quando usate il proiettore con un PowerBook della Macintosh, l'uscita può non essere impostata su 1024  $\times$ 768 a meno che disattivate la funzione "immagine riflessa" nel PowerBook. Fate riferimento al manuale delle istruzioni in dotazione con il computer Macintosh per ulteriori informazioni.
- Le cartelle o le icone sono nascoste sullo schermo Macintosh

 Le cartelle o le icone possono non apparire sullo schermo. In tal caso, selezionate [View] → [Arrange] dal menù Apple e sistemate le icone.

# <sup>2</sup> Specifiche

Questa sezione fornisce delle informazioni tecniche sulle prestazioni del proiettore.

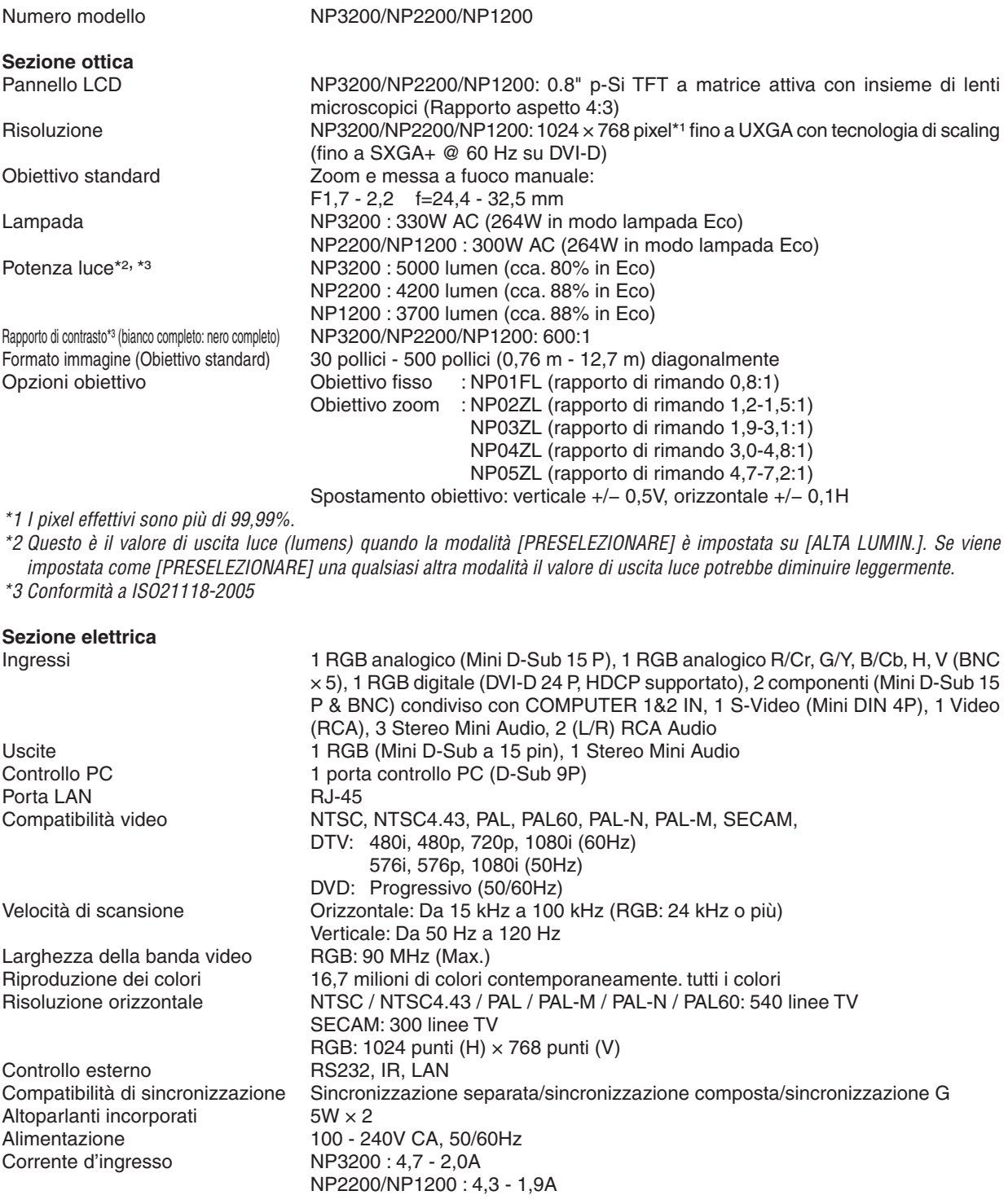

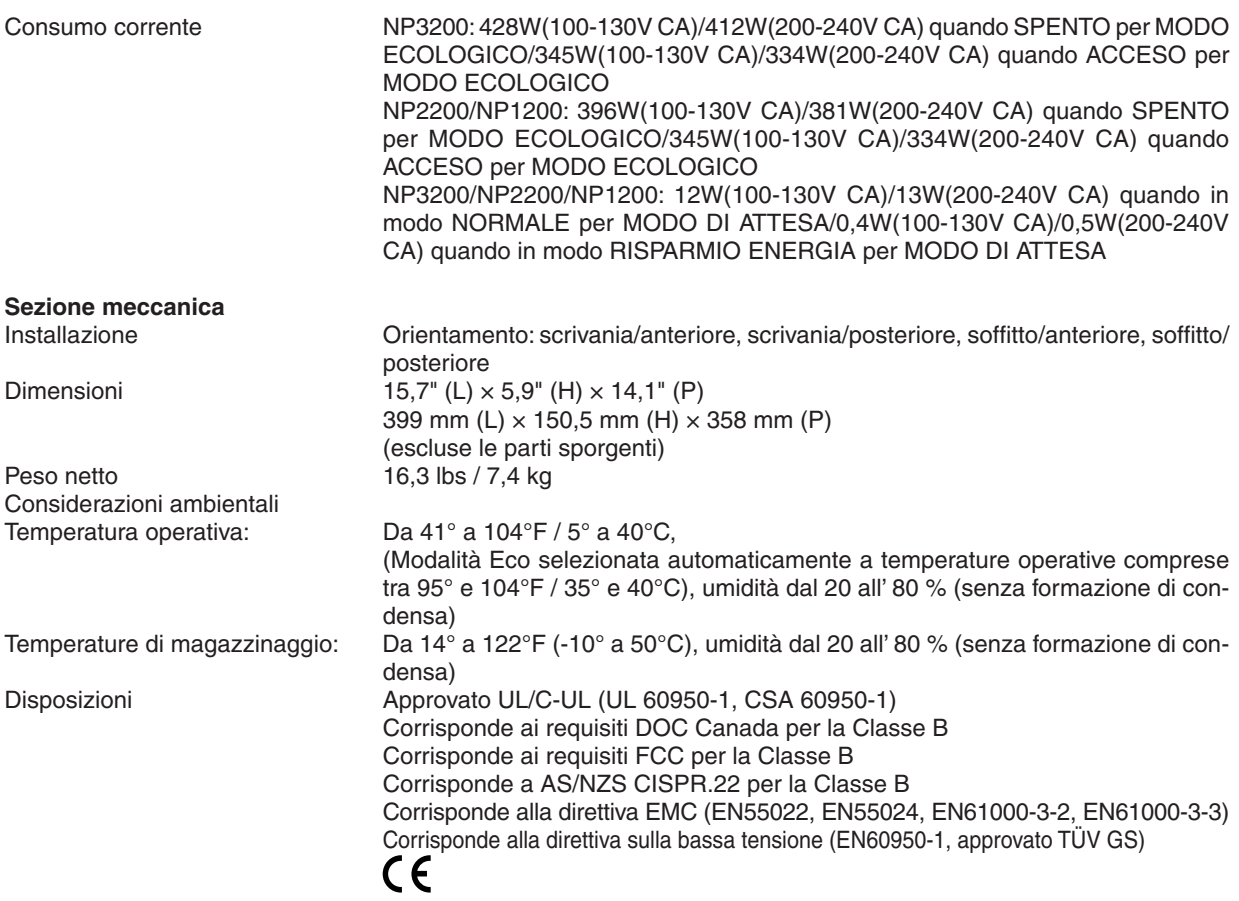

Per ulteriori informazioni, visitate i siti:

USA : <http://www.necdisplay.com/>

Europa : <http://www.nec-display-solutions.com/>

Globale : [http://www.nec-display.com/global/index.htm](http://www.nec-display.com/global/index.html)l

Per informazioni riguardo i nostri accessori opzionali, visitate il nostro sito web o consultate la nostra brochure. Le specifiche sono soggette a modifiche senza preavviso.

# 3 Dimensioni del proiettore

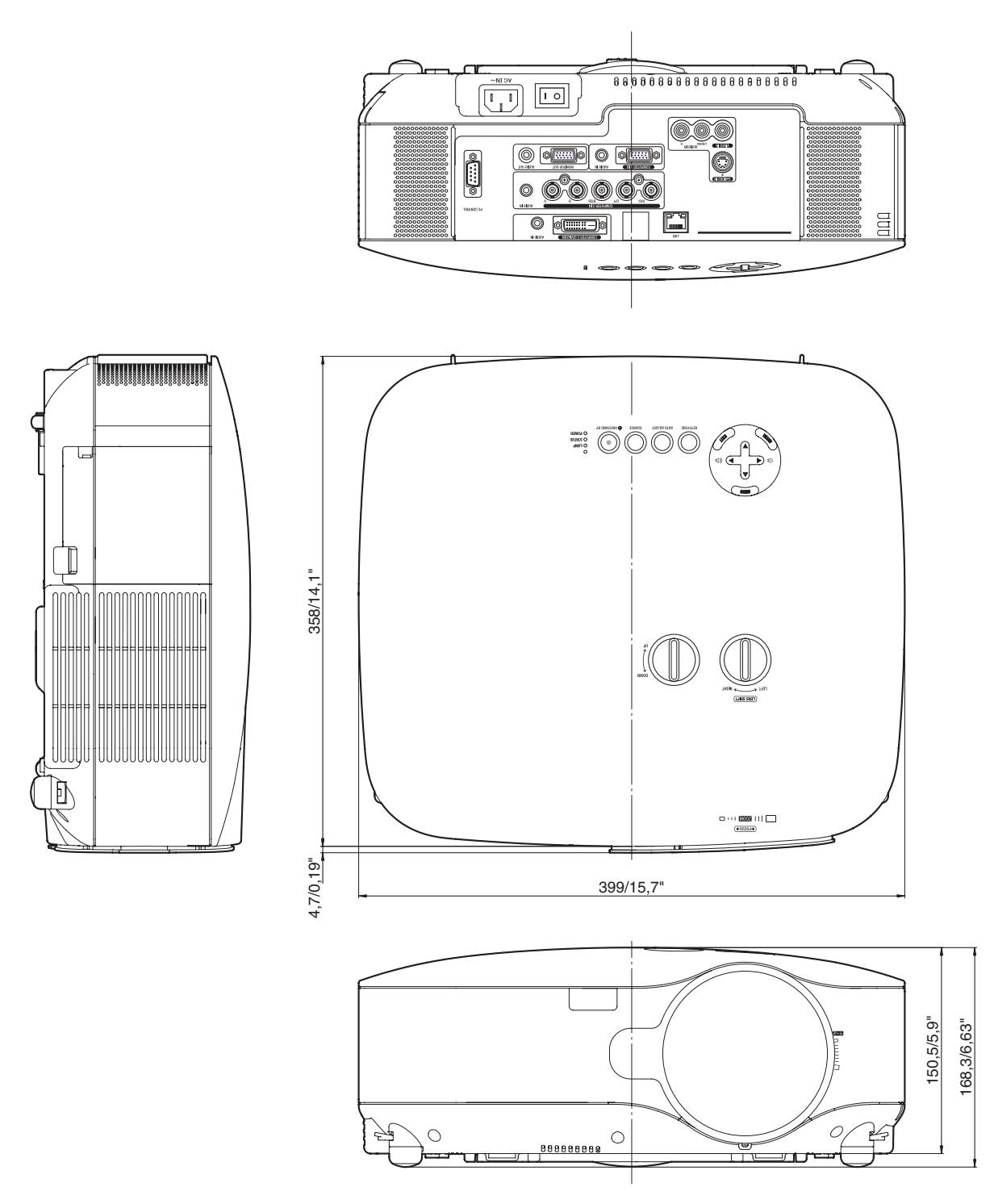

Unità = mm/pollici

# 4 Dimensione dello schermo e distanza di proiezione

Questa sezione dovrebbe essere utilizzata quando si prende in considerazione la distanza dallo schermo e la dimensione dello schermo.

Quello che segue è un esempio riguardante l'utilizzo di un obiettivo standard.

### [NP3200/NP2200/NP1200]

Le distanze di proiezione disponibili sono 1,0 m/41,2 pollici per schermo da 30" a 18 m/718 pollici per schermo da 500" in base al grafico.

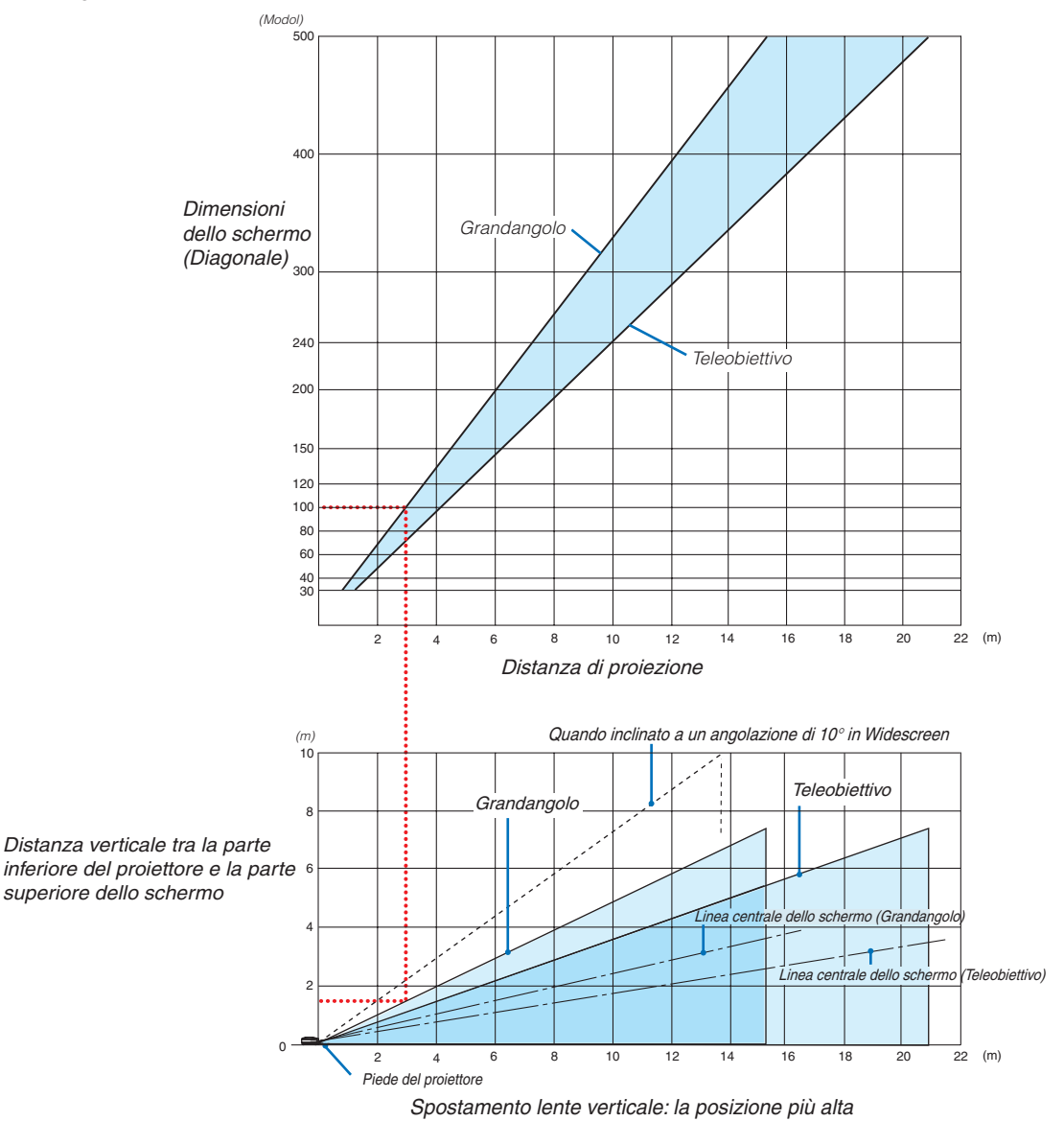

#### **Utilizzo del grafico**

Esempio per schermo da 100":

La distanza di proiezione è di circa 3,1 m (122") in base al grafico superiore.

Nel grafico inferiore è mostrato che la distanza verticale tra la parte inferiore del proiettore e la parte superiore dello schermo è circa 15 m (59"). L'angolo di proiezione può essere regolato fino a 10° (nel grafico inferiore è mostrato il proiettore collocato in posizione orizzontale)

#### Elenco di dimensioni dello schermo **[NP3200/NP2200/NP1200]**

*Altezza*

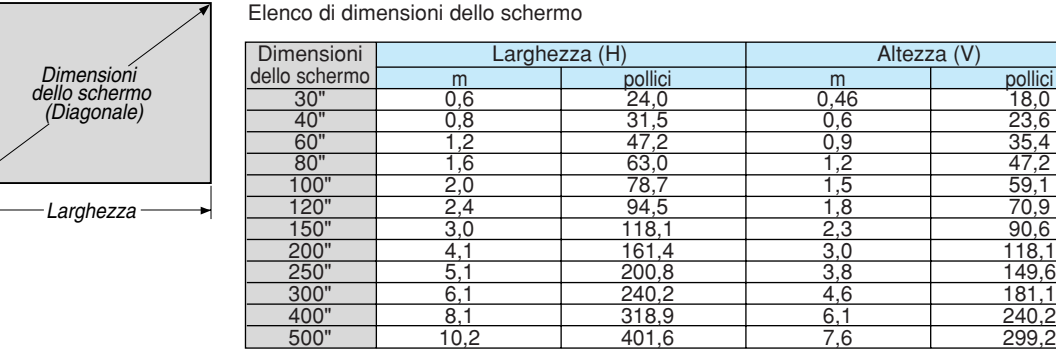

Formule: Larghezza H (m)=Dimensioni dello schermo x 4/5 x 0,0254 Altezza V (m)=Dimensioni dello schermo x 3/5 x 0,0254 Larghezza H (pollici)=Dimensioni dello schermo x 4/5 Altezza V (pollici)=Dimensioni dello schermo x 3/5

#### <span id="page-103-0"></span>**Dimensione dello schermo e distanza di proiezione per scrivania quando è utilizzato l'obiettivo standard**

Nella seguente immagine è mostrato un esempio per l'uso della scrivania. Posizione di proiezione orizzontale: obiettivo centrato a sinistra e a destra Posizione di proiezione verticale: fate riferimento alla seguente tabella.

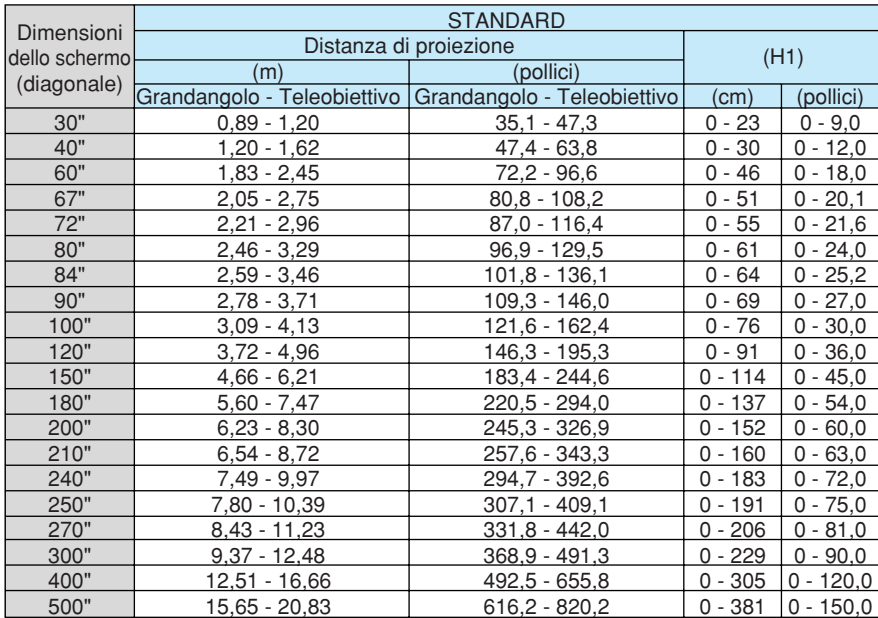

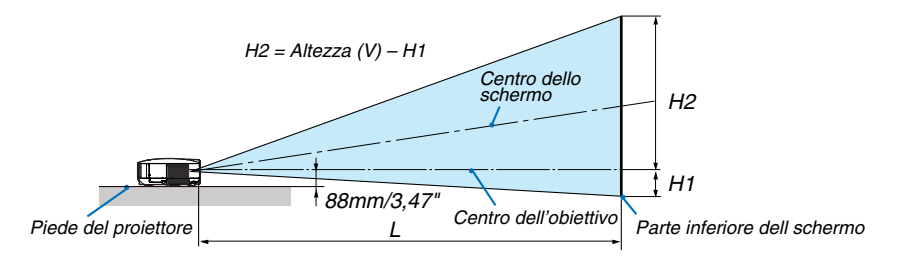

# Connettore mini D-Sub a 15 pin E Assegnazione pin del connettore d'ingresso COMPUTER 1 D-Sub

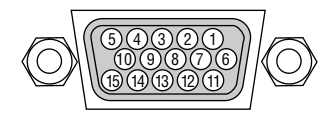

Livello dei segnali Segnale video: 0,7 Vp-p (analogico) Segnale di sincronizzazione: livello TTL

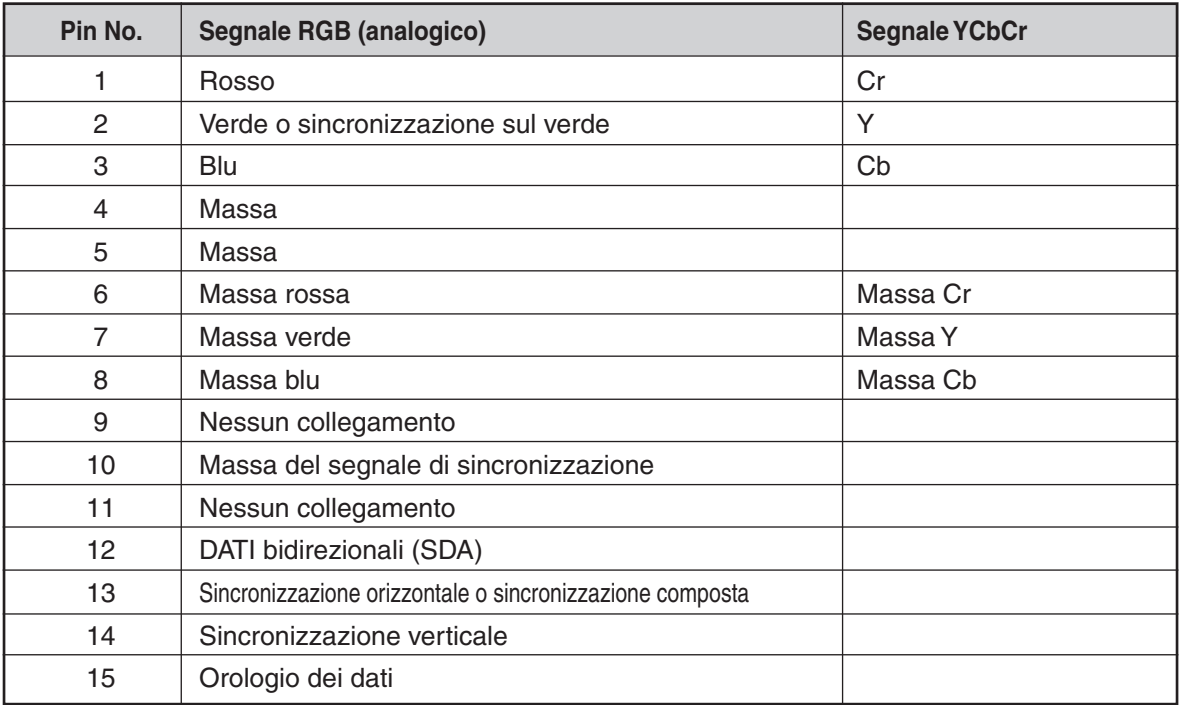

# <span id="page-105-0"></span>6 Lista dei segnali d'ingresso compatibili

Orizzontale: Da 15 kHz a 100 kHz (RGB: 24 kHz o superiore) Verticale: da 50 Hz a 120 Hz

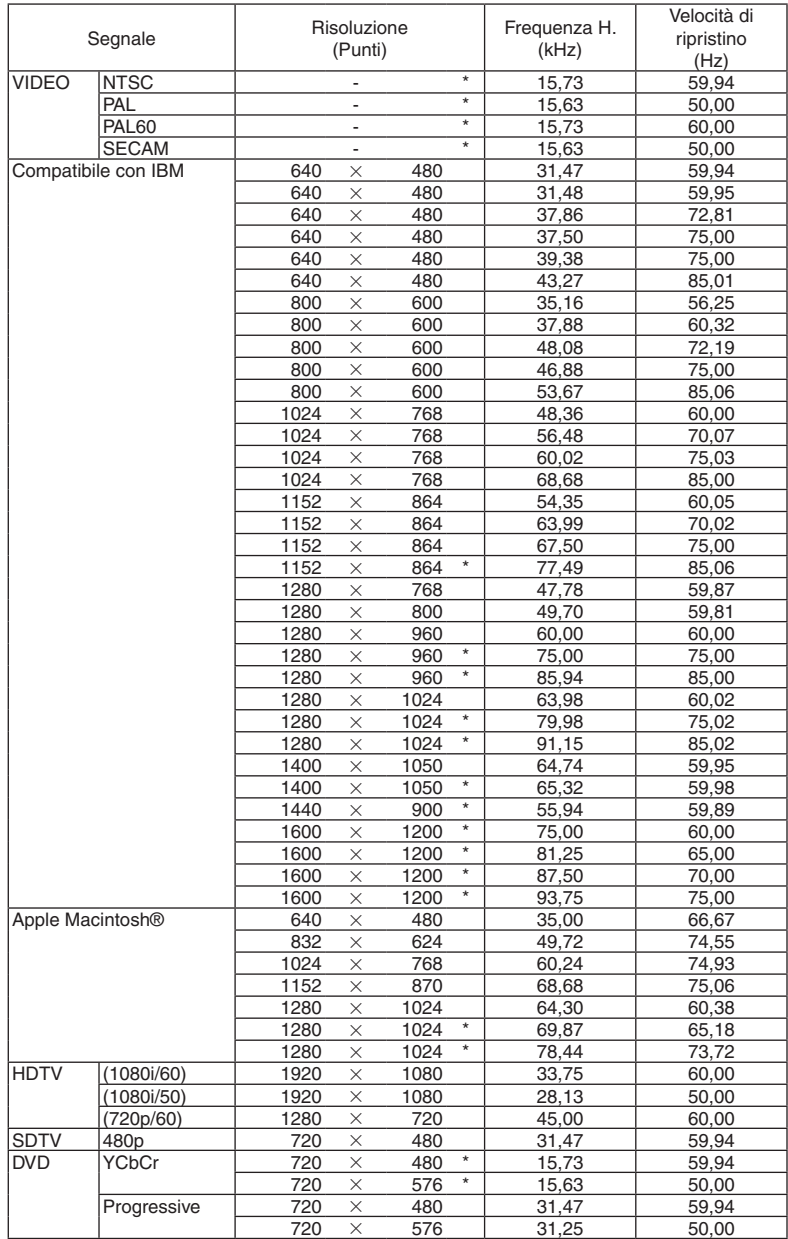

#### *NOTA:*

• Le immagini sopra riportate contrassegnate da " \* " non sono supportate dal segnale digitale.

• Un'immagine con risoluzione maggiore rispetto alla risoluzione originaria del proiettore (1024 × 768) verrà visualizzata con *Advanced AccuBlend.*

• Alcuni segnali di sincronizzazione composita possono non essere visualizzati correttamente. *I segnali diversi da quelli specificati nella tabella sopra possono non essere visualizzati correttamente. In tal caso, cambiate la velocità di ripristino o di risoluzione del PC. Fate riferimento alle Proprietà del display del vostro PC per ulteriori informazioni sulle procedure.*

# G Codici di controllo PC e collegamento dei cavi Codici di controllo PC

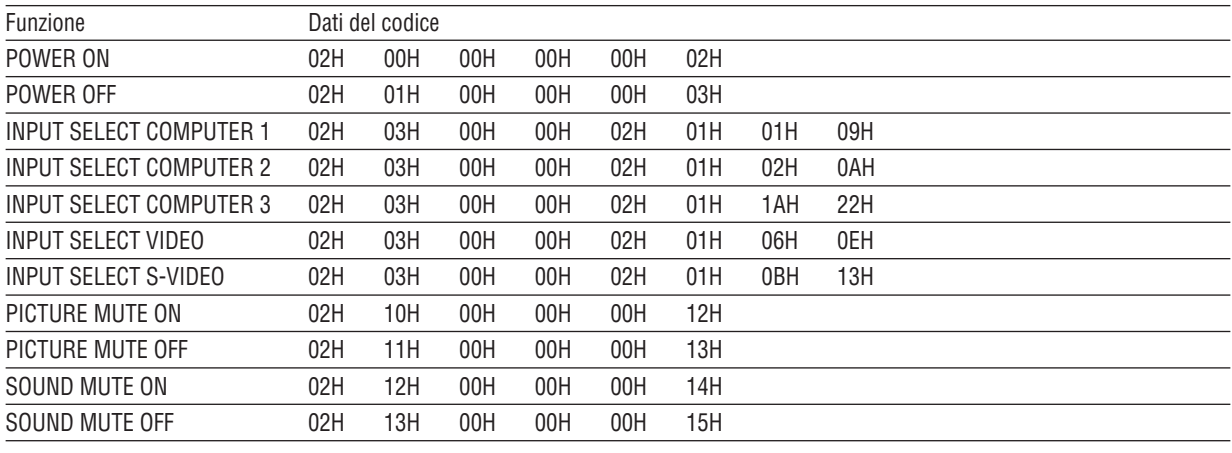

*NOTA: Se necessario rivolgetevi al vostro rivenditore locale per una lista completa dei codici di controllo PC.*

# Collegamento dei cavi

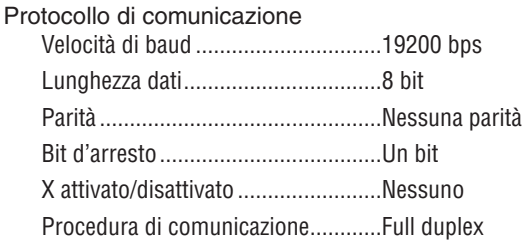

NOTA: A seconda del componente, può essere utile una bassa velocità di baud per cavi lunghi.

# **Connettore di controllo PC (D-SUB-9P)**

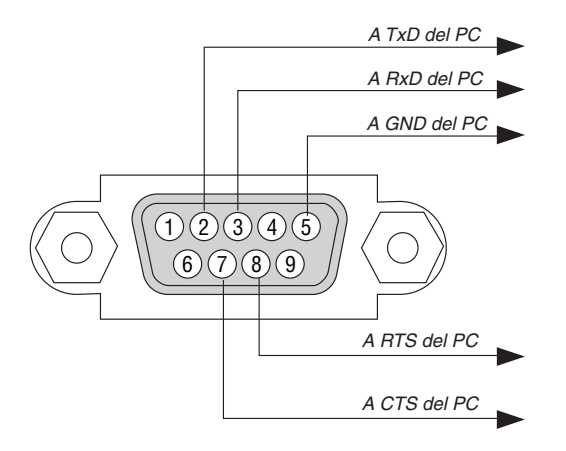

NOTA 1: Non sono usati i pin 1, 4, 6 e 9.

NOTA 2: I jumper "Request to Send" (Richiesta trasmissione) e "Clear to Send" (Pronta per la trasmissione) sono collegati alle estremità del cavo per semplificare il collegamento del cavo.

NOTA 3: per i cavi lunghi si consiglia di impostare la velocità di comunicazione su 9600 bps dal menu del proiettore.
# 8 Elenco di controllo per la risoluzione dei problemi

Prima di rivolgervi al rivenditore o al personale di assistenza, controllate il seguente elenco per accertarvi che è necessaria la riparazione, facendo inoltre riferimento alla sezione "Risoluzione dei problemi" del manuale dell'utente. L'elenco di controllo riportato di seguito contribuisce a risolvere i problemi in modo più efficace. \* Stampate le seguenti pagine.

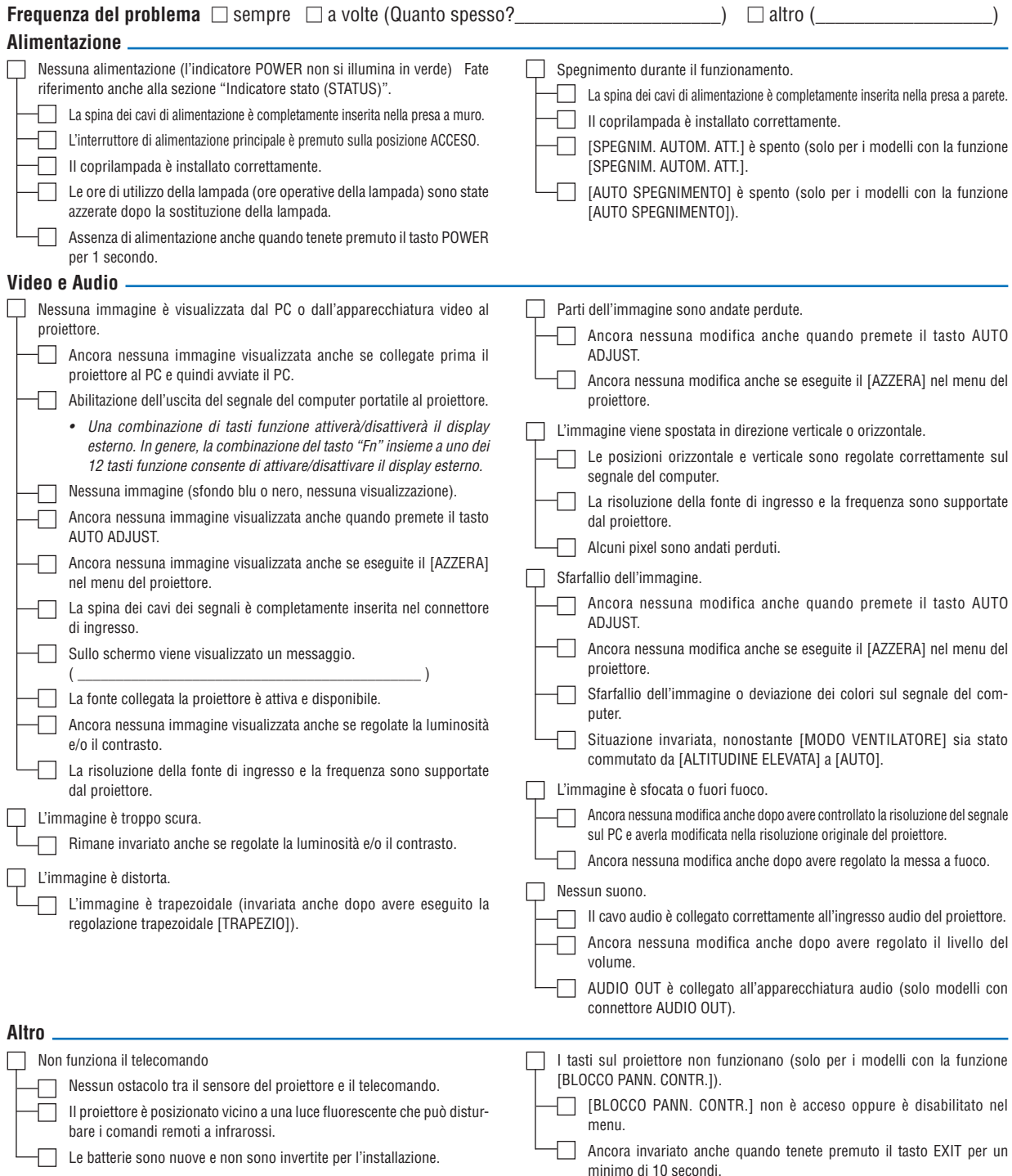

**Descrivete il problema in dettaglio nello spazio di seguito.**

# **Le informazioni sull'applicazione e l'ambiente in cui è utilizzato il proiettore**

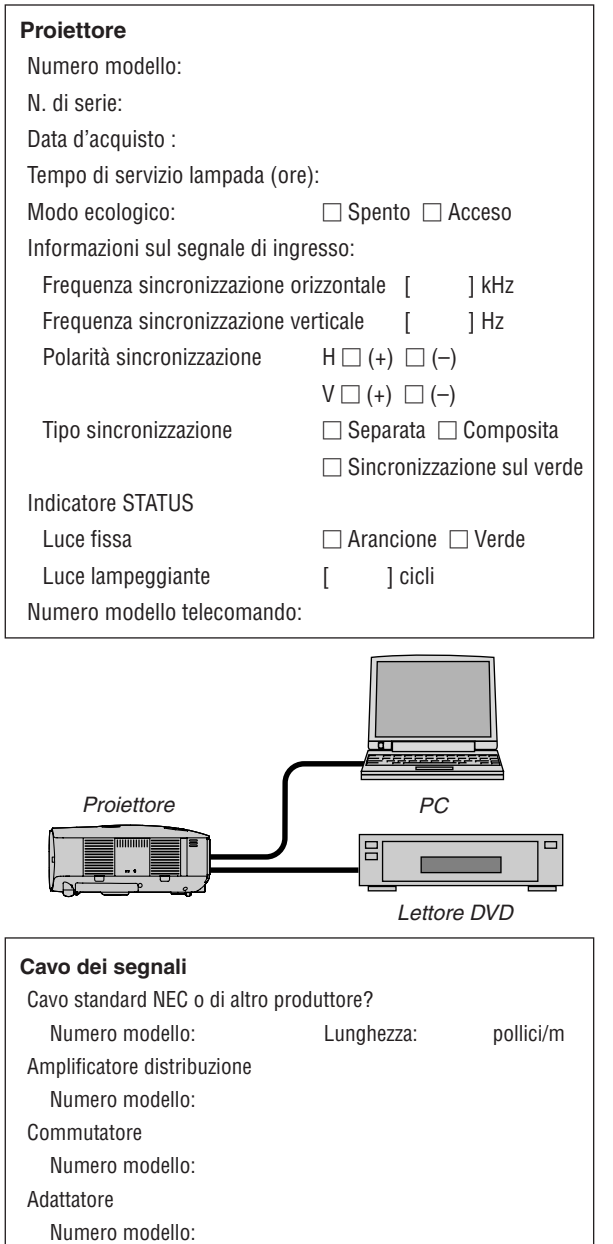

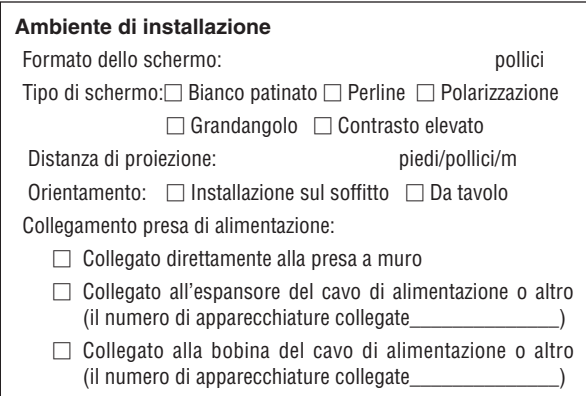

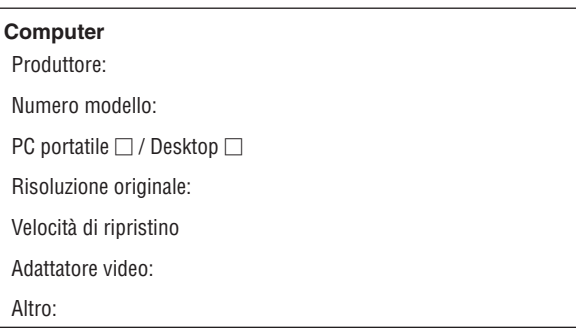

### **Apparecchiatura video**

Videoregistratore, lettore DVD, videocamera, videogioco o altro Produttore:

Numero modello:

# **9 Guida TravelCare**

#### TravelCare – un servizio per viaggiatori internazionali

Potete richiedere per questo prodotto la "TravelCare", la garanzia internazionale unica della NEC.

Osservate che la copertura della TravelCare dipende parzialmente dalla copertura della garanzia in dotazione con il prodotto.

#### Servizi offerti dalla garanzia internazionale TravelCare

Questa garanzia permette ai clienti, che stanno viaggiando all'estero per affari o per vacanze, di ottenere dei lavori di servizio sui propri prodotti presso la NEC o presso i centri di assistenza tecnica autorizzati dalla NEC in tutte le nazioni che sono elencate qui sotto.

Per ulteriori informazioni sui servizi offerti dai vari centri di assistenza tecnica, fate riferimento alla "Lista dei centri TravelCare" qui sotto.

#### **1 Servizio di riparazione**

Il prodotto viene riparato e consegnato entro 10 giorni lavorativi, escluso il tempo di trasporto.

Durante la durata della garanzia, sono coperti tutti I costi per le parti di manutenzione, della manodopera per il lavoro di riparazione e per il trasporto all'interno dell'area coperta dal centro di assistenza tecnica.

#### **2 Servizio di noleggio di un prodotto di sostituzione**

Se il cliente così desidera, può noleggiare un prodotto di sostituzione mentre viene riparato il prodotto originale.

Costo: US\$200 per 12 giorni Questa somma va saldata presso il centro di assistenza tecnica locale in contanti o tramite carta di credito.

Il costo del noleggio, US\$200, non è rimborsabile, nemmeno se il cliente usufruisce del prodotto per meno di 12 giorni prima di ritornare nel suo paese d'origine.

Il prodotto di sostituzione viene consegnato entro 3 giorni lavorativi. Se il cliente non restituisce il prodotto di sostituzione entro 12 giorni, lo stesso dovrà pagare l'intero costo dell'unità.

Se il cliente restituisce il prodotto di sostituzione in condizioni difettose o danneggiate, lo stesso dovrà pagare per la riparazione dello stesso. Osservate che questo servizio non è disponibile per tutte le nazioni e regioni. Fate riferimento alla "Lista dei Centri TravelCare".

Inoltre, questo servizio di noleggio prodotti di sostituzione non è disponibile dopo la scadenza della garanzia del prodotto.

#### Termini della garanzia

1

*a. Alla presentazione della garanzia o dello scontrino ricevuto nel momento dell'acquisto del prodotto:*

*Valida per il termine indicato sulla garanzia o per il normale termine della garanzia nella nazione in cui acquistate il prodotto.*

*b. Quando viene consegnato solo il prodotto:*

Valida per un periodo di 14 mesi dalla data di fabbricazione indicata dal numero di serie sulla targhetta fissata sul prodotto *stesso.*

- 2 Quando consegnate un prodotto il cui termine di garanzia è scaduto: Le riparazioni vengono eseguite dietro pagamento. In tal caso il cliente non ha il diritto al servizio di noleggio di un prodotto di sostituzione.
- 3 Nei seguenti casi, può essere necessario pagare per la riparazione, anche se è ancora valida la garanzia del prodotto:
	- *1) Se il termine della garanzia, il nome del modello, il numero di serie e il nome del negozio in cui avete acquistato il prodotto non sono indicati sulla garanzia oppure se tali dati sono stati*  modificati.
	- *2) Problemi o danni dovuti a cadute o urti durante il trasporto oppure*  dovuti agli spostamenti effettuati dal cliente o all'errato maneggio *da parte del cliente.*
	- *3) Problemi o danni dovuti all'utilizzo errato, alterazioni non coperte dalla garanzia o riparazioni eseguite dal cliente stesso.*
	- *4) Problemi o danni dovuti ad incendi, contatto con il sale o dei gas,*  terremoti, fulmini, tempeste, inondazioni o altre calamità naturali o per via di fattori esterni quali polvere, fumo da sigarette, voltaggi *anomali ecc.*
- *5)* Problemi o danni dovuti all'utilizzo in luoghi caldi o umidi, in veicoli, barche o navi, ecc.
- *6) Problemi o danni dovuti ad accessori o dispositivi esterni collegati al prodotto, nonostante non sono state designate dalla NEC.*
- *7) Problemi causati dal consumo naturale, dal logorio o dalla deterioramento delle parti durante normali condizioni d'uso.*
- *8) Problemi o danni alle lampade o ad altri prodotti di consumo, alle parti incluse o a quelle opzionali.*
- *9)* Sono valide anche le altre condizioni stipulate nella garanzia in *dotazione con il prodotto.*

*NOTA: Il prodotto puù essere utilizzato all'estero con i voltaggi indicati nell'etichetta della potenza nominale del prodotto usando un cavo d'alimentazione adatto per gli standard e per la tensione di linea del Paese nel quale si intende utilizzare il prodotto.*

#### Lista dei centri TravelCare

Questa lista è valida a partire dal 1 Luglio 2009.

Per ottenere informazioni aggiornate, collegatevi ai siti Internet dei centri di assistenza t4ecnica nelle varie paesi sulla Lista dei centri TravelCare oppure al sito Internet della NEC, [http://www.nec-display.](http://www.nec-display.com/global/index.html) [com/global/index.htm](http://www.nec-display.com/global/index.html)l.

#### **In Europa**

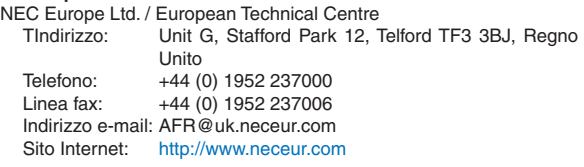

(Regioni coperte)

UE: Austria\*, Belgio\*, Bulgaria\*, Cipro\*, Danimarca\*, Estonia\*, Finlandia\*, Francia\*, Germania\*, Grecia\*, Irlanda\*, Italia\*, Lettonia\*, Lituania\*, Lussemburgo\*, Malta\*, Paesi Bassi\*, Polonia\*, Portogallo\*, Regno Unito\*, Repubblica Ceca\*, Romania\*, Slovacchia\*, Slovenia\*, Spagna\*, Svezia\* e Ungheria\*

EEA: Norvegia\*, Islanda e Liechtenstein

#### **Negli Usa**

NEC Display Solutions of America, Inc.  $\blacksquare$ Illinois 60143

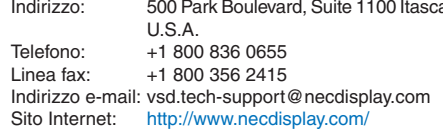

(Regioni coperte) USA \*, Canada\*

#### **In Oceania** AWA Limited.

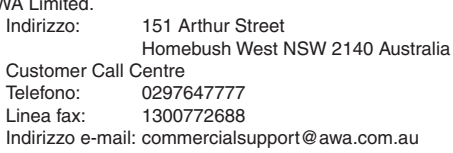

Per usufruire dell'assistenza TravelCare in Australia, il cliente può contattare AWA al numero 1300366144 e selezionare l'opzione 4. Per prenotare un'assistenza in garanzia, può inviare un messaggio di posta elettronica all'indirizzo: commercialsupport@awa.com.au.

(Regioni coperte) Australia

*NOTA: Nelle nazioni contrassegnate con l'asterisco (\*), è disponibile il servizio di noleggio prodotti.*

## 8. Appendice

Visual Group Ltd.<br>Indirizzo: Indirizzo: 28 Walls Road Penrose Auckland New Zealand 095250740 Linea fax: 095809607 Indirizzo e-mail: sarah.reed@visualgroup.co.nz (Regioni coperte) Nuova Zelanda **In Asia e nel Medio Oriente** NEC Display Solutions, Ltd. Indirizzo: 686-1, Nishioi, Oi-Machi, Ashigarakami-Gun, Kanagawa 258-0017, Giappone Telefono: +81 465 85 2369<br>Linea fax: +81 465 85 2393 +81 465 85 2393 Indirizzo e-mail: support\_pjweb@gw.necds.nec.co.jp Sito Internet: [http://www.nec-pj.co](http://www.nec-pj.com)m (Regioni coperte) Giappone\* NEC Solutions (China) Co., Ltd.<br>Indirizzo: Rm 1903 S Rm 1903, Shining Building, 35 Xueyuan Rd, Haidian District Beijing 100083, P.R.C. Telefono: +8610 82317788 Linea fax: +8610 82331722 Indirizzo e-mail: Lily@necsl.com.cn Johnson\_liu@necsl.com.cn Sito Internet: [http://www.necsl.com.c](http://www.necsl.com.cn)n (Regioni coperte) Cina NEC Hong Kong Ltd. Indirizzo: 25/F.,The Metropolis Tower, 10 Metropolis Drive, Hunghom, Kowloon, Hong Kong Telefono: +852 2369 0335<br>Linea fax: +852 2795 6618 +852 2795 6618 Indirizzo e-mail: nechksc@nechk.nec.com.hk esmond\_au@nechk.nec.com.hk Sito Internet: <http://www.nec.com.hk> (Regioni coperte) Hong Kong NEC Taiwan Ltd. Indirizzo: 7F, No.167, SEC.2, Nan King East Road, Taipei, Taiwan, R.O.C. Telefono: +886 2 8500 1700 Linea fax: +886 2 8500 1420 Indirizzo e-mail: eric@nec.com.tw Sito Internet: <http://www.nec.com.tw> (Regioni coperte) Taiwan NEC Asia Pte.Ltd. 401 Commonwealth Drive, #07-02, Haw Par Technocentre, Singapore 149598 Telefono: +65 273 8333 Linea fax: +65 274 2226 Indirizzo e-mail: ncare@nec.com.sg Sito Internet: <http://www.nec.com.sg/home.php> (Regioni coperte) Singapore

NEC Corporation of Malaysia Sdn. Bhd. Indirizzo: 33rd Floor, Menara TA One, 22, Jalan P. Ramlee, 50250 Kuala Lumpur, Malaysia Telefono: +6 03 2178 3600 (ISDN)<br>Linea fax: +6 03 2178 3789 +6 03 2178 3789 Indirizzo e-mail: necare@nsm.nec.co.jp Sito Internet: [http://www.necarecenter.co](http://www.necarecenter.com)m (Regioni coperte) Malesia Hyosung ITX Co., Ltd.<br>Indirizzo: 1st 1st Fl., Ire B/D. #2, 4Ga, Yangpyeng-Dong, Youngdeungpo-Gu, Seoul, Corea 150-967 Telefono: +82 2 2163 4193 Linea fax: +82 2 2163 4196 Indirizzo e-mail: moneybear@hyosung.com (Regioni coperte) Corea del Sud Lenso Communication Co., Ltd.<br>Indirizzo: 292 Lenso 292 Lenso House 4, 1st Fioor, Srinakarin Road, Huamark, Bangkapi, Bangkok 10240, Tailandia Telefono: +66 2 375 2425 Linea fax: +66 2 375 2434 Indirizzo e-mail: pattara@lenso.com Sito Internet: <http://www.lensocom.com/> (Regioni coperte) **Tailandia** e-flex L.L.C.<br>
Indirizzo: Al Suwaidi Road, Rashidiya 43500 Dubai Emirati Uniti Arabi Telefono: +971 4 2861533 Linea fax: +971 4 2861544 Indirizzo e-mail: sc@eflex.ae (Regioni coperte) Emirati Uniti Arabi Samir Photographic Supplies Indirizzo: P.O.Box 599, Jeddah 21421, Arabia Saudita<br>Telefono: +966 2 6828219 +966 2 6828219 Linea fax: +966 2 6830820 Indirizzo e-mail: Mohamed.asif@samirgroup.com (Regione coperta) Arabia Saudita *NOTA: Nelle nazioni contrassegnate con l'asterisco (\*), è disponibile il servizio di noleggio prodotti.*

Data:  $/ / /$ , P-1/,

**PER: la NEC o il centro di assistenza tecnica autorizzato della NEC DA:**

 (Società e nome del cliente con una firma)

## Gentile Signore,

Vorrei richiedere il vostro programma di servizio TravelCare in base al foglio di registrazione e domanda allegata e concordo con le condizioni per il programma di servizio ed anche con il costo del servizio che verrà addebitato alla mia carta di credito se non restituisco le unità noleggiate entro il periodo specificato. Confermo, inoltre, la correttezza delle informazioni fornite. Distinti saluti

# *Modulo per richiedere il programma di servizi TravelCare*

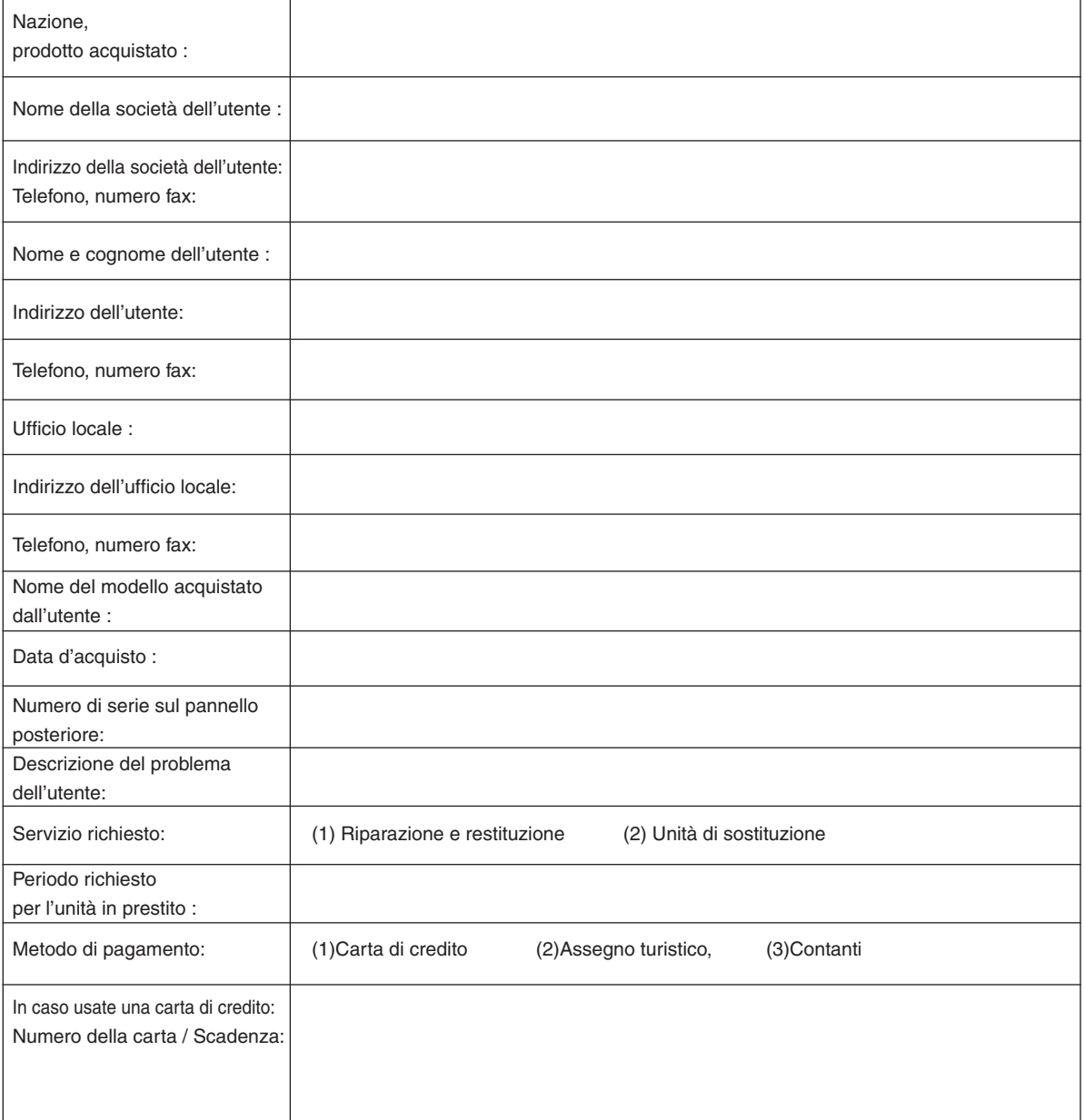

#### Condizioni del programma di servizio TravelCare

L'utente finale deve accettare e comprendere le seguenti condizioni del programma di servizio TravelCare e compilare il modulo della domanda fornendo tutte le informazioni necessarie.

#### **1.Tipi di servizi:**

Ci sono 3 tipi di "Servizi" disponibili. L'utente deve comprendere le seguenti condizioni e compilare il modulo della domanda.

1) Riparazione e restituzione:

 "L'unità guasta" viene spedita dal cliente o ritirata presso lo stesso. Viene riparata e restituita al cliente entro 10 giorni, escluso il tempo di trasporto.

 Può succedere che non è possibile effettuare la riparazione e la restituzione dell'unità dal centro di assistenza tecnica autorizzato dalla NEC, per via della mancanza di ricambi, dovuta al fatto che lo stesso modello non è commercializzato nel territorio.

2) Riparazione e restituzione con un'unità di sostituzione: (Questo servizio è limitata a certi centri di assistenza tecnica)

 Questo servizio è offerto all'utente se lo stesso non può attendere la riparazione dell'unità.

 Il cliente può noleggiare un'unità di sostituzione per 200 dollari Usa per un massimo di 12 giorni. Poi, il cliente spedisce l'unità inutilizzabile al più vicino centro di assistenza tecnica autorizzata dalla NEC. Per prevenire eventuali problemi, l'utente deve compilare il modulo della domanda.

 L'utente deve confermare la disponibilità del servizio presso il centro di assistenza tecnica autorizzato dalla NEC.

3) Solo prestito:

 Per questo servizio, il centro di assistenza tecnica autorizzato dalla NEC mette un'unità di sostituzione a disposizione del cliente per la somma di 200 dollari Usa per 12 giorni. Il cliente non consegna l'unità inutilizzabile e solo quando è ritornato a casa, richiede il lavoro di servizio del proiettore nella propria nazione.

#### **2. Casi eccezionali in cui non è valida la garanzia:**

Questo programma non può essere usato se il numero di serie del proiettore è stato cancellato, modificato o rimosso.

Se, secondo il centro di assistenza tecnica autorizzato dalla NEC o secondo l'agente, i difetti o i guasti sono dovuti a cause diverse dal consumo, il logorio o la negligenza da parte della NEC, comprese le seguenti situazioni, senza limitazioni:

- 1) Incidenti, trasporto, negligenza, uso errato, abuso, acqua, polvere, fumo causati dal cliente, dai suoi impiegati o da terzi;
- 2) Guasti o fluttuazioni della corrente elettrica, delle circuiterie elettriche, del condizionamento dell'aria, del controllo dell'umidità o di altre condizioni ambientali, ad esempio nell'area riservata per i fumatori;
- 3) Guasti degli accessori, dei prodotti o dei componenti collegati (o non forniti dalla NEC o dai rivenditori, non facendo parte del Prodotto coperto da questa garanzia);
- 4) Qualunque atto di Dio, incendi, inondazioni, guerre, atto di violenza o simili fatti;
- 5) Ogni tentativo di regolare, modificare, riparare, installare o eseguire dei lavori di servizio sul prodotto da parte di persone non autorizzate dalla NEC.
- 6) Tasse da pagare alla frontiera, ad esempio imposte, assicurazioni, tasse, ecc.

#### **3. Pagamento delle spese in caso la garanzia non è valida oppure scaduta:**

Se l'unità guasta si è rotta per via di uno dei casi di esclusione della garanzia oppure se la garanzia è scaduta, il centro di assistenza tecnica autorizzato dalla NEC informerà il cliente di una stima dei costi per il servizio con un resoconto delle voci della spesa.

#### **4. Guasto all'arrivo (=Dead on Arrival (DOA)):**

Il cliente deve affrontare questo discorso insieme al fornitore originale nel paese in cui è stata acquistata l'unità.

Il centro di assistenza autorizzato dalla NEC ripara l'unità che risulta guasta all'arrivo, ma non potrà sostituire l'unità con una nuova.

#### **5. Costi e condizioni per il servizio di noleggio:**

All'accettazione di questo proiettore NEC, il cliente è d'accordo di assumersi la responsabilità per quest'unità noleggiata.

Il corrente prezzo di quest'unità di noleggio è di 200 dollari Usa per 12 giorni

Se il cliente non restituisce l'unità entro 12 giorni, il cliente dovrà pagare il costo più alto, cioè dovrà pagare l'unità a prezzo pieno tramite la carta di credito e gli verrà comunicato il prezzo da pagare dai centri di servizio autorizzati dalla NEC. Fate riferimento alla lista allegata contenente l'indirizzo di riferimento per ogni nazione affinché possiate ritirare l'unità in noleggio.

Se il cliente ritorna nella sua terra madre con l'unità concessa a noleggio, egli dovrà pagare I costi per il trasporto per rispedire l'unità alla nazione nella quale è stato richiesto il noleggio.

Grazie per il suo interesse e la sua piena consapevolezza dei contenuti di questo programma.

# **NEC**